Leden 2020

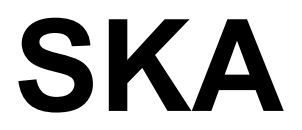

## **Soubor programů pro vedení podvojného účetnictví a souvisejících agend**

**verze 2020**

# **MZDY**

**uživatelská příručka** 

autorský kolektiv programu SKA:

Ing. Šárka Svobodová Ing. Miroslav Skalský Miroslav Matějovic

© 1992-2020

### **Úvod**

Program slouží k vedení personální a mzdové evidence, přípravě a výpočtu mezd, srážek a doplatků. Eviduje a propočítává nemocenské a jiné jednorázové dávky, počítá sociální a zdravotní pojištění, umožňuje roční zúčtování mezd. Zpracování je (co se týče výpočtu mezd) velmi variabilní a poskytuje široké spektrum výstupů (sestav).

### **Začínáme**

Před začátkem vlastní práce je nutné začít inicializací (nabídka *Ostatní/Inicializace*). Při inicializaci vždy každému kroku předchází nápověda. Po přečtení nápovědy pokračujete stiskem *<Esc>*.

Nevíte-li si rady při vyplňování některého parametru, pak můžete tuto část inicializace vynechat. Parametry lze naplnit kdykoliv později v nabídce *Parametry*.

Po provedené inicializaci jsou naplněny základní parametry a číselníky, které program vyžaduje při zpracovávání mezd. Dále je vhodné prohlédnout, případně naplnit i některé další číselníky, které si vyberete v nabídce *Parametry*. Jestliže volbu v menu nelze spustit, je třeba v doplňujících parametrech (*Parametry /Parametry zpracování /doplňující parametry*) zadat, že budete příslušný číselník používat (např. HS a zakázky).

Jako první krok po inicializaci *vyplňte osobní karty zaměstnanců*, přičemž současně můžete vyplnit i *mzdový list* a ostatní evidence – *slevy na dani, pravidelné srážky a exekuce a opakující se složky mzdy*. Tyto evidence jsou též samostatně přístupné pod nabídkou *Mzdová e*.

Při zpracování mezd doporučujeme používat *opakující se složky mzdy.* Zde si připravíte základní mzdu jednotlivých zaměstnanců a promítnete opakující se složky do mezd. Promítnutí musíte udělat vždy, když změníte opakující se složky mezd.

Naplněním opakujících se složek mzdy (Pravidelná základní mzda) se již nemusíte starat o základní mzdu. Tato se automaticky krátí při zadávání nepřítomností.

Pokud vyplácíte zálohy, máte možnost v nabídce *Měsíční mzdy/Zálohy* vytvořit na základě údajů ze mzdových listů zálohovou listinu, kterou lze případně upravit podle potřeby.

Ještě než začnete se zadáváním vlastních mezd, je vhodné si hromadně pořídit nepřítomnosti, (nemoci, dovolené, neplacené volno, absence...) v nabídce *Měsíční mzdy /Zadávání měsíčních dat/ Nepřítomnosti*.

Nyní již můžete přistoupit k samotnému zpracování měsíčních mezd. V menu zvolte *Měsíční mzdy /Tiskové sestavy /Výpočet mezd*. Do měsíčního vstupu se vytvoří seznam zaměstnanců, jimž pak zadáváte vlastní mzdy. Ze seznamu (*Měsíční mzdy /Zadávání měsíčních dat/ Měsíční vstup dat* ) si vybíráte klávesou *<Enter>* na údaji "Os. číslo". Objeví se formulář vstupu dat zároveň s údaji o zaměstnanci. Do vstupu dat zadáváte jednotlivé druhy mezd a příslušné částky mzdy dle skutečnosti. Během zadávání lze

pomocí kombinace kláves *<Shift>+<F6>* zobrazit výplatnici zpracovávaného zaměstnance. Po zadání mezd všem zaměstnancům je třeba opět spustit */Výpočet mezd*. Poté lze již vytisknout příslušné měsíční sestavy, příkazy k úhradě správci daně a pojištění, převést data do účetnictví apod. V případě nesouladu tiskových sestav s požadovaným stavem lze jednotlivé evidence včetně vstupu dat upravovat a následně spouštět výpočet mezd až do té doby, než budete s výsledkem své práce (a programu) spokojeni.

Před zpracováním dalšího měsíce (*tím se rozumí nejen zadávání dalších mezd, ale také změny ve mzdovém listě nebo v pravidelných srážkách, popř. i v opakujících se složkách mzdy*) je třeba nejprve provést uzávěrku. Vzhledem k charakteru operace si znova odkontrolujte údaje v rekapitulaci se stavem, který jste si vytiskli současně s výplatami. Toto zdůrazňujeme *obzvlášť pro roční uzávěrku, která je nevratná!!!* Pokud jste nic nezměnili, údaje musí souhlasit.

# **PARAMETRY PROGRAMU**

Mzdy pracují s řadou číselníků a parametrů, z nichž některé jsou pro správnou funkci programu nezbytné (určují způsob výpočtu - zdravotní a sociální pojištění, zálohy na daň..) jiné pouze ovlivňují chování programu nebo rozšiřují možnost členění zpracovávaných mezd. Třebaže se většinu číselníků zpravidla vytvoří při inicializaci, je vhodné si před prvním zpracováním mezd veškerá nastavení projít a případně některé údaje upravit.

## **Fond pracovní doby**

Číselník obsahuje údaje "Měsíc" a "Rok", dále "PracD" – pracovní dny, "Svátek", "Hodiny" a "Období". Pracovní dny se zadávají bez svátků a do údaje "Svátek" se naplňuje počet dní, které jsou svátkem připadajícím na pracovní den. Kalendářní dny si program dopočítává sám. Podle fondu pracovní doby program určuje účetní období ve mzdách. Pracovní hodiny vyplňujte jen v případě, že počítáte měsíční mzdu z hodin, bez ohledu na dny, pak je potřeba v druzích mezd zadat jako druh výpočtu "P". Číselník se vyplňuje při inicializaci a dále pokaždé při přechodu na nový rok. Údaje se zadávají za všechny měsíce od počátku zpracování mezd do konce roku tak, aby *první (tj. nahoře) byl prosinec a poslední leden* (případně měsíc, od kterého budete začínat zpracování). Je bezpodmínečně nutné, aby měsíce byly zadány "pozpátku".

Tento formulář existuje ve dvou variantách podle toho, potřebujete-li použít odlišné údaje pro jednotlivé pracovní směny. Pro tuto potřebu se zohledňuje hodnota údaje "Směnový provoz" v *Parametry zpracování /Doplňující parametry/Prvá část*. Při hodnotě parametru "A" rozšíří o směnový fond pracovní doby.

Aktuálnímu účetnímu období odpovídá *poslední věta souboru* - na tu se po ukončení inicializace program nastaví; při uzávěrce se vždy poslední věta zruší.

*Pozn.: Číselník přímo ovlivňuje výpočty mezd !!!* 

## **Parametry zpracování**

## **Odvody (% sazby), nezdan. částky**

Nabízí se pouze seznam některých parametrů, všechny parametry zvoleného období jsou přístupné po *<Shift>+<F10>*. Jestliže v průběhu roku dojde ke změně legislativních parametrů, je potřeba přidat na konec souboru novou větu (*<F2>*).

Většina údajů se nemění, proto program zkopíruje větu s dosud platnými parametry. Zadáte datum, od kdy změna platí, a v nové větě opravíte pouze změněné údaje.

*Příklad: k 1.září 2013 dojde ke zvýšení minimální mzdy, kdekoliv v seznamu stiskněte <F2>. Zadejte datum 1.9. 2013 a v následném formuláři změňte částku minimální mzdy.* 

Jednoduší i příjemnější pro vás je stáhnout si aktualizaci programu z internetu. Změny parametrů hlídáme a včas aktualizujeme,

## **Druhy mzdy - nutné pro výpočet**

Zde je potřeba vyplnit čísla druhů mezd (dle číselníku DM), pokud je používáte. Zde uvedené údaje slouží pro správný výpočet mezd (zálohy, mínusové mzdy, neplacené volno). U svátku jsou uvedeny dva údaje (dva druhy mzdy); jeden pro zaměstnance s hodinovou a druhý pro zaměstnance s měsíční mzdou (např. dělníci a technici). Při doplňování druhů mezd můžete používat *<F7>* na údaji, kam je třeba zadat druh mzdy.

## **Doplňující parametry**

Doplňující parametry upravují především chování programu při pořizování dat a dělí se na dvě části. Nastavit lze následující údaje:

- **Týdenní pracovní doba v hodinách –** údaj se používá pro statistiky
- **Nárok na dovolenou ve dnech –** běžný roční nárok na dovolenou
- **Průměr počítat po odpracovaných dnů –** automaticky se počítají průměry jen pokud zaměstnanec odpracoval alespoň počet dní uvedených v parametru. Implicitně je parametr nastaven na 21 dní.
- **Den určený pro výplatu mezd**  v jakém dni od začátku měsíce se vyplácí mzda, přednastaven je 8. den v měsíci
- **Zákonné pojištění** počet promile pro výpočet zákonného pojištění odpovědnosti za škody při výkonu zaměstnání
- **Evidovat úseky** budete-li ve mzdách evidovat úseky, zadejte "A"(ano)
- **Evidovat HS** \*) dtto pro HS

**Evidovat zakázky** \*) - dtto pro zakázky

- **Souběžné pracovní poměry** povedete-li souběžné pracovní poměry (SPP) zadejte "A" (ano), ve mzdách potom přibude jeden údaj k zadávání. "A" zadávejte proto pouze v případě SPP.
- **Směnový provoz** máte-li kromě ranních pracovníků i směnný provoz, vyplňte "A"; ve fondu prac. doby si potom můžete vyplnit hodnoty pro jednotlivé směny.
- **Neplacené volno 13,5%**  parametrem určujeme, že se 9% zdravotního pojištění placené zaměstnancem (namísto zaměstnavatele) nezahrne do superhrubé mzdy a od roku 2018 se již nepoužívá
- **Sídlo OSSZ** vyplňte sídlo OSSZ (PSSZ), tiskne se potom na formuláři
- **Evidenční stav**  zde vyjmenované evidenční stavy se budou počítat da stavu zaměstnanců na zdravotní a sociální pojištění
- **Mzdový list tisknout s poznámkou**  uvádějte A nebo N
- **ZP u zam. zaokrouhlit nahoru** Tento údaj slouží především uživatelům ÚČTA TICHÝ A SPOL. při převodu dat do SKA v průběhu roku. Program potom zaokrouhluje pojistné u zaměstnanců nahoru, tj. přesně tak, jak s pojistným pracuje program Účto. Litera zákona velí spočítat 13,5 % ZP a zaokrouhlit nahoru. Další zaokrouhlování není předepsáno, tudíž oba postupy zaokrouhlování jsou v pořádku (pojišťovna vždy dostane svých 13,5 % zaokrouhlených nahoru). Jen pro informaci, program SKA zaokrouhluje u zaměstnance matematicky.
- **Průměry zaokrouhlovat na desetihaléře** parametr, zda průměry pro náhrady zaokrouhlit na celé desetihaléře. Parametr z důvodu kompatibility dat s programy ÚČTO 200x
- **Položky mezd zaokrouhlovat matematicky** parametr, zda jednotlivé položky mezd zaokrouhlovat na celá čísla (matematicky), tj. aby v položce Kč bylo vždy celé číslo. Parametr z důvodu kompatibility dat s programy ÚČTO 200x
- **Povolit generování svátků**  parametr, zda v měsíci, ve kterém je náhrada za svátek, povolit vytvoření seznamu zaměstnanců s náhradou za svátek a přenosu do mezd.
- **Zadávání mezd bez hlavičky**  parametr lze použít při velkém počtu pracovníků, pokud by způsob zadávání mezd, kdy jsou v hlavičce formuláře pro zadání mzdy údaje jednoho pracovníka a pro něj se postupně zadávají jednotlivé složky mzdy, vadil. Někdy bývá zvykem zadávat hromadně jeden druh mzdy pro všechny zaměstnance, pak druhý apod. V tomto případě zadejte hodnotu údaje "A"(ano). Budete mít možnost zadávat mzdu oběma možnými způsoby, tj. hromadně nebo po jednotlivých zaměstnancích se zobrazováním zákl. údajů mzdového listu.
- **Výpočet mezd jen hromadně**  tato položka při volbě "A" (ano) zrychlí zadávání mezd na pomalém počítači nebo v síti, vyřadí se však běžně prováděný *průběžný*

*propočet mezd*. Po jakékoliv opravě vstupních dat *je vždy nutno provést výpočet mezd*.

- **Zapnout podmnožinu v měs. vstupu** Pokud je tento údaj nastaven na **"A"**, v měsíčním vstupu se vybere (vysvítí) podmnožina vět, které nejsou přeneseny z opakujících se složek. Pohyb je umožněn jen po vysvícených údajích a mazání *<Ctrl>+<Y>* je omezeno. Při nastavení parametru na "N" se podmnožina nenastaví
- **Kontroly po každém výpočtu** při volbě "V" vždy se kontroly spustí při každém výpočtu bez ptaní, při volbě "P" při každém výpočtu se program ptá zda kontroly spustit a v případě "N" se kontroly neprovádí a je nutné si je pustit v nabídce tiskové sestavy.
- **Upozornění při zadávání**  zde lze vypnout varovná hlášení při editaci zaměstnance
- **Ve výběru skupiny zobrazit i ukončené –** používáte-li při tisku výběr skupin zaměstnanců, tímto parametrem můžete seznam redukovat
- **Druh mzdy pro odbory** používáte-li odborové příspěvky uveďte zde druh mzdy, kterým se odbory mají doplnit
- **Vést odborové příspěvky** vedete-li pracovníkům odborové příspěvky, potvrďte "A" (ano), v opačném případě ponechte "N" (ne), jinak by program odborové příspěvky počítal
- **Výše odborového příspěvku** vyjádřeno % z čisté mzdy nevedete-li odborové příspěvky, musí být údaj nulový
- *\*) Tyto údaje mají globální charakter platí v celém programu SKA. Po jejich změně dojde k automatické úpravě hodnot v parametrech účtované firmy.*

## **Bankovní spojení pro odvody**

Pokud chcete využít možnost tisku příkazů k úhradě, vyplňte zde bankovní spojení na správce daně, sociálního pojištění, zákonného pojištění odpovědnosti zaměstnavatele, důchodové spoření a případně odborů.

## **Použití společných číselníků**

Pomocí této volby si při zpracování více firem *můžete zvolit, které z níže vyjmenovaných číselníků budou používány pro všechny firmy společně.* 

- Druhy mezd
- Typy pracovního poměru
- Mzdové tarify
- Číselník školení a kursů
- Typ dávek (soc. pojištění)

Zadává se, zda se daný číselník bude používat společně a od jakého roku. Protože druhy mezd mají přímou návaznost na typy dávek, je vhodné mít obě tyto volby nastavené na stejnou hodnotu.

U každé firmy si můžete zvolit, zda bude používat společné nebo individuální číselníky, v průběhu roku *nesmíte toto nastavení měnit !!! Změnou těchto parametrů se navíc může změnit i použití číselníku v archivu mezd!!!* 

## **Parametry třídění**

V těchto parametrech můžete nastavit tyto údaje:

- **Sestavy třídit dle jmen**  "A" sestavy se budou třídit podle příjmení, "N" sestavy se budou třídit dle osobních čísel
- **Dotaz na třídění** "A" při každém vstupu do hlavní nabídky sestav, které používají toto třídění, je umožněn výběr třídění.

## **Parametry tiskopisů**

Zde je možno zadat odpovědnou osobu a sestavil(a) na tiskopisy. "Sestavil(a) je na tiskopisech tam, kde je podpis nebo přímo údaj sestavil(a). Dále je zde možno volit tisk výplatnic na jednu stranu a určit zda se na formulářích bude tisknout rodné číslo nebo jen datum narození.

# **Parametry vysvětlujících upozornění**

V programu jsou vysvětlující upozornění. Jejich účelem je vysvětlit postup v místech, kde mohou vznikat nejasnosti.

Každé toto upozornění je možno pomocí *<F8>* vypnout. Pokud vůbec nechcete, aby se upozornění objevovala, potom je možné tuto činnost programu zakázat právě zde (pokud si zde uvedené texty alespoň jednou nepřečtete, tak to nedoporučujeme). Je možné nastavit tři stavy:

- **N** nikdy neupozorňovat
- **J**  jen jednou denně

**mezera** - podle nastavení po *<F8>* - zobrazí se jen upozornění, která nebyla po *<F8>* vypnuta (hlášení na posledním řádku F8-příště ano nebo F8-příště ne).

## **Druhy mezd**

## **Číselník druhů mezd**

Tento číselník obsahuje algoritmus (t.j. předpis) pro vlastní výpočet mezd. Jeho odkontrolování včetně změn a doplnění věnujte *dostatečnou pozornost* - veškeré chybně zadané údaje se projeví při výpočtu mezd tím, že program bude počítat něco jiného, než to, co očekáváte Vy , popř. v horším případě správce daně a pojištění...

Číselník je rozdělen do čtyř částí (t.j. do čtyř obrazovek - formulářů). První část obsahuje údaje pro způsob výpočtu mzdy, druhá část obsahuje příznaky, zda se Kč a hod. započítávají do průměru na náhrady (dovolená) a do vyměřovacího základu na nemoc ,třetí část obsahuje specifikaci vyloučené doby, omluvené absence a pro účel statistik určení, zda je daný druh mzdou a ostatní složkou mzdy a čtvrtá část obsahuje informace o minimální mzdě.

### *První část:*

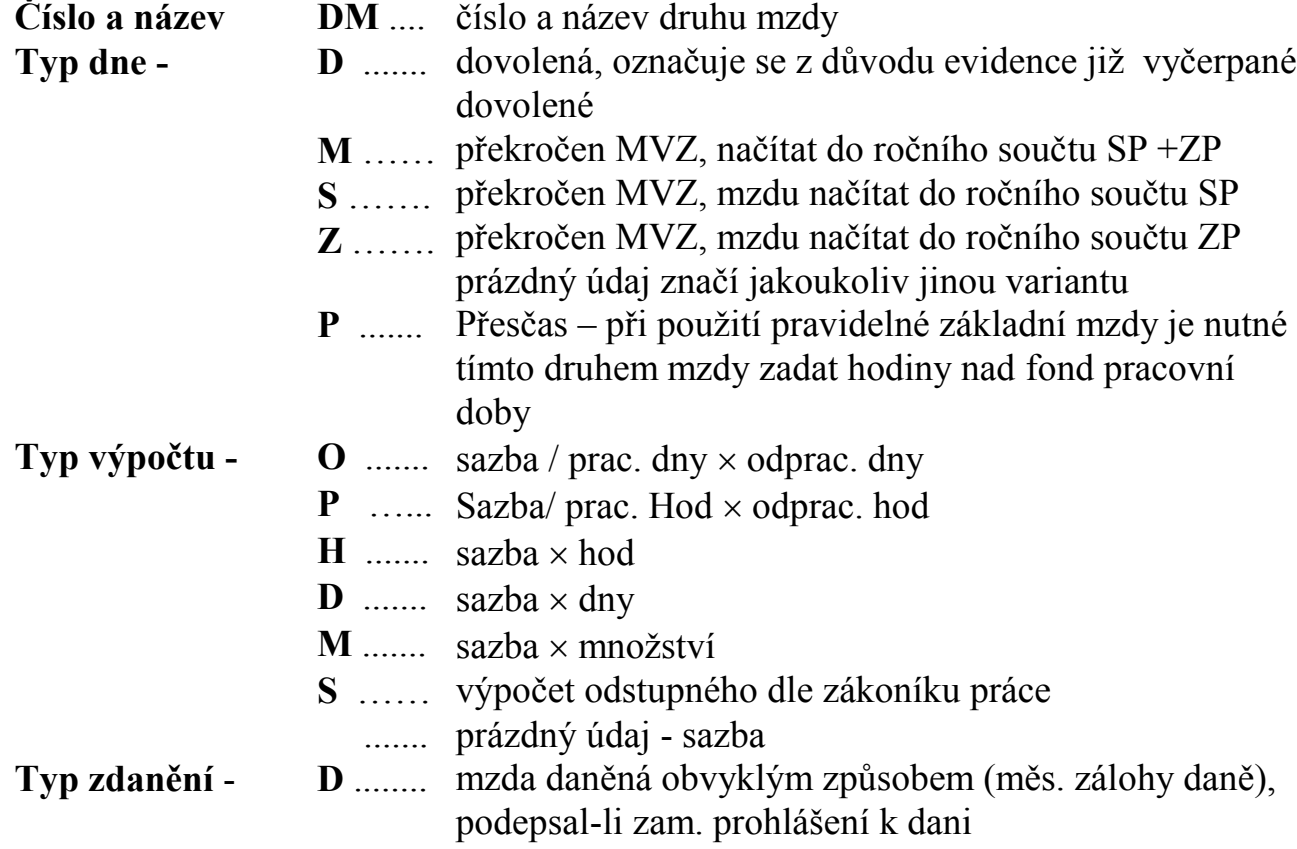

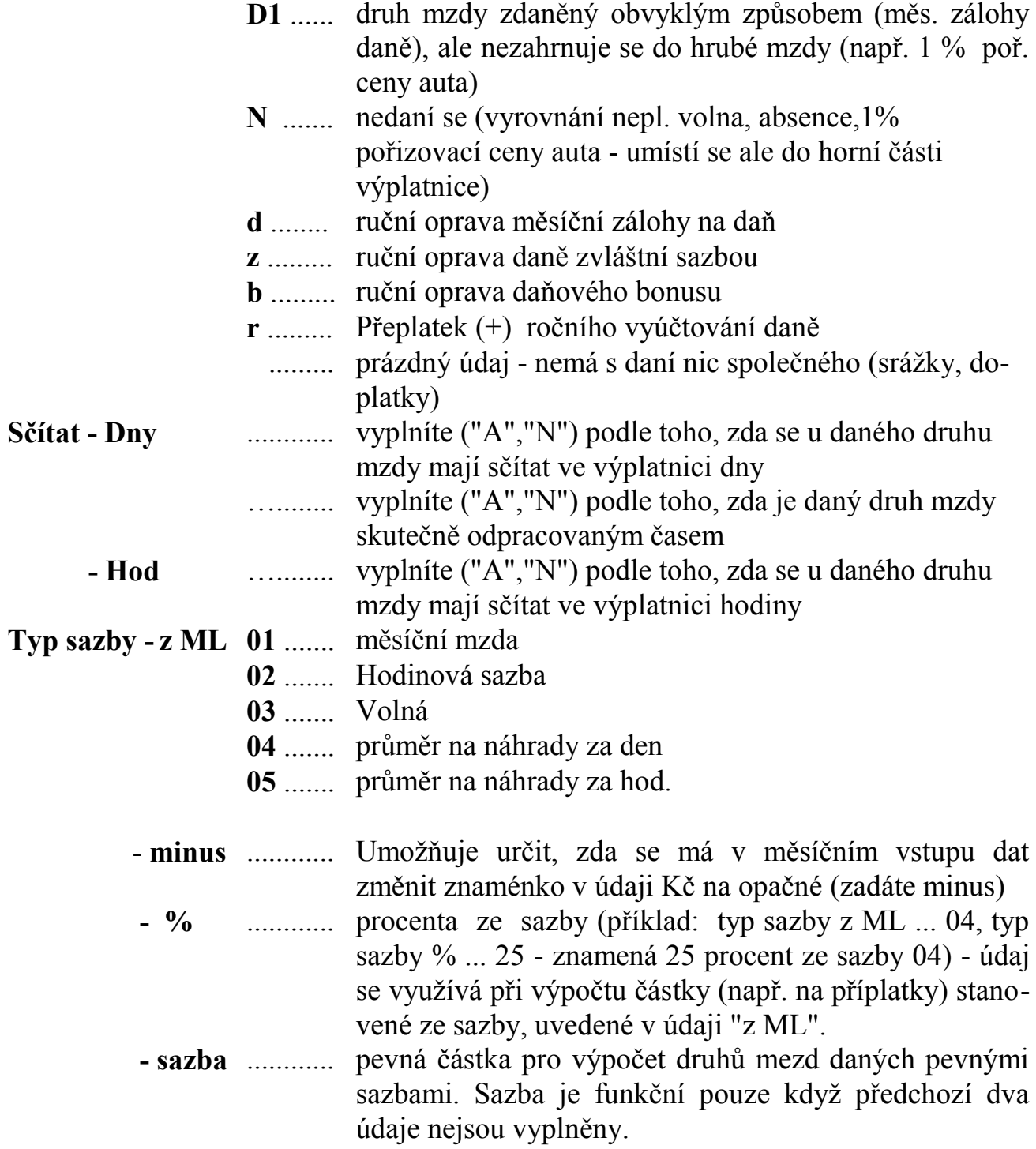

### *druhá část:*

**Počítat do pojištění - zdrav.** - první sloupeček značí, zdali se daný druh mzdy počítá do pojištění částkou za zaměstnance (např. 4,5%, zbytek hradí zaměstnavatel); druhý sloupeček (**\***) značí, zdali se pojištění i částkou za zaměstnavatele, tj. např. u neomluvených absencí vyplňuje se "A" nebo "N"

**- soc.** - opět vyplníte, zdali ano či ne ("A" nebo "N")

- **Počítat Kč a hod do průměru na náhrady** dtto; údaj "díl", který je dostupný pouze v detailu po *<F10>*, značí, jaký díl se má rozpustit do průměru na náhrady
- **Počítat Kč a kal. dny do průměru na nemoc** dtto; **kal.dny** "A" se vyplní např. u dočasné pracovní neschopnosti, nemoci a pod. (dny, které se odečtou od kal. dní za měsíc při výpočtu vyměřovacího základu)
- **Je daný druh mzdy vyloučenou dobou** pro účely duchodového pojištění

## *Třetí část:*

### **Minimální mzda pro účely:**

- **Daň. bonusu** používá se při napočítávání hrubé mzdy pro účely vyplácení daňového bonusu. Součet Kč označených druhů mezd se kontroluje na minimální mzdu. Dle současné legislativy jsou takto označeny všechny druhy mezd, které se daní zálohovou daní.
- **Podíl ZPS** určuje, zda se budou součtovat hodiny při výpočtu přepočteného stavu zaměstnanců pro účely podílu ZPS v organizaci nad 25 zaměstnanců. Jedná se o hodiny skutečně odpracované a hodiny neodpracované v důsledku čerpání dovolené na zotavenou, překážky v práci a pracovní neschopnosti (jedná se jen o pracovní neschopnost, ne OČR), za niž jsou poskytovány dávky nemocenského pojištění.
- **Tarifů** určuje, zda se budou součtovat Kč pro výpočet minimálního tarifu (při správném nastavení číselníku tarifů i minimální mzdy)
- **Vyl. doby, Oml.abs.** příznak, zda se jedná o vyloučenou dobu resp. omluvenou absenci pro účely duchodového pojištění

### **Pozor!!! Číselník druhů mezd přímo ovlivňuje způsob výpočtu mezd !!**

### *Tisk přehledu*

Zde si můžete vytisknout druhy mezd v přehledné tabulce.

## **Vzorový číselník druhů mezd**

Ze vzorového číselníku druhů mezd můžete vycházet při tvorbě vlastního číselníku. Vzor se stejně jako číselník druhů mezd skládá ze čtyř částí - formulářů a máte možnost si jej též vytisknout. Pro přenos jednoho druhu mezd lze použít funkce po stisku klávesy **<F10>**.

Vzorový číselník je dodáván s programem a při nových verzích se nepřevádí, ale dodává se aktuální podle současných legislativních parametrů. Pokud vedete více firem a při zadávání chcete vycházet z vlastního vzoru máte možnost si vytvořit číselník vlastní. Parametry pod bodem 6 nastavte na používat vlastní vzorový číselník a do vzoru se převezme číselník aktuální firmy, který můžete dále používat jako vzor.

### *Vytvoření nového číselníku dle vzoru*

Na základě těchto vzorů můžete vygenerovat číselník druhů mezd (převzít vzorový číselník do aktuálních druhů mezd). Tuto akci ovšem *nesmíte provést v průběhu roku*, když jste již mzdy zadávali. Došlo by k přepisu stávajícího číselníku, což by mohlo mít za následek změny v archivu aktuálního roku (částky v minulosti vyplacené by nemusely souhlasit s tím, co by program vypočítal nyní!!!).

## **Definice položek spec. sestav**

### *Přehled mezd dle sloupců*

Tato sestava byla vytvořena jako speciální uživatelsky definovaný tisk pro techniky; může sloužit např. pro porovnání výše odměn u jednotlivých pracovníků a pod. Vlastní tisk této sestavy najdete v nabídce *Měsíční mzdy /Tiskové sestavy*.

### **Názvy sloupců**

Zde si můžete nadefinovat hlavičku sestavy. Zadáváte číslo sloupce a název sloupce (nadpis); tento může být rozepsán na dva řádky.

### **Druhy mezd**

Zde je možno zadat až tři čísla sloupců, do kterých se má daný druh mzdy napočítat. Sestava může vypadat potom např. takto:

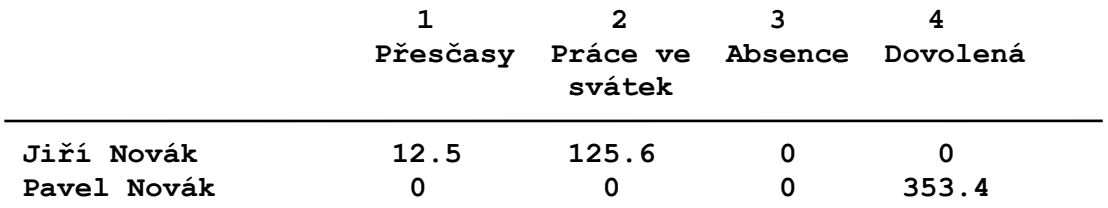

## *Výplatní páska*

Zde lze nadefinovat položky výplatní pásky konstantní velikosti. Zadávání provádíte pomocí číselníku skupin a druhů mezd.

V číselníku skupin se definují názvy jednotlivých skupin výplatní pásky a v druzích mezd určíte, který druh mzdy bude součástí dané skupiny. Důležité je, aby každý druh mzdy byl přiřazen jedné z kolonek výplatní pásky. Druh mzdy označený skupinou 0 (nula) se neobjeví ve výplatnici, pokud není součástí nečíslované skupiny výplatnice. Číselník názvů skupin výplatní pásky smí obsahovat maximálně 14 názvů.

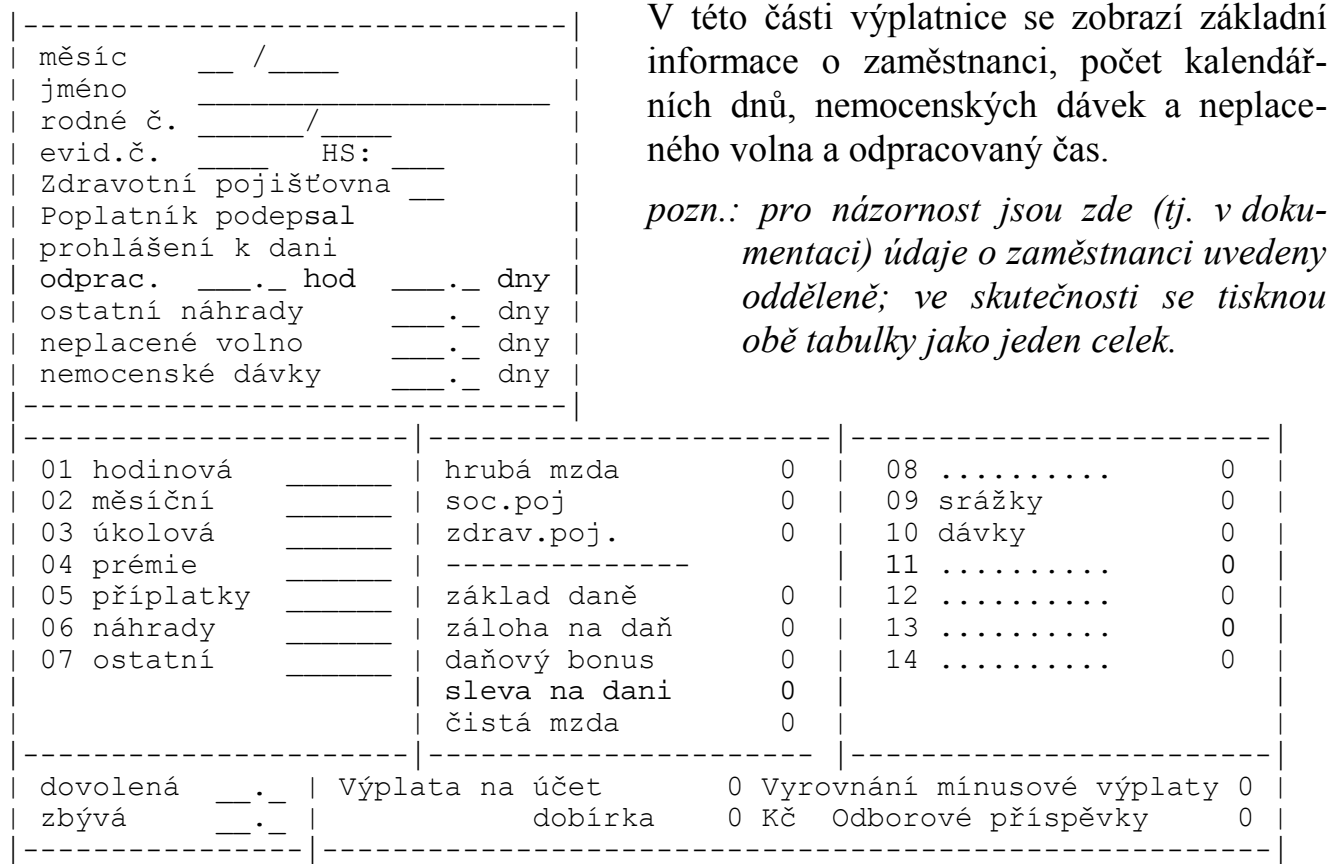

Sestava je přístupná v nabídce *Měsíční mzdy /Tiskové sestavy /Výplatnice /Definované výplatní pásky*. Stejně jako definovaná výplatní páska používá skupiny i součtový mzdový list.

# **Číselníky**

## **Číselník středisek, zakázek a číselník úseků**

Číselník středisek a zakázek je společný pro celý program SKA a byl popsán v obecné části dokumentace. Číselník úseků se používá k tomu, potřebujete-li jiné rozdělení pracovníků než podle hospodářských středisek (např. THP, výrobní dělníci, režijní pracovníci apod.).

## **Číselník funkcí**

Zde si zavedete funkce (profese), existující v rámci firmy, přiřadíte jim čísla a denní úvazek v hodinách. Pro správnou funkci programu stačí provést rozdělení pracovníků dle stanovené pracovní doby (např. THP 42.5 hod, dělníci 40 hod...). Uvedený denní úvazek se používá ve mzdovém listě pro zjištění, zda daný pracovník není zaměstnán na zkrácený pracovní úvazek. Údaje z číselníku se též tisknou spolu s dalšími osobními údaji v některých sestavách (např. seznamy z ML apod.).

## **Číselník typů pracovního poměru**

Číselník slouží pro účely tisku. Obsahuje následující údaje:

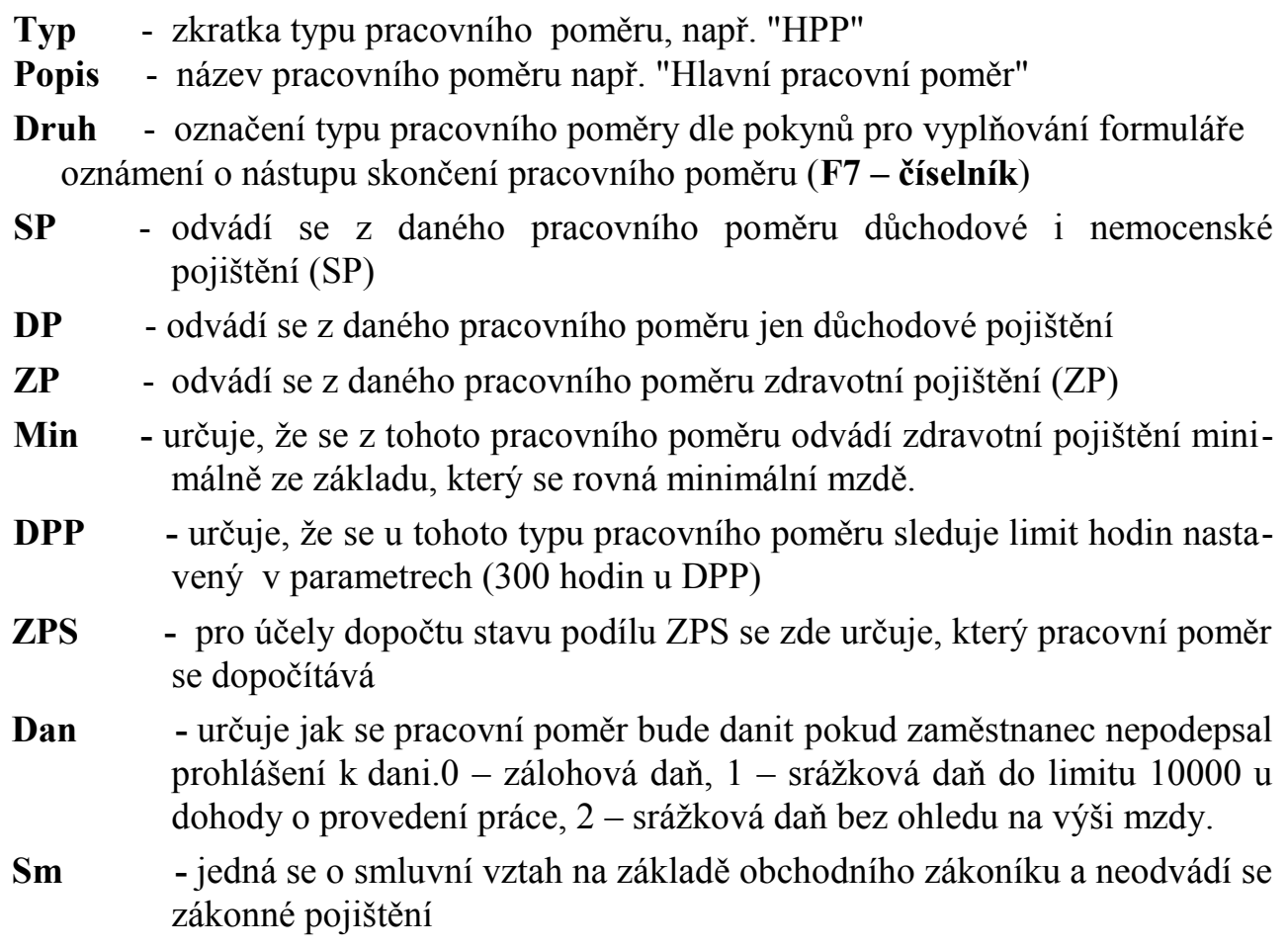

**Vyřadit -** pokud se daný typ pracovního poměru již nepoužívá lze ho vyřadit

Tento číselník lze označit jako společný pro všechny firmy v parametrech zpracování.

## **Číselník školení a kursů**

Tento číselník slouží pro evidenci školení a kursů pracovníků. Umožňuje sledovat školení a kursy, které by zaměstnanci měli pravidelně absolvovat. Číselník obsahuje:

**Číslo** - pořadové číslo kursu (školení)

**Název** - název kursu (školení)

**Opak. po** - počet dní, po kterých by se kurs (školení), měl(-o) znovu opakovat.

*Pozor!!! Tento číselník je společný i pro roční archivy!* 

## **Číselník tarifů**

Prostřednictvím tohoto číselníku dochází k zařazení pracovníka v rámci systému stupnice - tarif - sazba. Použití číselníku není povinné.

## **Typy dávek**

Zde je číselník typů dávek z nemocenského pojištění. Obsahuje údaje:

- **Znak** písmeno dle tiskopisu "přehled o výši pojistného a vyplacených dávkách" (je použit pouze v tisku pro snazší pořizování údajů do tiskopisu, neovlivňuje výpočet a od roku 2009 se nevyplňuje
- **TypD**  typ dávek pořadové číslo používá se dále ve výpočtech
- **Název**  název typu dávky
- **DM**  druh mzdy, který se má doplnit při převodu příslušné dávky do mezd

## **Seznam zdravotních pojišťoven**

Číselník slouží pro evidenci zdravotních pojišťoven (u nichž jsou přihlášeni Vaši zaměstnanci) a jejich kontaktních údajů. Obsahuje číslo, název a adresu pojišťovny, účet u banky, konstantní a variabilní symbol (je potřeba vyplnit pro tisk příkazu k úhradě).

### *Pozor!!! tento číselník je společný i pro roční archivy!*

### **Hodnoty bankovek**

Tento číselník slouží pro vytváření mincovky z mezd; hodnoty platidel, které nebudete používat (např.: 5000 Kč) vymažte, nebo si novou hodnotu bankovky doplňte (např. se vzrůstající inflací bude časem vydána bankovka "10000 Kč"...).

## **Parametry pro převod do účetnictví**

Chcete-li převádět z mezd data do účetnictví, je potřeba doplnit implicitní hodnoty pro převod dat - účty pro jednotlivé účetní případy z mezd. Všechny účty je možno rozdělit *na společníky (podnikatele) a ostatní pracovníky (zaměstnance)*. Příslušný účet si program při převodu vybere dle údaje zadaného "Podn" (rozuměj podnikatel) ve mzdovém listě - "A" nebo "N". Nejlépe se příznak doplňuje při listování ve mzdovém listě. Do parametrů je třeba doplnit:

- Účty pro odvod sociálního pojištění a daní
- Účty dle jednotlivých DM druhy mezd, u kterých nebudou účty vyplněny, se do účetnictví převádět nebudou (např. zálohy)
- Účty podle zdrav. pojišťoven je možno účtovat jednotlivé pojišťovny odděleně
- Účty pro výplaty do spoření a mínusové výplaty

## **Nastavení délky strany pro tisky**

Zde se nastavuje fyzická a logická délka stránky papíru pro tisk z mezd. Fyzická délka je *teoretický možný počet řádků na daném typu papíru (závisí na velikosti písma a rozměru papíru)*, logická délka značí *počet tisknutelných řádků (závisí na velikosti písma a typu používané tiskárny)* Platí, že:

logická délka = fyzická délka – netisknutelné okraje

Netisknutelné okraje je oblast na papíru, kam tiskárna tisknout z konstrukčních důvodů "neumí". Další informace najdete v nápovědě FANDu pod heslem "Instalace tiskárny".

# **PERSONÁLNÍ EVIDENCE**

Zde se evidují osobní údaje o zaměstnancích. Zaměstnanci, který není zaveden v personální evidenci, nelze pořídit mzdový list.

# **Osobní karty**

Zde jsou soustředěna osobní data pracovníka. V osobních kartách jednotlivých zaměstnanců se můžete pohybovat několika způsoby:

**Pořizování a opravy** - kompletní formulář, možnost pořizování (*<F2>*) údajů o novém zaměstnanci.

**Doplňující údaje pro ONZ –** doplňující údaje pro přihlášky na sociální pojištění. Vyplňujete zde počet dětí u žen, typ pobíraného důchodu, adresa pobytu v ČR – je-li trvalý pobyt mimo ČR a identifikaci posledního cizozemského nositele pojištění.

**Seznam** - minimalizovaný formulář (co osobní karta, to jeden řádek seznamu), možnost oprav i editace detailu - kompletního formuláře přes *<Shift>+<F10>*.Je zde připraveno několik seznamů pro rychlejší hledání potřebných údajů.

**Prohlížení** - je určeno k pouhému prohlížení, nelze zde nic opravovat a tím ani nechtěně zrušit. Zobrazuje se zkrácený formulář, který obsahuje většinu nejčastěji vyhledávaných informací. Pomocí kláves *<Shift>+<F10>* se můžete přepnout do zobrazení celého formuláře. Nabídka slouží pro poskytnutí informací pracovníkům, u nichž není žádoucí, aby jakákoliv data mohli měnit...

**Odboráři** - evidence pro srážení odborových příspěvků.

**Hromadné změny –** nabídka umožňuje měnit hromadně státní příslušnost,středisko a úsek. Změna se provádí nahrazením předchozí hodnoty novou. *Příklad: chceme změnit u všech zaměstnanců středisko z 001 na 155. Volíme 2.Změna střediska, a v následujícím formuláři volíme Změnit HS z 001 na 155. Program, změní u všech zaměstnanců střediska 001 toto středisko na 155. Změna se provede jen v personální evidenci, neproběhne v již zadaných mzdách.* 

**Rušení osobních karet** - pomocí této volby *nenávratně zrušíte veškeré údaje o zaměstnancích, kteří mají v evidenčním listě v údaji "Vyřadit" hodnotu "A"*. Funkci lze v případě potřeby použít i v archivu.

*Pozn.: předchozí akci není vhodné provádět na osobní kartě zaměstnance, který měl v tomto roce jakékoliv příjmy! Veškeré údaje o zaměstnancích se smažou nenávratně, proto si tuto volbu dobře rozmyslete!!! Vzhledem k tomu, že v zápočtovém listě je "potřeba vidět" i do předcházejícího roku, je vhodné neobsazovat čísla zrušených osobních karet, ale pokračovat v započaté číselné řadě!!!* 

### **Osobní karta obsahuje následující údaje:**

**Osobní číslo** - číslo zaměstnance ve tvaru "000001", nuly před číslem se doplní automaticky. Pomocí *<Shift>+<F7>* můžete nastavit a posléze přebírat následující číslo v pořadí (automatické číslování). Máte možnost používat více "řad" pro číslování zaměstnanců (např. oddělená řada pro stálé zaměstnance, jiná pro učně a jiná pro dohody...).

- **Počet prac. poměrů** doplňuje se automaticky podle počtu mzdových listů zaměstnance (nelze editovat).
- **HS** hospodářské středisko, návaznost na číselník HS **<F7>** číselník
- **Úsek** dělení na úseky, návaznost na číselník úseků **<F7>** číselník

### **Titul, jméno, příjmení, rodné a dřívější příjmení**

- **Rodné číslo** pokud zaměstnanec nemá rodné číslo, vyplňte jen prvou část dle data narození - rok, měsíc, den u muže, u ženy přičtěte k prvému číslu měsíce 5. Příklad: 601205 - muž narozen 5.12.1960, 606205 - žena narozena týž den
- **Datum narození a věk** doplní se z prvé části RČ

### **Místo a okres narození**

**Rodinný stav**: zde zadejte: S - svobodný, svobodná, Z - ženatý, vdaná, V- vdovec, vdova, R - rozvedený, rozvedená **<F7>** - číselník

### **Státní příslušnost**

**Občanský průkaz**, **řidič. průkaz** - pomocné nepovinné údaje

### **Adresa zaměstnance**

- **Typ úlevy ZP** vyplňte D-důchodce, Z-student, částečná invalidita nebo prázdný údaj-bez úlevy **<F7>** - číselník. I když se už úleva vyplácí jen u organizací, které mají větší než 50 % podíl zaměstnanců ZPS, tento údaj vyplňujte.
- **Důchod** zde se vyplní, jaký typ důchodu zaměstnanec pobírá (starobní, invalidní, předčasný)
- **Prohlášení k dani podepsal** datum podpisu prohlášení k dani. *Na tomto údaji je závislý způsob danění*.
- **Rz** 0 daňový rezident, 1- daňový rezident EU, 2 nerezident
- **Zdravotní pojišťovna**, u které je zaměstnanec pojištěn (vazba na číselník)
- **Min**  údaj, zda si zaměstnanec platí zdrav. pojištění v minimální výši (např. OSVČ). Platí-li si pojištění takto sám, nestrhává se mu při neplaceném volnu
- **Změna poj. od** vyplňuje se v případě změny zdravotní pojišťovny měsíc a rok ve tvaru MM/YYYY (09/2008) a číslo nové pojišťovny, při měsíční uzávěrce se kontroluje měsíc změny pojišťovny a je-li roven novému měsíci, přepíše stávající pojišťovnu číslem nové pojišťovny
- **Vzdělání** zde používejte zkratek podle číselníku (*<F7>*, *<Shift>+<F7>*)
- **Obor** původní profese zaměstnance (tj. např. po vyučení nebo dokončení školy)
- **Odbory údaje od-do** období, kdy se mají srážet odborové příspěvky
- **Změněná pracovní schopnost**  zde používejte zkratek podle číselníku (*<F7>*, *<Shift>+<F7>*) (nemá, ZPS a TZP). Použije se př výpočtu ZPS zaměstnanců

- **Důchodové spoření od** období od kdy se má srážet na spoření do II.pilíře. Uvádí se jako číslo ve tvaru rok a měsíc (např. 201301 platí od ledna 2013)
- **Text** jakékoliv poznámky k zaměstnanci
- **Výplata na účet** vyplňte, "A" nebo "N" (ano či ne); pokud zadáte "A", tak vyplňte též následující údaje (**Účet, VS, KS, SpecS**) potřebné k tvorbě příkazu k úhradě
- **Záloha na účet**  nastavte "A" u zaměstnanců, jimž odvádíte zálohu na mzdu na účet.
- **Evidenční stav** označení vyberte z číselníku pro statistické sledování
- **Podnikatel** údaj s návazností na účetnictví pro odlišení společníků firmy společník firmy je pro účely mezd zaměstnanec, ale pro účely účetnictví podnikatel (je třeba jej označit "A", protože se některé jeho složky mzdy účtují na jiné účty)
- **Vyřadit** (ze zpracování) s okamžitou platností se zaměstnanec vyřadí ze zpracování a tisků mezd bez ohledu na to, zda je ukončen pracovní poměr ve mzdovém listě. Tato operace je vratná do té doby, než provedete *"Rušení osobních karet zaměstnanců"*

Po vyplnění osobní karty se nabídne doplnění dalších údajů o zaměstnanci do mzdové evidence (lze docílit též dodatečně výběrem z menu po *<F10>*).

### *F10-další funkce*

Ve všech formulářích osobních karet je možno použít další funkce též přístupné po stisku klávesy *<F10>*:

*<F8>* **-** Slevy na dani (roční nezdanitelné částky)

 *<Shift> +<F1>* až *<F3>* - hledání popř. výběr skupiny vět zadáním podmnožiny

- *<Shift>+<F5>* změna třídění
- *<Shift>+<F6>* tisky seznamů bydliště zaměstnanců, výplaty do spoření a příslušnost ke zdrav. pojišťovně
- *<Shift>+<F7>*  přístup do nadřízených číselníků na údajích "Osobní číslo", "HS", "Úsek", "Zdr. pojišťovna", "Evidenční stav"
- *školení a kursy* (zadávání dat pro aktuálního pracovníka). Zde si můžete naplnit, jaká školení a kdy zaměstnanec absolvoval a kdy by se měl opět proškolit. Typy školení zadejte (a následně vybírejte) do číselníku, přístupného ze souboru školení a kursů přes *<F7>* resp. *<Shift>+<F7>*) .Údaj "Datum" je datem posledního absolvovaného školení. Jestliže se zaměstnanec během roku proškolí, změníte toto datum a v sestavách školení již bude pracovník figurovat mezi proškolenými.
- *<Shift>+<F9>* mzdový list (údaje aktuálního pracovníka)

*<Shift>+<F10>* - detail (kompletní formulář) - pouze ze zkrácených formulářů

- *<Ctrl>+<F8>* důchodci zde evidujete pracovníky, jejichž nárok na důchod vznikl maximálně před dvěma lety.
- *<Tab>* zobrazí začátky a konce pracovního poměru
- **Skok na údaj** nabídne se jen v kompletním formuláři a umožní rychlejší pohyb po formuláři. Skokem se dostanete na zvolenou skupinu údajů.
- **Uložení údaje do schránky Windows** údaj na kterém stojí kurzor se přenese do schránky Windows pro použití v jiném formuláři nebo přímo ve Windows.

## **Tiskové sestavy**

Zde najdete řadu sestav používaných v personální praxi.

### **Stavy pracovníků**

- **Průměrné stavy pracovníků** sestava znázorňující stav zaměstnanců k prvnímu a poslednímu dni aktuálního měsíce; členění muži - ženy
- **Zaměstnanci dle zdravotních pojišťoven** seznam pracovníků pro vybranou pojišťovnu; tiskům předchází výběr
- **Seznam jmen a osobních čísel**  seznam pracovníků setříděný podle os. čísel

**Kvalifikační a věková struktura zam.** - tisková sestava pro Úřad práce s volbou data, ke kterému tisknete stav pracovníků

**Narozeniny v zadaném měsíci** 

**Jubilanti v zadaném roce -** pouze "kulatá" výročí (po 5 letech)

**Duplicitní rodná čísla –** sestava ukáže stejná rodná čísla v evidenci

**Osobní karty** - evidenční list pracovníka - obsahuje osobní kartu a mzdový list včetně slev na dani

- **Školení a kursy**  tiskové sestavy termínů proškolení k zadanému datu (lze vytisknout pracovníky po termínu školení, měsíc před plánovaným školením...) Sestavy Vám pomohou zjistit, kdo má v nejbližší době absolvovat školení a jaké.
- **Sociální pojištění -** tisk přihlášek a odhlášek sociálního pojištění ve formátu PDF a DOS. Tisku předchází formulář, který lze editovat, aby bylo možno zadat k tisku i údaje, které nejsou v personální a mzdové evidenci.

### **Postup zpracování:**

**Personální evidence –** přímý vstup do personální evidence

- **Naplnění pracovního souboru** před naplněním pracovního souboru program nabídne možnosti pro naplnění pracovního souboru (nástup,skončení,změna,oprava,převod,vznik příslušnosti k ČR předpisům a skončení příslušnosti k ČR předpisům). Podle volby se naplní jen údaje potřebné pro daný formulář. Další volbou vybereme skupinu zaměstnanců, kterým budeme příslušný formulář tisknout. Po výběru stiskneme <**ESC**>.
- **Editace**  před samotným tiskem je zde možno údaje překontrolovat a eventuelně opravit. Ve formuláři se pohybujte pomocí kláves <**PageUp>** a <**PageDown>,** další pracovník se volí pomocí kláves <**Ctrl + PageDown>** a předchozí **<Ctrl + PageUp**>
- **Logické kontroly** tisková sestava, která kontroluje požadované údaje
- **Tisky** volí se zde příslušný formát tisku (Opis údajů a PDF). Tisk Pdf nabízí tisk do formuláře a tisk formuláře. Formulář se tiskne barevně včetně všech rámečků, tisk do formuláře tiskne jen údaje (do tiskárny se vkládá formulář barevný z ČSSZ).

 Před tiskem je možno vybrat zaměstnance pro tisk a nastavit odsazení od horního a levého okraje. Při tisku do formuláře nejprve tiskněte na prázdný papír a upravte odsazení tak aby se data tiskla správně do formuláře. Toto zaměření provádíte jen při prvém tisku nebo při změně tiskárny. **POZOR** změna odsazení se projevuje jen po ukončení Acrobatu.

- **Tisk Pdf** tisknout je zde možno jen po jednom zaměstnanci. Pokud budete tisknou přímo do formuláře ČSSZ je zde též nutné nastavit odsazení zhora a zleva. Na parametry, které je potřeba nastavit přímo v Acrobatu upozorní příslušný formulář.
- **Elektronické podání XML –** Program SKA vytvoří datovou větu, kterou odešlete přes e-portál ČSSZ
- **Postup zpracování**: Zeleně jsou zvýrazněni zaměstnanci připravení k odeslání. Klávesou F8 je možno odznačit zaměstnance, které nebudeme posílat. Stiskem Esc přejdeme do tiskové sestavy, která obsahuje zaměstnance pro přenos. Sestavu můžete vytisknout a Esc pokračuje další krok, kde program nabídne vytvoření podkladu ve formátu XML k elektronickému odeslání. Potvrzením volby se vytvoří soubor s názvem PRIOD\*.xml kde na místo \* dosadí program číslo adresáře. Soubor se uloží do adresáře SKA20xx/{XML} a nabídne vám jeho odeslání na e-portál ČSSZ. Pokud tuto volbu využijete tak se otevře výchozí internetový prohlížeč na stránce s načtením uložených dat. Volte *Procházet* a v následujícím dialogu použijte klávesovou zkratku Ctrl+V (vloží se cesta k souboru s daty XML) a potvrďte tlačítky *Otevřít* a *Pokračovat.* Nyní již jen zvolte zda budete odesílat s elektronickým podpisem (pokud ne použijete identifikátor daňové schránky). Následují data zobrazená v čitelné formě. Na konci formuláře

tlačítkem *Zkontrolovat data.* Po úspěšné kontrole volte zavřít formulář a tlačítkem *Přejít k elektronickému odeslání* přejděte k samotnému odeslání. Nyní již jen volíte způsob odeslání a odešlete. Po odeslání si vytiskněte formuláře společně s identifikátorem podání pro pozdější reklamaci či kontrolu.

**Parametry** - zde se vyplní parametry organizace a v doplňujících parametrech je k dispozici nastavení odsazení pro PDF tisky.

- **Hromadné hlášení pro ZP -** jedná se o tiskopis Hromadné oznámení zaměstnavatele, kterým zaměstnavatel oznamuje pojišťovně přihlášení nebo odhlášení pracovníků a další změny.
- **Adresy (dop.obálky)...**  zde lze tisknout adresy na dopisní obálky apod. pro případnou korespondenci se zaměstnanci. Před tiskem vyberete skupinu pracovníků. Při výběru lze využít výběr podmnožiny *<Shift>+<F1>* a následně pomocí *<Shift>+<F8>* označit pracovníky pro tisk, jinak je možno též ručně vybírat (*<F8>*). Tisk probíhá do formulářů, které lze stejně jako např. v korespondenci upravovat.

**Vlastní formuláře –** zde lze jednotlivé formuláře tisku adres upravit

**Volné sestavy** - zde máte další možnost výběru libovolných údajů z osobní karty a jejich tisk nebo export do DBF formátu.

# **MZDOVÁ EVIDENCE**

Mzdová evidence zahrnuje evidenci jednotlivých pracovních poměrů, slev na dani, nepřítomností, výkazu práce, pravidelných srážek a exekucí a opakujících se složek mzdy.

## **Mzdové listy**

Mezi mzdovými listy jednotlivých zaměstnanců se můžete, obdobně jako u osobních karet, pohybovat několika způsoby:

**Pořizování a opravy** - kompletní formuláře včetně možnosti pořizování (*<F2>*) údajů o novém zaměstnanci.

**Seznamy** - zkrácený pohled na mzdové listy vč. možnosti oprav a přechodu do kompletního formuláře přes *<Shift>+<F10>*. Zde je též možnost hromadného pořizování pravidelných základních mezd, na základě kterých se generují mzdy. Jednotlivé základní mzdy lze pořídit i klávesovou zkratkou *<Ctrl>+<F10>* přímo ze mzdového listu

**Prohlížení** - je určeno k pouhému prohlížení, nelze zde nic opravovat a tím ani nic nechtěně zrušit. Nejprve se zobrazí zkrácený formulář mzdového listu, který obsahuje většinu vyhledávaných informací. Pomocí kláves *<Shift>+<F10>* se můžete přepnout do zobrazení kompletního formuláře.

**Hromadné změny –** lze zde hromadně změnit pracovní úvazek a sazbu ve mzdovém listě. Změny probíhají obdobně jako v personální evidenci nahrazením stávající (zvolené) hodnoty novou.

Ve všech formulářích je možno použít další funkce po stisku klávesy *<F10>*.

### **Údaje mzdového listu:**

**Osobní číslo, jméno a příjmení, datum narození** - převezme se z osobních karet

**Prac. poměr číslo** - pořadí pracovního poměru (při souběhu musí mít hlavní pracovní poměr číslo jedna)

- **Začátek a konec pracovního poměru** konec pracovního poměru vyplňujte jen v měsíci kdy pracovní poměr skutečně končí. Nikdy ho nevyplňujte dopředu !
- **Typ**  typ prac. poměru dle vlastní potřeby (návaznost na číselník **F7**) , údaj za Typem určuje zda se jedná o zaměstnání malého rozsahu pro sociální a zdravotní

pojištění.I když ČSSZ a ZP nejsou zajedno k pojmenování malý rozsah chovají se k němu prakticky obdobně. DO 3000,- se neodvádí pojistné.

**Nem.poj. Od –** datum od kdy je pracovník důchodově nebo nemocensky pojištěn

**Doba určitá do** - konec pracovního poměru (datum podle smlouvy apod.)

**Poznámka** - zde si můžete po stisku klávesy *<Insert>* cokoliv poznamenat

- **V minulém zaměstnání naposledy pracoval** datum
- **Text do zápočtového listu** informace, která se vytiskne na zápočtovém listu
- **Prac. zařazení** příznak, zda se jedná o technika (T) nebo dělníka (D)
- **Týdenní úvazek**  počet dní a hodin v týdnu, hodiny se implicitně doplní podle údaje uvedeném u příslušné funkce v čís. funkcí. *Údaj má vliv na výpočet průměru.*
- **Profese funkce** Návaznost na číselník nebo ruční zadání.
- **Směna**  pomocí tohoto údaje se doplní fond pracovní doby dle směnového fondu prac. Doby (číselník) Podmínkou je zadání *fondu pracovní doby* pro jednotlivé směny
- **Záloha** částka pravidelné zálohy v Kč

**Stupnice, třída, měsíční sazba (1)** - dle číselníku "tarifní stupnice"

**Sazba hodinová (2), Sazba 3 -** volné sazby (např. práce v dílně u řidičů)

**Průměry** - sazby na den nebo na hodinu - náhrady

**Sazba 6 (DPN)** – jen informace kolik činí náhrada pro dočasnou pracovní neschopnost placenou zaměstnavatelem

**Dovolená** 

- **nárok na dovolenou za běžný rok** (počet dní)
- **- dodatková** (počet dní)
- **z minulého roku** (počet dní)
- **zbývá** (počet dnů nevybrané dovolené vždy k prvnímu dni aktuálního měsíce)

**Zkušební doba** - dny a datum, kdy končí zkušební doba (do kdy dopočítá program)

- **Svátek (A/N)**  při zadáni "A" se tento pracovník zařadí do seznamu pro generování náhrady za svátek
- **Vyřadit** (ze zpracování) vyplňte, zda "A" nebo "N" (nabízí se N). Pokud chcete pracovníka vyřadit ze zpracování, musí být též zadán konec pracovního poměru.

Mzdové listy je možno vyplnit též přímo z osobní karty v rámci samostatné nabídky *Mzdová evidence /Mzdové listy /Mzdový list - opravy*. V druhém případě můžete číslo zaměstnance vybrat ze seznamu pomocí *<F7>* nebo *<Shift>+<F7>*.

### *F10-další funkce*

- *<F8>*  Slevy na dani Zobrazí se formulář slev na dani zaměstnance, v číselníku si pomocí *<Shift>+<F7>* najdete požadovanou slevu a doplníte k ní potřebné údaje. Slevy na dani se na přelomu roku *automaticky nemění*.
- *<Shift>+<F1>* až *<F3>*  vyhledávání a skupinový výběr pomocí podmnožiny
- *<Shift>+<F6>*  tiskopisy Zápočtový list, potvrzení zdanitelných příjmů a list důchodového zabezpečení, seznam prac. poměrů, dle profesí a smlouvy a výpovědi
- *<Shift>+<F5>*  změna třídění
- *školení a kurzy*  evidence kursů a školení v osobní kartě pomocí číselníku kursů zde můžete sledovat opakující se kursy a školení.
- *<Shift>+<F10>* detail kompletní formulář
- *<Ctrl>+<F8>*  důchodci zde je možno sledovat důchodce, jejichž dvojnásobek hrubého příjmu by neměl překročit dvojnásobek částky životního minima platné pro jednotlivce.
- *poměrná část dovolené* tabulka, kde si můžete najít, na kolik dní dovolené má zaměstnanec nárok, pokud odpracuje pouze část roku.
- *<Ctrl>+<F9>*  tisk smlouvy, výpovědi... uživatelské sestavy s možností úprav V základní nabídce jsou k dispozici prac. smlouvy, výpovědi, platový výměr aj.
- *<Ctrl>+<F10>*  ostatní složky mzdy podnabídka, z které můžeme doplňovat srážky, dovolené, doplatky a nemoci. Základní mzda (též na *<Tab>*) - pravidelná měsíční mzda, potřebná pro generování mezd.

### **Seznamy**

Jiné pohledy do mzdového listu nyní obsahují tyto podnabídky:

### **Začátek a konec pracovního poměru**

### **Sazby v mzdovém listě**

- **Průměry v mzdovém listě** nabídka slouží k lepšímu přehledu a editaci uplatňovaných průměrů v aktuálním čtvrtletí.
- **Dovolená v mzdovém listě** nabídka slouží k přehledu dovolené ve mzdovém listě. Zde máte možnost podívat se na údaje, týkající se dovolené, přímo do mzdového listu. V rámci tohoto formuláře můžete u vybraných pracovníků změnit zůstatky dovolené na počátku nového roku. V seznamu označujete zaměstnance, jichž se má změna týkat. (údaj "V"-výběr nastavíte na hodnotu "A"). Výběr lze urychlit kombinací kláves *<Shift>+<F8>* (označí se "A" všichni pracovníci s neukončeným PP). Výběr lze též zrušit (*<Shift>+<F9>*) nebo vybírat pomocí podmnožiny *<Shift>+<F3>* a pracovníky označovat ručně. Volbou z menu po *<F10>* nebo po *<Ctrl>+<F9>* potom můžete provést *změnu dovolených u vybraných pracovníků v seznamu*. Nárok dovolené se touto akcí nemění, údaj "z minulého roku" se naplní hodnotou údaje "zbývá" a údaj "zbývá" se následně vypočte jako součet údajů *"nárok"+"z minulého roku"*. V rámci formuláře můžete dále měnit třídění pomocí kombinace kláves (*<Shift>+<F5>*).

 Na začátku roku zde lze hromadně nároky a zůstatky na dovolenou změnit pomocí menu po *<F10>*.

### **Pracovní úvazek**

Zde je možno editovat týdenní úvazek

**Ochranná lhůta pro nemocenské dávky** - tento seznam informuje o ochranné lhůtě zaměstnanců, kteří skončili pracovní poměr. Ochranná lhůta je doba, ve které zaměstnanec, pokud onemocní po skončení pracovněprávního vztahu, má nárok na vyplácení dávek nemocenského pojištění. Vždy náleží výplata dávek od posledního zaměstnavatele, takže zaměstnanec musí doložit prohlášení, že v době od skončení zaměstnání do uplatnění nároku na výplatu nemocenského z titulu ochranné lhůty nikde jinde nenastoupil. Počítá se v kalendářních dnech od prvního dne následujícího po skončení zaměstnání, které zakládalo účast na nemocenském pojištění zaměstnanců, tzn. že se počítá od prvního dne následujícího po zániku pojistného poměru. Maximální délka ochranné lhůty je 42 kalendářní dny (leden 2002), ovšem za předpokladu, že pracovní poměr trval alespoň 42 kalendářní dny.

 Pokud zaměstnanci trval pracovní poměr méně než 42 kalendářní dny a před tímto pracovním poměrem nebyl zaměstnán, pak je délka ochranné lhůty tolik kalendářních dnů, kolik trvalo poslední zaměstnání.

Nevyčerpaná ochranná lhůta se převádí z minulého zaměstnání.

 V programu se řeší ochranná lhůta takto: Při nástupu zaměstnance zadáte do mzdového listu datum, kdy zaměstnanec naposledy pracoval (tj. datum konce

 posledního pracovního poměru), program doplní počet převáděných dnů ochranné lhůty. Pokud zaměstnanec skončí pracovní poměr, vyplníte konec pracovního poměru a program nabídne celkový počet kalendářních dnů ochranné lhůty. Při zadávání nemocenské program kontroluje a upozorňuje na překročení ochranné lhůty. Ochranná lhůta neplyne

1)skončí-li zaměstnání poživatele starobního důchodu

2)ze zaměstnání, do kterého pracovník nastoupil za trvání svého základního zaměstnání a ve kterém práci nevykonává souběžně s prací v tomto zaměstnání

3)z dočasného zaměstnání

**Individuální fond pracovní doby -** Individuální fond pracovní doby umožňuje u každého zaměstnance zadat měsíční hodinový fond. Počítá se s použitím především tam, kde je fond pracovní doby velmi odlišný. Máte-li klasický fond pracovní doby, plně vystačíte s nastaveným fondem pracovní doby a tuto nabídku ani nepoužijete.

## **Daňová zvýhodnění a slevy**

Slevy na dani lze pořizovat resp. doplňovat k jednotlivým pracovníkům přímo ze mzdového listu (vstup do editace pomocí klávesy *<F8>*) nebo hromadně v nabídce *Mzdová evidence /Daňová zvýhodnění a slevy /Opravy a pořizování*. Soubor obsahuje následující údaje:

- **Číslo**  osobní číslo zaměstnance, k němuž se tyto částky vztahují
- **PP** číslo pracovního poměru, k němuž se tyto částky vztahují
- **Typ**  zde zadejte: "Z" nezdanitelný základ, "V" vyživované osoby (děti), "M" manžel nebo manželka, "I" - invalidita, "S" - student, "P" - Plná invalidita, "T" držitel průkazu ZTP, "D" - hodnota daru, "H" - při uplatňování úroků z hypoték nebo úvěrů. Přístup do číselníku po *<Shift>+<F7> nebo <F7> .*
- **Pořadové číslo dítěte** na 1. 3. dítě jsou různé slevy a tak je potřeba určit pořadí dítěte. Na začátku roku si nastavte pořadí tak, aby nejstarší měl nejvyšší číslo.
- **Částka roční** (částka = údaj v Kč)
	- **měsíční**
	- **Započítat od-do** v případě neuvedení hodnoty "do" platí počínaje hodnotou "od" bez omezení, jinak se uvádí měsíc a rok. Nezdanitelná částka se potom započítává pouze pro uvedené období (např. od 01/2020 do 09/2020 znamená, že dojde k zápočtu za leden až září včetně). Na

konci roku *nemusíte* zadávat údaj "do", má-li nezdanitelná částka pokračovat i další rok.

**Příjmení, jméno a rodné číslo** - vyplňte u vyživovaných osob (dětí a manželky)

**ZTP** – se vyplňuje A/N jen u dětí (zvýší se tím odpočet na dítě)

**Poznámka** - text k dané slevě na dani (např. stupeň invalidity, škola...)

*Pozor!!! slevy na dani se neuplatní, pokud není ve mzdovém listě označeno, že zaměstnanec podepsal prohlášení k dani.* 

### *Skupinová změna*

Pomocí této nabídky lze v lednu opravit veškeré slevy na dani dle vzorových parametrů. Před vlastní změnou je třeba vybrat skupinu slev na dani, kterou chcete měnit.

Dále vybíráte ze seznamu zaměstnance, jichž se má změna týkat. ("A"). Výběr lze urychlit kombinací kláves *<Shift>+<F8>* (označí se "A" všichni pracovníci s neukončeným PP). Výběr lze též zrušit (*<Shift>+<F9>*) nebo definovat podmnožinu pomocí *<Shift>+<F3>*. Po opuštění seznamu se provede změna u vybraných položek seznamu podle parametrů zpracování. Zároveň se u těchto položek datum "do" vynuluje a datum "od" se nastaví na hodnotu "01/YYYY", kde YYYY je aktuální rok (např. 2020). Pokud změnu uděláte v jiném měsíci než lednu tak se doplní "MM/YYYY" kde MM je aktuální měsíc.

### *Tiskové sestavy*

V této nabídce si můžete slevy na dani vytisknout kompletně, za středisko nebo pro vybraného zaměstnance.

## **Nepřítomnosti**

Změnou zákona o nemocenském pojištění od 1.1.2009 se mění kompletně zpracování nemocenských dávek. Prvních čtrnáct dní se vede dočasná pracovní neschopnost (DPN) a platí ji zaměstnavatel. Od 15. dne již platí nemoc ČSSZ a zaměstnavatel tuto nepřítomnost pouze eviduje. Nabídka DPN a nemocenských dávek se dělí takto:

### **1. Aktuální dávky**

- **2. Ukončené dávky**
- **3. Tisk**

- **4. Informace**
- **5. Seznam dávek**

## **Aktuální dávky**

V aktuálních dávkách pořizujte nové i pokračující DPN, nemoci, ošetřování člena rodiny a rodičovské příspěvky.

*Důležité je si uvědomit, že jedna dávka, která trvá i několik měsíců, má jen jeden zápis v hlavičkách nemoci.* 

Editace a pořizování nemocenských dávek probíhá v následujícím formuláři:

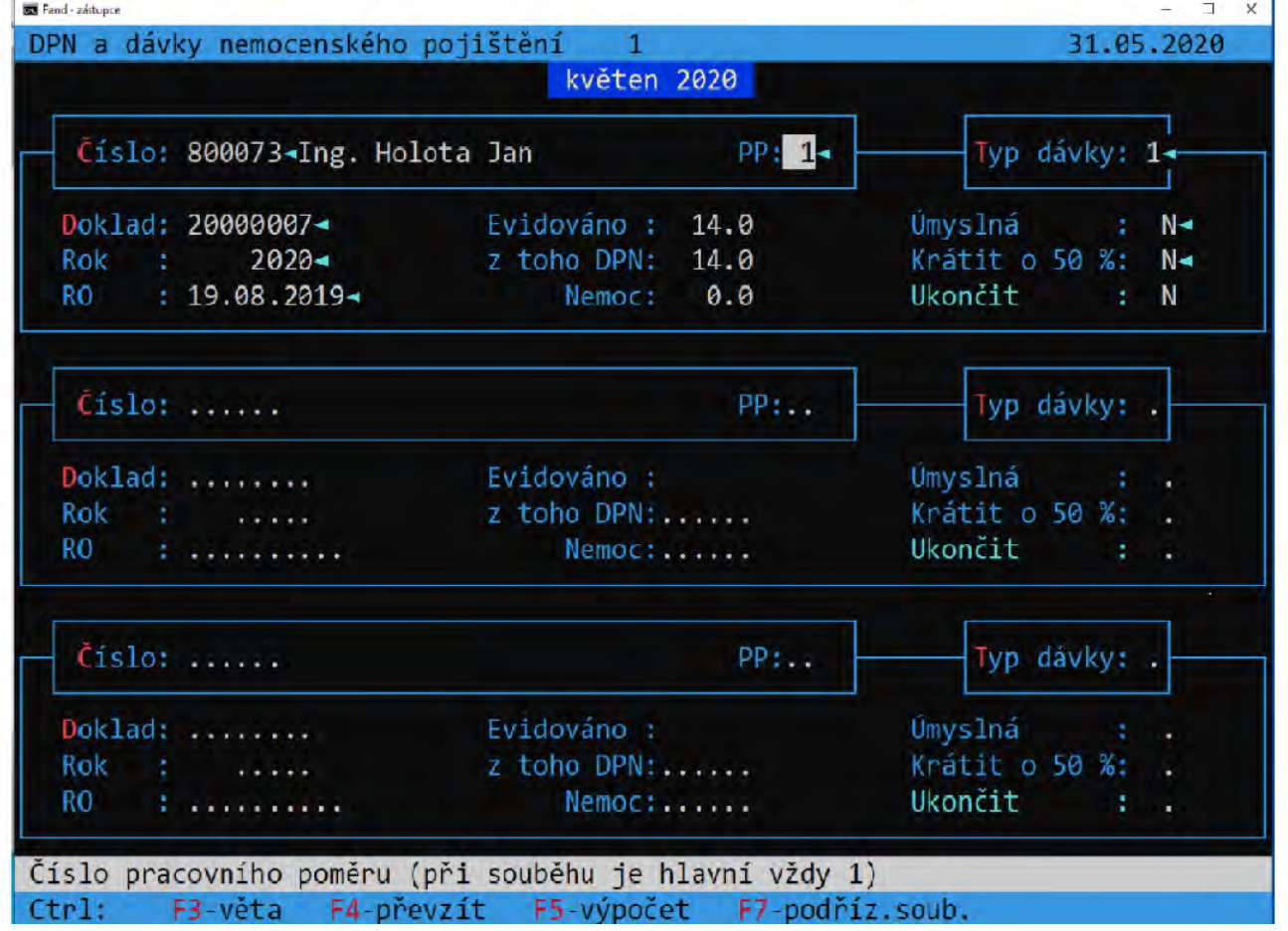

Formulář, který je k dispozici, je hlavičkou dávky. Při pořizování nové hlavičky program automaticky nabídne i vyplnění položek dávky. Z již pořízené hlavičky se lze dostat do položek dávky pomocí klávesy *<Tab>* .

Hlavička dávky má tyto údaje:

**Číslo** - osobní číslo zaměstnance (*<F7>* - zaměstnanci)

**PP**- číslo pracovního poměru (převážně 1)

- **Typ dávky** typ dávky z číselníku (*<F7>* typy dávek), pokud se jedná o dočasnou pracovní neschopnost, neuvádíte zde typ dávky 9 ale 1 nemoc
	- 1 Nemocenské
	- 2 Ošetření člena rodiny
	- 3 Mateřská
	- 4 Rodičovská dovolená
	- 5 Otcovská

**Doklad** – pořadové číslo dávky od počátku roku (*<F7>* - číslování)

- **Rok**  rok, kdy dávka začala (vždy větší než 2008, dávky přecházející z roku 2008 se evidují jinde)
- **RO**  začátek rozhodného období pro výpočet vyměřovacího základu pro dávky sociálního pojištění. Rozhodující je nástup do zaměstnání, jestliže DPN začala např. od 15.3.2012,

začátek pracovního poměru je před únorem 2011 RO: 01.02.2011

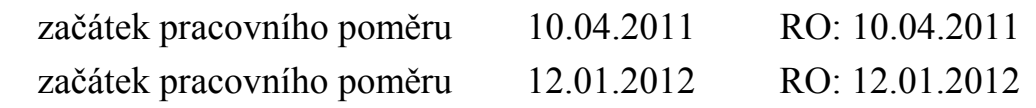

**Evidováno –** program dosadí evidované kalendářní dny celkem

**Z toho DPN –** program dosadí počet kalendářních dnů DPN z hodnoty evidováno

**Nemoc –** program dosadí počet kalendářních dnů nemoci z hodnoty evidováno

**Úmyslná – A/N** označte, zda je dávka úmyslně způsobená

**Krátit o 50% -** označte, zda se výplata za dávku bude krátit o 50%

**Ukončit –** údaj slouží k přeřazení dávky mezi ukončené dávky. Doporučujeme označit A až v následujícím měsíci po skončení dávky

V případě, že zapomenete ukončit dávku, je jediným důsledkem, že dávka zůstane v nabídce aktuální dávky a nepřesune se do ukončených.

V hlavičce je k dispozici lokální nabídka *<F10>*, kde je možné tisknout zvolenou dávku, hledat v hlavičkách, editovat číselníky a přepnout se do položek dávky.

Vyplněním posledního údaje hlavičky se otevře formulář pro doplnění položek dávky.

### Položky dávky vyplňujte v následujícím formuláři:

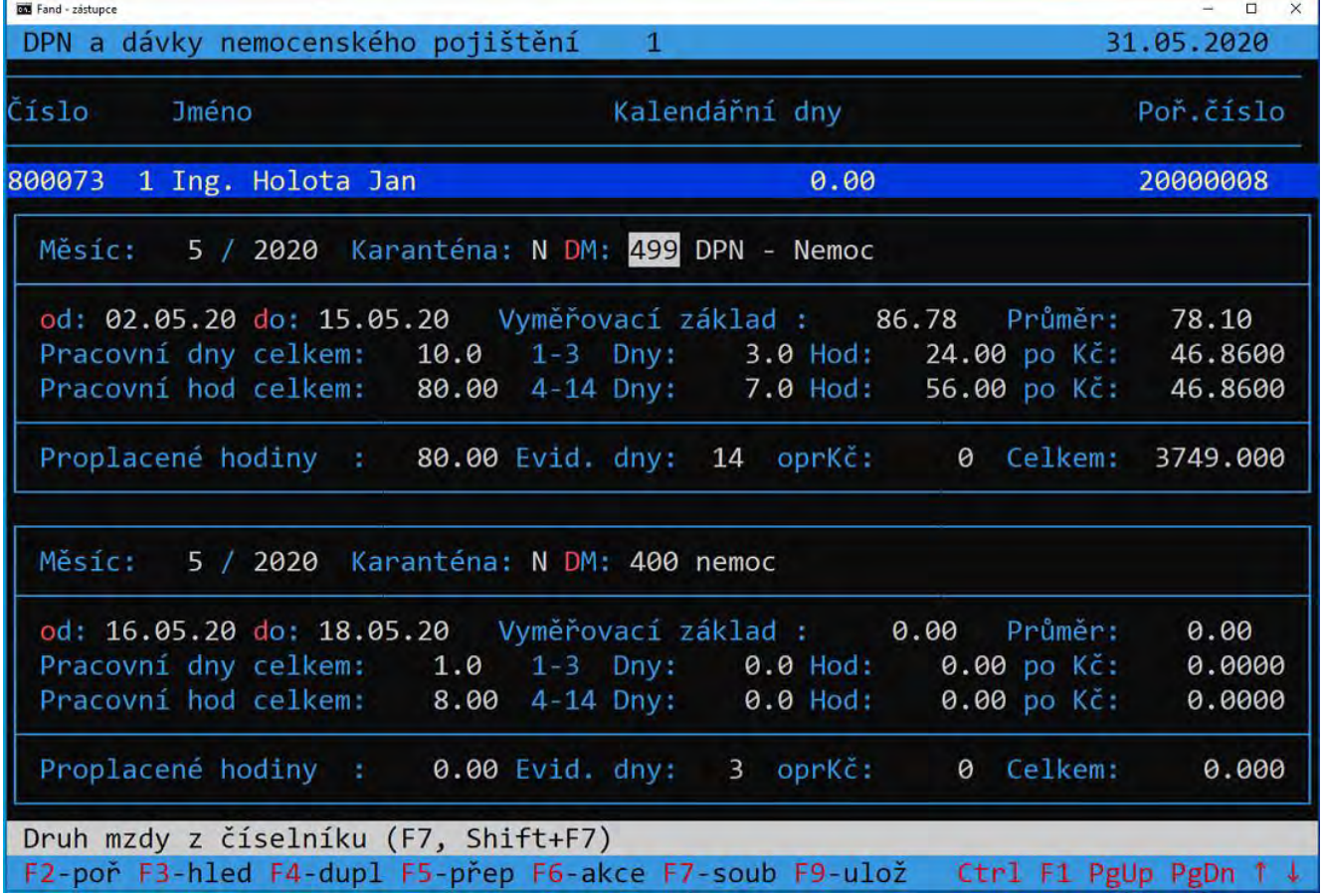

Jednotlivé údaje položky dávky obsahují následující údaje:

**Měsíc** - měsíc, kde se zápis projeví ve mzdách

**Rok** – dtto

- **Karanténa**  je tato dávka nařízenou karanténou (A/N)
- **Od**  datum od a do kdy dávku platím či eviduji. Pokud dávka přechází do dalšího měsíce, je potřeba ji rozdělit na dva zápisy. V datech od a do musí být stejný měsíc
- **DM**  druh mzdy pro tuto dávku (*<F7>* číselník)
- **Vyměřovací základ**  průměr pro náhrady (uvádí se jen u DPN a karantény). Po potvrzení průměru Enter se přepočte vyměřovací základ na upravený a zaokrouhlený. V modré tabulce vidíte jak se redukce provedla. Po následném stisku Enter se upravený zaokrouhlený a redukovaný vyměřovací základ uloží do údaje průměr.

**Průměr –** upravený zaokrouhlený a redukovaný vyměřovací základ

**Pracovní dny celkem –** program dosadí součet pracovních dní této dávky celkem

**1-3 Dny** pokud byla DPN nebo karanténa delší jak tři dny, bude zde vždy číslo 3 **Hod** počet pracovních hodin DPN nebo karantény v prvých třech pracovních dnech

**po Kč –** u DPN a karantény se nabídne 60 % z vyměřovacího základu

**Pracovní hod celkem –** součet pracovních hodin celkem

**4-14 Dny –** počet pracovních dnů mezi 4-14 kalendářním dnem DPN nebo karantény

 **Hod -** počet pracovních hodin mezi 4-14 kalendářním dnem DPN nebo karantény

**po Kč –** 60 % z vyměřovacího základu

**Proplacené hodiny –** celkový součet proplacených hodin

**Evid. dny –** celkový počet kalendářních dní

**OprKč –** pomocí tohoto údaje lze korigovat proplacenou dávku

Je potřeba si uvědomit, že **evidované kalendářní dny** přímo ovlivní propočet vyměřovacího základu. Proto je nutné, aby se počet těchto dnů týkal jen tohoto měsíce. Proplácí-li se nemocenská dávka, zpětně *evidované kalendářní dny* se neuvádí. Nemocenskou dávku ve zpracovávaném měsíci je třeba uvádět vždy úplnou.

### **Postup zadání DPN**

Novou dočasnou pracovní neschopnost pořizujte v Aktuálních dávkách. Nejprve vyplníte hlavičku dokladu. V hlavičce vyplníte Osobní číslo zaměstnance a číslo pracovního poměru (*pokud nevedete souběžné pracovní poměry, je toto číslo vždy 1*), následuje typ dávky. V hlavičce je typ dávky vždy 1-4, nikdy zde neuvádějte vyšší číslo. Jako další vyplňte číslo Dokladu (je to jen pořadové číslo v roce, není to číslo DPN), které Vám program nabídne. Potom zadáte rok vzniku dávky (*zde je vždy rok 2009 a vyšší*) a začátek rozhodného období. Rozhodné období je 12 měsíců před vznikem dávky a program Vám datum nabídne (*pokud pracovník nastoupil v průběhu roku, je to datum nástupu nebo pozdější*).

Dále je potřeba určit, zda nebyla nemoc úmyslně způsobená nebo se má krátit o 50% (*je to uvedeno na Rozhodnutí o dočasné pracovní neschopnosti*). Většinou je v těchto údajích N a proto stačí pouze "entrovat". Po vyplnění posledního údaje se nabídnou položky nemoci.

V položkách nemoci vyplňte měsíc a rok, v kterém se dávka proplatí (*eviduje*), určete zda se nejedná o nařízenou karanténu a vyberte druh mzdy pro DPN, převážně to bude 499 což je DPN – nemoc (*<F7>* - číselník).

Vyplňte datum vzniku DPN a datum do kdy trvá. Nabídne se vyměřovací základ pro dovolenou a po jeho potvrzení se průměr automaticky redukuje dle zákona (*ukáže se modrá tabulka s redukcí*). Po potvrzení redukovaného průměru program přeskočí na údaj Pracovní dny celkem. Zde zadejte skutečný počet pracovních dní v zadaném období podle fondu pracovní doby nebo směnového kalendáře. Dále vyplňte údaj 1-3 dny, pokud dávka trvá déle jak tři dny, je zde vždy 3 a hodiny se uvedou podle skutečně zmeškaných hodin. Pokud pracovník v průběhu směny nastoupí na DPN, musíte pokrátit hodiny v prvních třech dnech. Dále vyplníte 4-14 den DPN a uvedete zde počet pracovních dní a hodin v tomto období. Program dosadí hodiny celkem a nabídne evidované kalendářní dny. **Pokud jste v prvých třech dnech DPN krátili hodiny, protože část dne odpracoval, evidované dny musíte o jeden den pokrátit !** Posledním údajem je oprKč, kde je možné opravit již vyplacenou dávku.

Protože od 14. dne platí dávku ČSSZ dávku jen evidujete a musíte vyplnit formulář Příloha k žádosti o … Formulář se automaticky naplní a na Vás je již jen doplnění čísla rozhodnutí. Potom volte F10 a e-podání XML, po potvrzení vytvoření XML přejděte volbou e-Podání na internetu do výchozího internetového prohlížeče a odešlete (stejným postupem jako ONZ a další formuláře pro ČSSZ).

## **Ukončené dávky**

V ukončených dávkách se soustředí všechny ukončené dávky.

## **Tisk**

Tisk se dělí na Aktuální měsíc a období. Lze zde tisknout přehledné sestavy dávek za měsíc a období a v případě, že DPN přejde do nemocenské dávky, lze zde vytisknout formulář Příloha k žádosti o ….

**Příloha k žádosti o …** je povinný formulář vyžadovaný ČSSZ v momentě, kdy DPN nebo karanténa přejde v nemocenskou dávku. Formulář vyplníte a vytisknete v následující nabídce:

> **1.Seznam dávek 2.Detail přílohy k žádosti 3.Nemocenská v předešlých 380 dnech 4.Pokyn k vyplnění formuláře**

**Seznam dávek –** je zde přehled evidovaných neukončených dávek, pomocí *<ShiftF10>* se můžete přepnout do detailu formuláře a doplnit hodnoty, které jsou třeba

**Detail přílohy k žádosti –** totožný formulář jako v předchozí nabídce po *<ShiftF10>*. Formulář vyplňujte dle pokynů ČSSZ k tomuto formuláři. Ve formuláři použijte *<F7>* pro odskok do vyměřovacích základů a do nemocí v průběhu předešlých 380 dnech. Na obrazovce je formulář rozdělen do třech editací, listujete zde pomocí *<PageDown>, <PageUp>* další strana nebo *<Ctrl>+<PageDown>* další osobní číslo

**Pokyn k vyplnění formuláře –** PDF pokyn k vyplňování formuláře od ČSSZ

### **Příloha k žádosti o .. v nabídce tisk**

Nabídka tisk se dělí na Aktuální měsíc a Období. Jako první je zde Příloha k žádosti o ., Pokud chcete tisknout nebo odesílat přílohu z této nabídky najdete ji v příslušné nabídce podle tohoto kriteria:

Pokud dávka vznikla (je tím míněn již vznik DPN) v aktuálním měsíci, najdete ji v nabídce Aktuální měsíc, pokud vznikla v předešlém měsíci, je v nabídce Období.

Ukázková dávka vznikla v lednu a v nemocenskou dávku přešla v únoru, proto ji v měsíci únoru najdete v nabídce Období.

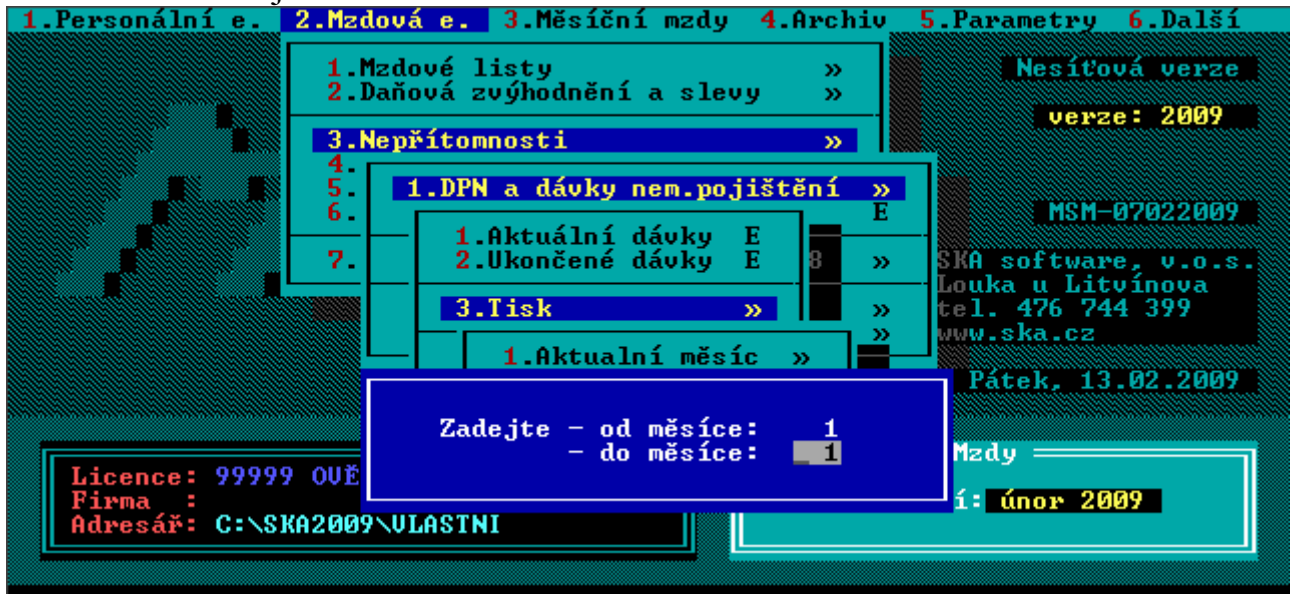

Zadáte měsíc 1-1 a zde pod bodem 4. je Příloha k žádosti o …, jako první je seznam dávek

Zde se nastavíte na zaměstnance, který přechází v nemoc a pomocí menu <F10> a následné volby detail zobrazíte formulář. Ve formuláři doplníte číslo rozhodnutí a odkontrolujete vyměřovací základy a vyloučené doby. Je zde možné se pomocí <F7> na červeném údaji podívat, odkud program čerpal podklady, a eventuelně převzít vybraný měsíc.

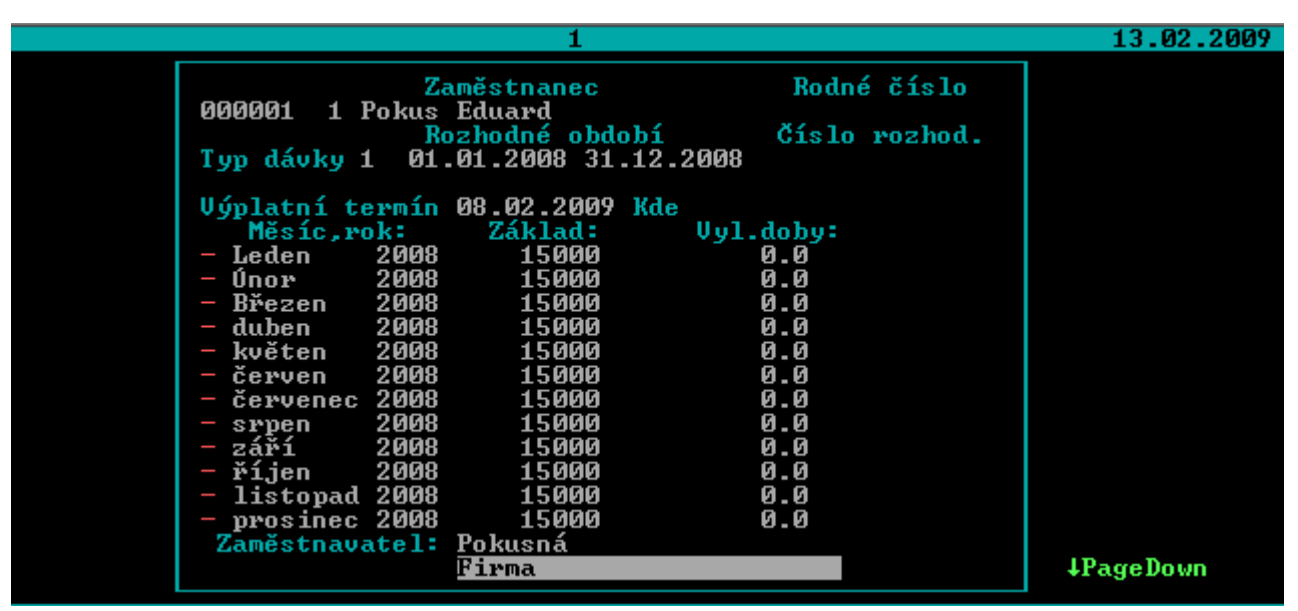

Formulář má tři strany, ale převážně se vyplňuje jen první strana. Při vyplňování se řiďte příslušným pokynem ČSSZ.

Po doplnění hodnot se přesuňte do nabídky Tisk PDF a formulář pomocí Adobe Readeru vytiskněte.

### **Ostatní nepřítomnosti**

Zde se evidují všechny ostatní nepřítomnosti (dovolená,paragraf, neplacené volno …). Pořizovat můžete ve dvou formulářích, které lze měnit v nabídce po F10. Pokud zde evidujete neplacené volno nezapomeňte doplňovat kalendářní dny a ponechte sazbu na 0.00.

### **Tisk nepřítomností**

Jsou zde soustředěny sestavy (ne formuláře) všech nepřítomností. Nabídka se dělí takto:

**DPN a dávky NP Dovolená Ostatní Nepřítomnosti komplet Nemocenské dávky z 2008 Volné sestavy** 

**DPN a dávky NP** – tiskové sestavy dočasné pracovní neschopnosti a nemocenských dávek za měsíc i období dělené na vše, jen DPN a jen NP

**Dovolená –** tisková sestava čerpání dovolené, tak jak jsou zapsány v nepřítomnostech

**Ostatní –** ostatní nepřítomnosti, tj vše bez dovolených,DPN a NP **Nemocenské dávky z 2008** – tisky dávek, které pokračují z roku 2008

## **Výkaz práce**

Jedná se o jednoduchou evidenci úkolové mzdy. Obsahuje tyto nabídky:

- **Číselník prací -** zde se uvádí číslo práce a její název, jednotku (ks, m<sup>2</sup> apod.), sazbu za jednotku a případně i číslo zakázky.
- **Měsíční výkaz práce** výkaz provedených prací jednotlivých zaměstnanců
- **Tiskové sestavy** opis číselníku prací, měsíční součty a výkazy lze tisknout podle osobního čísla a podle příjmení
- **Přenos do mezd** v parametru se nastaví číslo druhu mzdy, který se použije při přenosu do mezd (možno vybrat z číselníku po *<F7>*).Volbou */Přenos do mezd* se přenesou součty z aktuálních měsíčních výkazů do měsíčního vstupu dat, kde je můžete editovat. Ovšem s tím rizikem, že pokud budete chtít znovu měsíční výkazy přenést, smažete tím případné opravy (samozřejmě jen u přenesené úkolové mzdy) v měsíčním vstupu dat. Měsíční výkaz se do archivu přenese až při měsíční uzávěrce. Lze přenést pouze samotný měsíční výkaz na jiný počítač a převzít měsíční výkaz vytvořený na jiném PC např. z diskety.
- **Archiv výkazů** archivované výkazy prací
- **Archivní sestavy**  součty v archivu a výkazy za určené období lze tisknout podle osobního čísla a příjmení zaměstnance.

## **Pravidelné srážky**

Pravidelné srážky slouží především k pravidelnému srážení stejné částky a rozepisují na jednotlivé platby do formuláře se strukturou:

### **Osobní číslo, jméno**

**PP** - pracovní poměr (ze mzdového listu)

**Příkazem** - zadejte: "A", pokud chcete, aby se srážka zahrnula do příkazu k úhradě, "N", pokud platba probíhá jinak (např. složenkou)

**DM** - druh mzdy podle číselníku

**Pravidelně srážet** – částka v Kč, která se srazí

**Celkem srazit –** zde lze nastavit cílovou částku, která se má celkem srazit

**Zbývá** – zde program informuje o částce, kterou zbývá srazit

**Srážet od-do** - datum, od kdy do kdy se má srážka uplatňovat, (nevyplněný údaj "do" = srážet bez omezení)
**Účet, místo, Var.S., KS, Spec. S.** - tyto údaje je potřeba vyplnit, pokud se srážka uskutečňuje prostřednictvím příkazu k úhradě ("Příkazem" = "A")

Srážky lze používat dvěma způsoby. První způsob je v případě pravidelné srážky kde není určena cílová částka a vyplňujeme zde jen údaj Pravidelně srážet. Druhý způsob je v případě kdy známe cílovou částku. Zde určíme i kolik se má celkem srazit a program sám tuto srážku ukončí v momentě kdy je celková částka sražena.

### *F10-další funkce*

Výběry lze uskutečnit pomocí kláves *<Shift>+<F1>* až *<F3>*, změnu třídění na *<Shift>+<F5>*, po *<Shift>+<F6>* se vytiskne přehled srážek.

Do výplatnice se srážky sečtou podle druhů mzdy. Srážky můžete kromě doplňování a opravování též prohlížet (v tomto režimu nelze nic přepisovat).

### *Tiskové sestavy*

**Tisk - podle druhu, podle jmen** - tiskové sestavy setříděné podle druhu srážky (mzdy) nebo podle jmen

**Přehled - podle jmen** - výpis srážek podle údajů zadaných v parametrech

**- podle HS a jmen** - výpis srážek ve sloupcích, podle HS a jmen

**Volné sestavy** 

**Parametry sestav srážek** - zde se nastavují vlastnosti sestav srážek. Zadáte čísla druhů mezd podle číselníku DM. Pro zadávání druhů mezd máte po *<F7>*, *<Shift>+<F7>* k dispozici číselník. Při nastavení údaje "tisknout ukončené" na "A" se tisknou i srážky, které jsou ukončené (vyplněn údaj "Srážet do").

## **Opakující se složky mzdy**

## **Pravidelné složky mzdy**

Pořízení těchto složek naleznete v nabídce */Opakující se složky mzdy /Pořizování a opravy /Pravidelné složky mzdy*. Jednotlivé platby se zapisují do formuláře s následující strukturou:

#### **Osobní číslo, jméno**

**PP** - pracovní poměr (dle mzd. listu)

- **DM** druh mzdy podle číselníku druhů mezd
- **Od, Do** datum, kdy se má doplatek opakovat (=přenášet do mezd); u obou údajů platí, že prázdný údaj = bez omezení

**Kal. dny** - kalendářní dny

**Dny** - počet odpracovaných dnů

**Hod** - počet odpracovaných hodin

**Procenta** - počet % z údaje "Sazba". U prémií se údaj tiskne i na výplatní pásce

**Sazba** - sazba v Kč za jednotku práce - z ní se počítá doplatek dle typu výpočtu

**Kč** - doplatek celkem; vypočítá se podle předchozích údajů a typu výpočtu v DM

Pravidelné složky mzdy je vhodné používat, pokud vyplácíte zaměstnancům měsíčně paušální částky, které nezávisí na odpracované době. Lze sem zadat i poskytnutí motorového vozidla k používání zaměstnanci, kdy je potřeba měsíčně danit 1% pořizovací ceny vozidla. Zadáte DM s příslušnou částkou (typ daně D1) a jiný DM mínusem (bez zdanění).

## **Pravidelná základní mzda**

Jedná se o editaci stejného formuláře jako ve mzdovém listě po stisku klávesy *<Tab>*. Zde se doplní základní mzda u pracovníků, kteří mají opakující se fond pracovní doby (pracovní doba zadaná v mzdovém listě násobená fondem pracovní doby by dala odpracované hodiny v základní mzdě v případě, že by zaměstnanec byl celý měsíc v zaměstnání). U takto zadané základní mzdy se bude při výpočtu mezd pravidelně dopočítávat odpracovaný čas *[Fond pracovní doby v parametrech - (Nemoc + Dovolená)]*. Aby se od fondu prac. doby neodečetla případná práce přesčas, je potřeba druh mzdy práce přesčas označit v číselníku DM v údaji "Typ dne" písmenem "P". Při opravě údaje "Kč" nabídne program přenesení této změny do mzdového listu.

## **Prémie**

Zde můžete zadávat nejen prémie, ale všechny druhy mzdy závislé na odpracované době. Pokud použijete druh mzdy, který má nastaveno, že použije sazbu 03 z mzdového listu, nabídne Vám program při zadávání a změně údaje Kč přenos do mzdového listu do sazby 03.

*Příklad: Zaměstnanec má osobní hodnocení 2 000 Kč na plný fond pracovní doby a měl polovinu fondu pracovní doby dovolenou. V měsíčním vstupu se po promítnutí opakujících se složek mzdy pokrátí osobní hodnocení (které bylo zadáno v nabídce prémie) na částku 1 000 Kč.* 

*Podmínkou je, že použijete současně i pravidelnou základní mzdu.* V opačném případě se prémie nezapočítají do mzdy a program při výpočtu ohlásí chybu.

## **Promítnutí do aktuálních mezd**

Opakující se složky mzdy se ručně *převádějí do měsíčního vstupu dat*. Pokud byly opakující se složky v aktuálním měsíci již jednou převedené, ohlásí program tuto skutečnost a zeptá se, chcete-li převod opravdu provést. Odpovíte-li "A"- ano, původní převod se zruší a provede se nový (smaže případné opravy provedené ve vstupu dat na údajích, které byly přeneseny z opakujících se složek mzdy). Promítnutí do aktuálních mezd je potřeba udělat vždy když cokoli změníte v opakujících se složkách mezd.

## **Tiskové sestavy (z mzdové evidence)**

**Seznam dle pracovního poměru** - Tisk pracovníků dle typu pracovního poměru

**Pohyby ve stavech pracovníků** - sestavy z mzdových listů aktuálního roku uvádějící seznam pracovníků s jejich nástupem do firmy a odchodem:

> **V pracovním poměru Ukončený pracovní poměr Vše Stav zaměstnanců dle středisek Na dobu určitou Potvrzení o délce zaměstnání**

**Konec zkušební doby** - přehled o pracovnících ve zkušební době

- **Pracující důchodci** k dispozici jsou sestavy důchodců v pracovním poměru, s ukončeným pracovním poměrem, obě možnosti dohromady a stav dle zdravotních pojišťoven.
- **Uživatelsky definované sestavy** jedná se o sestavy přístupné též z mzdového listu po stisku *<Ctrl>+<F9>*, v sestavách si můžete doplnit nové formuláře nebo upravit stávající. Součástí standardní dodávky od výrobce jsou formuláře různých dohod, pracovních smluv, výpovědí, platový výměr apod.
- **Potvrzení o dětech** potvrzení zaměstnavatele druhého z poplatníků pro uplatnění nároku na daňové zvýhodnění.
- **Odpracovaná doba formulář** zde je možno tisknout měsíční kalendář pro každého zaměstnance a evidovat tak ručně odpracovaný čas v hodinách.
- **Zápočtové listy** zde je možno tisknout zápočtové listy hromadně. Jednotlivé zápočtové listy je vhodnější tisknou přímo v **Mzdové e/Mzdové listy/Seznamy,**  kdena zaměstnanci dáme **F10** a zvolíme **tiskové sestavy/tiskopisy/zápočtový list.**
- **Instruktáž GDPR** formulář na kterém zaměstnanec potvrzuje že byl seznámen jak se ve firmě nakládá s osobními údaji

**Volné sestavy** 

# **MĚSÍČNÍ MZDY**

Tato část programu obsahuje všechny operace, které budete provádět v souvislosti se zpracováním měsíčních mezd. Jsou zde vstupy jednotlivých složek mzdy, dále pak výpočet a tisky mezd. Zde budete po ukončení kalendářního měsíce zpracovávat mzdy jednotlivým zaměstnancům.

## **Zadávání měsíčních dat**

V této podnabídce jsou soustředěny měsíční vstupy jednotlivých složek mzdy. Obecně máte více možností zadávání dat, následně však popíšeme pouze jeden postup, který lze považovat za optimální. Pro níže uvedené se předpokládá, že máte kompletně vyplněné osobní a mzdové karty pro všechny zaměstnance. Mzdy by se měly zadávat v následujícím pořadí:

1)Nepřítomnosti - pořizujete buďto průběžně, tak, jak dochází k čerpání, nebo data pořídíte hromadně před zadáváním měsíčního vstupu dat.

2)Svátky

3)Ostatní náhrady mzdy

4)Neplacené volno a absence

5)Ostatní složky mzdy

6)Promítnutí opakujících se složek mzdy

7)Pokud zpracováváte mzdy poprvé, spusťte akci *Měsíční mzdy /Tiskové sestavy /Výpočet mezd*. Do měsíčního vstupu (platí pouze pro "Zadávání mezd s hlavičkou") se vytvoří po jedné větě pro každý pracovní poměr zaměstnance. Zde jsou již promítnuty i případné dovolené a nemoci.

8)Vlastní zadávání mezd

## **Měsíční vstup dat**

Na základě hodnoty parametru "Zadávání mezd bez hlavičky" (*Parametry /Parametry*  zpracování */Doplňující parametry*) se objeví buďto rovnou seznam pracovníků (nabídka s hlavičkou) nebo menu s možností výběru mezi zadáváním mezd bez hlavičky nebo s hlavičkou. Následně je popsána varianta zadávání mezd "s hlavičkou". V závěru budou též popsány odlišnosti druhého způsobu pořizování dat.

### *Zadávání mezd "s hlavičkou"*

#### **Seznam zaměstnanců**

Seznam obsahuje osobní číslo a jméno pracovníka, součet již zadaných celkových dní a hodin a dní nemoci a dovolené a hrubou mzdu. Ze seznamu zaměstnanců vybíráte stiskem klávesy *<Enter>* na údaji "Os. číslo".

#### **Hlavička**

Hlavička slouží především pro informaci a obsahuje některé údaje z mzdového listu

#### **Položky**

Vstup dat je pořizování jednotlivých řádků výplatnice, přičemž mimořádné srážky je potřeba zadat s mínusem. Zálohy, pravidelné srážky a daň se odečtou samy. Přičtou se nepřítomnosti a dávky. Měsíční vstup dat se uskutečňuje do formuláře s následující strukturou:

#### **Osobní číslo, PP** - hodnoty dle hlavičky

- **DM** druh mzdy (možno též *<F7>* z číselníku); název druhu mzdy se průběžně zobrazuje *na spodním okraji formuláře*, jako další údaj se zobrazuje typ výpočtu dle číselníku DM
- **HS, Us** středisko, úsek nabízejí se hodnoty dle mzdového listu, můžete je však přepsat (např. pokud někdo pracuje v jednom měsíci na více střediscích)
- **Zakázka** číslo zakázky (vazba na číselník)
- **Kal. dny** vyplňují se jen tehdy, je-li to uvedeno v číselníku DM (např. neplacené volno, absence a pod.)
- **Dny, Hod.** odpracováno celkem vyjádření množství práce. Jako hodnota údaje "Dny" se nabízí rozdíl mezi pracovním fondem a již zadanými dny. Do hodnoty údaje "Hod." se nabízí dny  $\times$  denní pracovní úvazek dle ML
- **Množství** vyjádření mzdy jinak než odprac. dobou (např. úkolová mzda)
- **Sazba** sazba v Kč za jednotku práce; je-li v číselníku druhů mezd uvedena sazba, pak se tato nabídne, v jiných případech zadejte hodnotu ručně
- **Kč** částka se vypočte automaticky dle parametrů v číselníku druhů mezd

### *F10-další funkce*

V rámci editace položek máte k dispozici následující funkce:

*<Shift>+<F3>* - hledání

- *<Shift>+<F6>* tisk výplatnice včetně daňového propočtu
- *<Shift>+<F7>* , *<F7>*  číselníky (např. číselník DM)
- *<Ctrl>+<F10>* ostatní složky mzdy zde si můžete prohlédnout, případně opravit dovolené, nemoci, srážky, opakující se složky mzdy a základní mzdu.

## *Zadávání mezd "bez hlavičky"*

Zde zadáváte jednotlivé položky mezd hromadně pro všechny zaměstnance. Nevybíráte ze seznamu, osobní číslo je třeba zadat nebo přebrat po *<F7>* resp. *<Shift>+<F7>*. Pro urychlení práce použijte klávesu *<F4>* pro duplikaci údajů z předchozí věty. Výše popsané "další funkce" uplatníte i zde. Formulář umožňuje postupně pořizovat jednotlivé druhy mezd (např. základní mzdy, prémie...) pro všechny zaměstnance. Při pořizování je implicitně zapnut parametr "Zapnout podmnožinu v měsíčním vstupu". Protože v měsíčním vstupu dat je zakázáno měnit údaje přenesené z opakujících se složek mzdy, použitím parametru se vyberou (vysvítí) jen věty, které lze měnit. Pohyb je umožněn jen po těchto větách a mazání *<Ctrl>+<Y>* je omezeno. Potřebujete-li mazat, vypněte podmnožinu *<F5>* a *<Enter>*, zpřístupní se opět všechny věty ve formuláři. Pokud nevyhovuje tento způsob zadávání, potom nastavte parametr na "N".

**Dopočet základu do minimální mzdy** - aby bylo možno úspěšně generovat zdrav. pojištění ze základu, který je minimálně roven minimální mzdě, tak je potřeba: V číselníku druhů mezd mít dva druhy mezd (viz vzor):

**910 úprava základu ZP+** (zam. si odvádí zdrav. poj. ve výši 13,5 %)

**911 úprava základu ZP -** (zdrav. pojištění se neodvádí)

Dále je potřeba mít správně nastaveny vyloučené doby a omluvené absence ve 3. části číselníku druhů mezd. číselníku typů prac. poměru je potřeba nastavit údaj "Min" na "A" u daného typu prac. poměru (většinou jen u HPP). Pokud program zjistí, že zaměstnanci vychází menší než minimální mzda, vygeneruje do vstupu dat příslušný dopočet ZP pomocí druhů mezd 910 a 911, které jsou pro tento účel vyhrazeny.

## **Přenos docházky ze zakázek**

Zde si můžete převzít docházku vytvořenou v modulu zakázek. Doklady připravené k přenosu je možno před vlastním promítnutím prohlédnout a opravit, případně vytisknout.

## **Přenos z externí docházky**

Program dovoluje přenášet i data z docházky zpracované v jiném programu. Formát souboru pro přenos je popsán v nápovědě k programu.

## **Dopočet do mimimální mzdy**

Pokud používáte číselník tarifů, je možné kontrolovat a dopočítávat mzdu na tarif zaměstnance. U základního tarifu lze použít i jako dopočet do minimální mzdy. Program zkontroluje, zda již nebylo generováno zdravotní pojištění do minima. Pokud nebylo generováno, vytvoří seznam zaměstnanců, kterým dopočítá hrubou mzdu na mzdu dle číselníku tarifů.

V seznamu doplní k příslušné částce druh mzdy 996, který musí v číselníku druhů mezd existovat. Nastavení druhu mzdy 996 je identické s hodinovou mzdou, jen **"typ výpočtu"** je prázdný a hodnota údaje **"sčítat dny a hodiny"** je nastavena na "N".

Samotný dopočet do minimální mzdy proběhne dle tohoto vzorce:

*Hrubý příjem / Počet skutečně odpracovaných hodin* 

Musí být větší než hod. tarif dle číselníku. Pokud tomu tak není, doplní se pomocí druhu mzdy 996 rozdíl

*Hod. tarif dle číselníku počet skutečně odpracovaných hodin - Hrubý příjem* 

## **Zálohy**

## **Stálé zálohy**

Pravidelná částka záloh se zadává při pořizování nebo opravách mzdového listu pro každého zaměstnance jednotlivě. Vytvoření listiny záloh spočívá v převodu těchto částek ze mzdového listu do zálohové listiny (provede program). Tuto listinu je po vytvoření možno ještě *doplnit o mimořádné zálohy případně jinak upravit*. Pokud nedochází ke změnám v zálohách, není třeba listinu znovu každý měsíc vytvářet. Listina záloh se tiskne včetně mincovky. Je zde rovněž možnost vytvořit příkaz k úhradě. Na účet se odvedou zálohy zaměstnanců, kteří mají v osobní kartě nastavenu zálohu do spoření. V tiskových sestavách pravidelných je v poznámce uvedeno, jak byla záloha vyplacena.

## **Mimořádné zálohy**

Mimořádná záloha se sice příliš často nevyskytuje, ale v případě potřeby je zde možnost v průběhu měsíce takovou zálohu zaznamenat a vytisknout si k ní doklad. Tím se její evidence oddělí od případných jiných srážek.

V průběhu měsíce údaje zadáváte a pomocí údaje "Vyb" vybíráte pracovníky, které chcete tisknout. V žádném případě *nesmíte smazat již vyplacenou zálohu!!!* 

Mimořádné zálohy se při měsíční uzávěrce započítají do vyplacených mezd dle měsíce označeného v údaji "Měs.". Tím je umožněno vyplácet mimořádné zálohy dříve, než je uzavřen předchozí měsíc.

## **Tiskové sestavy**

Tato část programu v sobě zahrnuje hromadný výpočet mezd na základě všech zadaných údajů v mzdovém listě a ostatních evidencích včetně měsíčního vstupu dat. Nabídka obsahuje též navazující tisky.

## **Výpočet mezd**

Po potvrzení této nabídky se provede propočet dle zadaných dat v mzdovém listě, souboru srážek, opakujících se složek mzdy, dávek, měsíčním vstupu dat a záloh. Pravidelné srážky se do výplat převedou automaticky mínusem. Vyjde-li výplata minusová, patřičná částka se uloží do souboru a v dalším měsíci se tato hodnota automaticky odečte od vypočtené mzdy (pracovník má částku jakoby půjčenou). Výhodou tohoto postupu je, že proběhnou všechny pravidelné srážky. *Pozor!!! V číselníku musí být zaveden druh mzdy pro minusovou výplatu a číslo DM je potřeba doplnit i do parametrů*.

Výpočet není nutné provádět po každé změně ve vstupu dat, doporučujeme provádět pouze po hromadných opravách, rušení dat, před konečným tiskem výplatnic.

Výpočet lze provádět několikrát po sobě, dokud nejsou mzdy "v pořádku".

*Pozn.: Výpočet je též nutné provést po opravách v mzdovém listě nebo osobní kartě !!* 

## **Kontroly před tiskem sestav**

Několik kontrolních sestav, které kontrolují zpracované mzdy a náhlásí případné chyby.

## **Souhrn základních sestav**

V jediné nabídce jsou zde shromážděny sestavy, které se nejvíce používají. Pokud si nejste jisti které sestavy si vytisknout po zpracování mezd použijte tuto nabídku.

## **Výplatnice**

- **Výplatní pásky** tisk výplatnic setříděných buď podle osobních čísel pracovníků nebo podle HS a příjmení jmen pracovníků.
- **Daňový propočet** kalkulace, "jak se k dani program dopracoval" (ve výplatních páskách totiž nejsou zobrazeny od daně odpočitatelné položky)
- **Výplatní listina** souhrnná sestava jako podklad do pokladny
- **Výplatní pásky + daňový propočet**  kompletní tisk obojího najednou
- **Definované výplatní pásky** výplatnice rozdělená do skupin dle uživatele. Sestava se definuje v nabídce *Parametry / Druhy mezd /Definice položek spec. sestav*
- **K výplatě**  částka k výplatě, tj. taková, která se odvede na účet zaměstnance nebo vyplatí (akceptuje srážky, exekuce a podobné jiné okolnosti)
- **Hrubý příjem** sestava o hrubém příjmu a odvodech státu
- **Příjem důchodců** důchodci s příjmem v tomto měsícitisknou se zde všichni, kteří mají vyplněn typ důchodu v osobní kartě

#### **Zdanění mezd**

- **Uplatněné slevy na dani**
- **Volné sestavy** vlastní sestava položek mzdy, součtů za pracovní poměry a součtů za zaměstnance
- **Příjem dle pracovních poměrů**  sestava součtuje příjem podle zařazení do typů pracovních poměrů

**Grafy** – grafický výstupy superhrubé mzdy a složek mzdy. Nejprve se ukáže tisková sestava a potom se přepne do zobrazení grafu pod windows. Grafy je možno tisknout a měnit jejich tvar.

Všechny tyto tisky je možno uskutečnit jednak pro celou firmu, jednak pro jednotlivá střediska, případně i pro vybraného zaměstnance.

## **Rekapitulace**

Rekapitulace jsou součtové sestavy podle druhů mezd a to za celou firmu, podle středisek nebo podle úseků. Slouží jako podklad pro zaúčtování mezd. Rozdělení v rekapitulacích na HS nebo úseky se *vždy počítá dle údajů v osobní kartě*.

 Pokud pracovník pracuje v měsíci ještě na jiných střediscích nebo úsecích, než jaké jsou uvedené v jeho mzdovém listě, je možno si vytisknout sestavy, kde jsou jednotlivé částky rozpuštěny resp. rozpočítány (včetně pojištění a daně) - nabídka *Rozpuštění nákladových složek mzdy.* Přehled všech odvodů a mzdových nákladů poskytnou sestavy v nabídce *Odvody z mezd - mzdové náklady*.

## **Zdravotní pojištění**

Zde jsou připraveny následující tisky:

**Přehled o platbě pojistného na ZP** 

před tiskem si vyberete pojišťovnu pro tisk

**Formulář PDF** – tisk formuláře pojišťovny ve formátu PDF. Můžete zde vybrat PPZ tiskopis, , který obsahuje i logo pojišťovny a nebo obecný tiskopis. Podmínkou je, aby v číselníku zdravotních pojišťoven byl vyplněn kód i zkratka pojišťovny.

**e-Podání Portál ZP -** datové rozhraní pro přenos na internet

**Detailní hlášení pro zdravotní pojišťovny –** tisková sestava po jednotlivých zaměstnancích s odvodem pojistného

**Odvod zdr. pojištění - dle pojišťoven** 

#### **- dle HS**

- **jmenovitě**
- **dle pojišťoven a osob**

**Počty zaměstnanců dle pojišťoven** 

**Úhrn vyměřovacích základů –** sestava porovnávající vyměřovací základy na sociální a zdravotní pojištění

Odvod zdravotního pojištění je možno tisknout podle povinnosti odvodu jednotlivým pojišťovnám; sestava obsahuje údaje o základu pojištění pro zaměstnance (základ normální a navíc základ za absence), částku odváděnou zaměstnanci, základ pro firmu (snížený o absence), částku odváděnou firmou a vždy součet za pojišťovnu. Obdobně lze tisknout i povinnost odvodu pro jednotlivá střediska a jednotlivé zaměstnance.

## **Sociální pojištění**

#### **Přehled o výši pojistného**

je nový formulář od roku 2009, který nahrazuje přehled o vyměřovacích základech malé organizace a hlášení o dávkách velké organizace. Nabídka se dělí takto:

#### **Editace formuláře**

 při vstupu do formuláře se naplní aktuální hodnoty o odvodech a doplňujete zde datum vyplnění, účet v bance, jméno, příjmení, telefon, e-mail a Stát

#### **Tisk a e-podání**

#### **Elektronické podání XML (PVPOJ)**

 **PDF tiskopis** 

#### **Poslat e-mailem**

po naplnění formuláře lze tento odeslat mailem a vytisknout na jiném počítači

#### **Opis**

opis formuláře bez rámečků, jen pro interní potřebu

#### **Počet zaměstnanců**

tisková sestava, která je podkladem pro stav zaměstnanců v organizaci

(pojistných vztahů)

#### **Přehled o vyměřovacích základech**

 přehledná sestava obsahuje vyměřovací základy, jména, rodná čísla a informaci o překročení maximálního vyměřovacího základu

#### **PDF pokyny**

pokyny k vyplnění formuláře ve formátu PDF

#### **Parametry**

Parametry firmy jsou společné pro všechna podání na portále ČSSZ. Nejprve vytvořte e-podání XML a potom pomocí volby e-podání na Internetu přejděte na Internet a zde do cesty vložte po volbě procházet CTR+V cestu k vytvořenému formuláři XML a dejte načíst podání. Dále již postupujte dle návodu na práci s eportálem ČSSZ.

#### **Odvod soc. pojištění**

Odvod sociálního pojištění je možno vytisknout buďto jmenovitě nebo součtově a HS, opět se všemi náležitostmi.

*Pozor! Vzhledem k zaokrouhlování dochází ke korunovým rozdílům, které jsou uvedeny vždy u konečného součtu a záleží na Vás, ke kterému středisku si je přiřadíte.* 

#### **Úhrn vyměřovacích základů**

Přehled o vyměřovacích základech - formulář hlášení sociálního pojištění. Pojištění za zaměstnance je zaokrouhleno jednotlivě na celé koruny nahoru, za firmu až v součtu. V případě více zdravotních pojišťoven jsou zaokrouhleny tyto jednotlivé odvody. Rozdělení na HS je provedeno podle údajů o HS z osobní karty.

#### **Rozdílová sestava**

Sestava ukáže položky bez sociálního pojištění započtené do hrubého příjmu

## **Mincovka**

Program vytiskne na základě provedeného výpočtu mezd mincovku za celou firmu za jednotlivá střediska nebo za jednotlivé zaměstnance. Mincovka má svůj číselník, kde si můžete doplnit nová platidla, nebo vyřadit ty, které nechcete používat.

## **Výplaty ke spoření a mínusové výplaty**

Je možnost vytisknout seznam výplat, jež se bezhotovostně odesílají kompletně do spoření včetně údajů o bankovním spojení (parametr "výplata do spoření" v osobní kartě) i těch, jež jsou mínusové.

## **Přehledy z mezd**

## *Přehled mezd dle sloupců*

Přehled mezd dle sloupců je speciální uživatelsky definovaná sestava pro techniky; může sloužit např. pro porovnání výše odměn u jednotlivých pracovníků a pod. Jejímu tisku musí předcházet nadefinování hlavičky v "Číselníku názvů sloupců" a dále v číselníku DM zadání čísel sloupců, do kterých se má daný druh mzdy napočítat (viz kap. číselníky, druhy mezd). Sestava může vypadat potom např. takto:

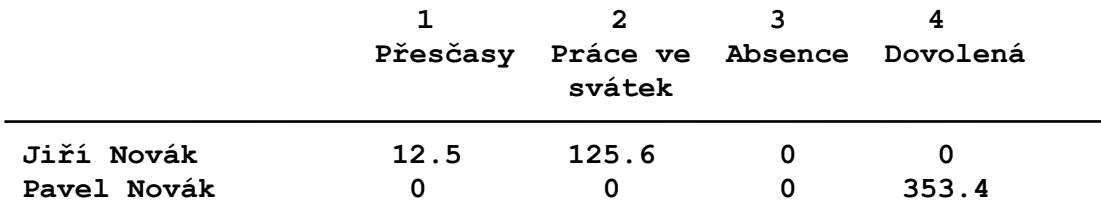

### Výběr dle druhu mzdy

Zde je možnost si vytisknout jen určité druhy mezd - např. opravy pojistného, daní, prémie apod.

- **Ruční výběr DM** zde si vyberete pro každý tisk druhy mezd, které chcete vytisknout
- **Kontrolní skupiny** zde se vytiskne předem vybraná kontrolní skupina (několik druhů mezd zahrnutých do jedné skupiny)
	- **Tisky kontrolních skupin** v sestavě se vytisknou vybrané druhy mezd shromážděné do vybrané kontrolní skupiny. Účelem těchto sestav je především kontrola zadávání mezd (nemocenské, srážky, přesčasy ...).
	- **Parametry kontrolních skupin** zde si můžete určit názvy kontrolních skupin a zařadit jednotlivé druhy mezd do skupin

## **Tisky zakázek**

Přehled vyplacených mezd na jednotlivé zakázky. Je možno vybrat třídění dle zakázek a v rámci nich podle osobních čísel nebo obráceně.

## **Uplatňované průměry**

Tisková sestava uplatňovaných průměrů v tomto měsíci.

## **Tisk příkazu k úhradě**

Po zpracování mezd a vytisknutí měsíčních sestav můžete též připravit a vytisknout příkaz k úhradě všech srážek. Nejdříve necháte program *vytvořit příkaz k úhradě z aktuálních mezd*. Do příkazu se promítne sražená daň, odvod zdravotního pojištění

dle pojišťoven, soc. pojištění (mínus vyplacené dávky), výplaty ke spoření, srážky (pokud je u nich uvedeno, že se mají proplatit příkazem). Aby se do příkazu k úhradě správně promítly platby správci pojištění a daně, *je potřeba příslušné účty správce pojištění, daně apod. vyplnit v parametrech programu*. Po vytvoření příkazu je možno tento k tisku vybrat jen některé položky (ručně *<F8>* nebo pomocí *<Shift>+<F1>* vybrat podmnožinu a tuto podmnožinu potom označit pomocí *<Shift>+<F8>*). Takto vybrané položky se mohou zaarchivovat a ze zbývajících položek lze podobným způsobem vytvořit další příkazy k úhradě. Vytvořený příkaz k úhradě tak můžete rozdělit na několik příkazů s různou splatností. Položky označené ve výběru "N" zůstanou v příkazu až do nového vytvoření příkazu z aktuálních mezd. V příkazu k úhradě je nyní možné tisknout položky příkazu s identifikací odkud přišly (např. číslo zaměstnance a text pojištění aj.).

Po uzavření čtvrtletí se do příkazu k úhradě a do účetního dokladu generuje zákonné pojištění. Potřebné údaje pro příkaz se musí naplnit v nabídce */Parametry /Parametry zpracování /Bankovní spojení pro odvody*. U příkazu k úhradě je možné si vytisknout rovněž podklad pro odvod tohoto pojistného (vše se počítá i za neuzavřený měsíc dle sazby nastavené v parametrech).

## **Kontrolní sestavy**

Zde je možné tisknout kontroly vypočtených mezd. Kontroly mezd zahrnují nejčastější chyby nebo upozornění na nestandardní operace ve mzdách, nesoulad zadaných údajů apod.

- **Obecné kontroly** nejčastější chyby a upozornění, více viz nápověda
- **Vyřazení pracovníci s výplatou** kontrolní sestava
- **Pracovníci, jimž nebyla zadána mzda** doplněna možnost vybrat středisko nebo typ pracovního poměru
- **Dohody o provedení práce-hodiny** sestava kontroluje odpracovaný čas u dohod o provedení práce (limit 100 hodin v parametrech). Sestava sečte odpracovaný čas v archivu a v aktuálním měsíci.
- **Kontrola minima** kontrola mzdy na zadaný číselník tarifů s možností vybrat středisko nebo typ pracovního poměru, kontrola průměrů (zda nejsou pod minimální mzdou) a kontrola vyplacených bonusů kontra minimální mzda.

#### **Ochranná lhůta**

#### **Podpůrčí doba**

**Nemoc minulého měsíce -** v sestavě se objeví zaměstnanci s neproplacenou nemocí z předchozího měsíce a nemoci proplacené v tomto měsíci.

#### **Kontroly zdravotního pojištění**

 **Dopočet do minimální mzdy** - sestava u koho se dopočítalo zdravotní pojištění z minimální mzdy

 **Ko**n**trola zdravotního pojištění** - jen kontrola konzistence dat

- **Penzijní pojištění** kontrolní sestava kontroluje výši příspěvku na penzijní a životní pojištění zda nepřesahuje 24000. před tiskem je potřeba označit druhy mezd, kterými je příspěvek vyplácen
- **Kontrola slev na dani** kontroluje nastavení slev na dani na aktuálně nastavené parametry

## **Převod dat do účetnictví**

Pro bezchybné vygenerování dat do účetnictví je potřeba správně vyplnit všechny potřebné parametry účtování jednotlivých kombinací druhů mezd a dalších skutečností. *Nezapomeňte si zkontrolovat vytvořené doklady s údaji v rekapitulaci!!!* 

Postup převodu:

1)**Vytvoření dokladů** - program z výplatnic vytvoří doklady dle Vámi zadaných účtů (jednotlivé DM, daně, pojistné) rozlišené i na HS a zakázky. Částky se stejnými účty (HS a zak.) se sečtou (s výjimkou zdr. pojišťoven). *Pozor!!! Zdravotní a sociální pojištění se rozděluje dle kmenového HS zaměstnance* (údaj v osobní kartě; tedy ne podle toho, kde zrovna pracoval).

2)**Editace účetních dokladů** - zde máte možnost si vytvořené doklady prohlédnout, případně opravit nebo doplnit.

3)**Tisk přehledu dokladů** - sestava setříděná dle účtů a HS s mezisoučty za tyto kombinace.

4)**Export dat (na disketu)** - pokud vedete mzdy odděleně od účetnictví, máte zde možnost vytvořené doklady přenést na disketu, z které potom data převedete do účetnictví.

5)**Nastavení cesty k souboru (na flash)** - zde si nastavíte *existující cestu*, kam chcete data exportovat.

Doklady se do účetního deníku převedou až v účetnictví buďto přímo z mezd nebo přes flash disk.

## **Uzávěrka**

Potvrzením této volby přejdete do nového měsíce. V tomto okamžiku se archivují výplatnice a probíhá zápočet (lépe řečeno promítnutí) Kč a hod z posledních mezd do průměrů (na náhrady a na nemoc). Dále se dodržují následující zásady:

- 1) Pokud program zjistí, že uložená rekapitulace nesouhlasí s uzávěrkovou, uzávěrka se přeruší a nabídne se prohlížení uložené a aktuální rekapitulace. Uzávěrka pokračuje jen v případě, že se obsluha rozhodne, že změny v rekapitulaci jsou opodstatněné a potvrdí volbu "Opravdu pokračovat v uzávěrce", v opačném případě se uzávěrka přeruší. Tato kontrola by měla zabránit nechtěné změně mezd např. při doplnění nových srážek, opakujících se složek mzdy bez uvedení data, od kdy změny platí, vyřazení zaměstnance, který má mzdu aj.
- 2) V průběhu uzávěrky, která není koncem čtvrtletí, program nabídne seznam vypočtených průměrů pro náhrady u nových zaměstnanců. Je zde možnost vytisknout evidované a nově spočtené průměry, vybrat zaměstnance, kterým se má evidovaný průměr přepsat novým, a přenést průměry vybraných zaměstnanců. Pokud nechcete žádný průměr přenést do evidence, označte všechny zaměstnance "N" a zvolte "Přenést spočtené průměry vybraných", jiným způsobem nelze nabídku opustit. Velké organizaci se potom nabídne podobná nabídka pro přenos vyměřovacích základů do mzdového listu. Chování programu i činnost obsluhy je obdobná jako u průměrů.
- 3) V průběhu uzávěrky, která je koncem čtvrtletí, je postup stejný, jen v seznamu jsou všichni pracovníci. Zde se rozhodujete (a program předoznačí ve výběru zaměstnance, kterým by se průměr neměl aktualizovat), zda se u zaměstnanců, kteří ukončili pracovní poměr má průměr aktualizovat.

Spustíte-li uzávěrku po provedení mezd v měsíci prosinci, potvrdí se nejprve uzavření 12. měsíce a potom uzavření roku. Uzavření roku je uvedeno zvukovým signálem a oknem v jiné barvě než při běžné uzávěrce měsíce. Nepotvrdíte-li uzavření roku, program vrátí mzdy do 12.měsíce. Při uzavření roku program automaticky přejde na *nový rok* a před tím veškerá potřebná data zaarchivuje (mzdový list, evidence dovolených, nemoci, slevy na dani, výplatnice, druhy mezd, daňová tabulka, roční zúčtování daně aj.).

V průběhu roční uzávěrky se nabídne naplnění nového pracovního kalendáře. Na závěr roční uzávěrky se automaticky provede údržba souborů.

## **Jak si počínat po roční uzávěrce**

Zde předkládáme vhodný postup prací po roční uzávěrce mezd.

### *Dovolené*

Zvolte nabídku *Mzdová e. /Mzdové listy /Seznamy /Dovolená ve mzdovém*  **listě** a odkontroluje resp. opravte nárok na dovolenou v tomto roce. Vyberte pracovníky s neukončeným PP pomocí *<Shift>+<F8>* (nebo ručně u těchto pracovníků u údaje "V" zadejte "A") a následně pomocí *<Ctrl>+<F9>* zvolte změnu dovolené u vybraných. Namísto horkých kláves lze též vybírat z nabídky po *<F10>*

## *Daňová zvýhodnění a slevy*

Použijte nabídku *Mzdová e. /Daňová zvýhodnění a slevy/ Skupinová změna*. Zde volte postupně jednotlivé slevy na dani (*<Enter>*), vyberte pracovníky s neukončeným pracovním poměrem (*<Shift>+<F8>*) a při opuštění editace na dotaz "Změnit slevy na dani dle parametrů (A/N)" odpovězte "A".

## **Návrat na předchozí měsíce**

## **Návrat na předchozí měsíc**

Volbou se zpracování vrátí do předchozího měsíce, po uzávěrce proběhne vše jako při běžné uzávěrce. Do doby, než se uzavře měsíc, je nepřístupný archiv aktuálního roku.

Zaměstnanci, vyřazení z evidence, se nezpracovávají (i pokud měli v navráceném měsíci výdělek), *je potřeba zařadit je do evidence ručně*. Návrat je zaznamenán do souboru změn.

## **Návrat na ostatní měsíce**

Tento návrat slouží pro drobné formální opravy v průběhu roku. Při návratu volíte měsíc, kam se budete vracet. Do doby, než uzavřete měsíc, je nepřístupný archiv aktuálního roku.

#### *Pozor, při návratu se nepřepočítávají průměry pro náhrady!!!!*

Zaměstnanci, vyřazení z evidence, se nezpracovávají (i pokud měli v navráceném měsíci výdělek), *je třeba zařadit je do evidence ručně*. Návrat je zaznamenán do souboru změn. Doplníte-li v navráceném měsíci dovolenou, při uzávěrce se automaticky nezmění zůstatek dovolené.

# **ARCHIV**

## **Aktuální rok**

Archiv obsahuje veškeré tiskové sestavy z uzavřených měsíců aktuálního (t.j. zpracovávaného) roku.

#### **Výplaty**

#### **Období**

#### **tiskové sestavy za období od do**

#### **Výplatní pásky**

lze tisknout archiv po měsících nebo sumář od počátku roku

 *Přehled o výpočtu daně* - lze tisknout sestavu po měsících (členění měsíc-pracovníci) nebo sumář v rámci vybraného období členěný podle pracovníků

 *Výplatní pásky + daňový propočet* - sumář výplatnice s daňovým propočtem za vybrané období

**Hrubý příjem** - sestavy o hrubém příjmu a odvodech státu a o průměrném hodinovém příjmu za vybrané období.

**Příjem důchodců** - tisknou se zde všichni, kteří mají vyplněn typ důchodu v osobní kartě.

#### **Jeden měsíc**

 **tiskové sestavy za jeden měsíc**

 **Definované výplatní pásky** – součtové pásky dle předdefinovaných parametrů

 **K výplatě** - sestava udávající příjmy osob za vybrané období

#### **Zdanění mezd**

#### **Výplatní listina**

**Příjem dle pracovních poměrů –** souhrnná sestava dle typu pracovního poměru rozdělená i na muže a ženy

**Mzdové náklady – součty** 

**Výplata na účet a v hotovosti**

 **Příkaz k úhradě** - příkazy k úhradě lze vytvářet i z archivu

 **Převod do účetnictví** - obdoba nabídky v měsíčních mzdách, umožňuje převod dat uzavřených měsíců. V tisku a editaci je zde vždy poslední generovaný doklad, tj. např. aktuální zpracovávaný měsíc.

**Volné sestavy -** složky mzdy, součty za pracovní poměr, součty za zaměstnance

#### **Výběr dle druhu mzdy**

 možnost tisknout jen určité druhy mezd - např. opravy pojistného, daní, prémie aj. po měsících nebo sumář za vybrané období.

**Ruční výběr** - zde si ručně vyberete druhy mezd, které chcete vytisknout

- **Kontrolní skupiny** zde se vytiskne předem vybraná kontrolní skupina
	- **Tisky kontrolních skupin** v sestavě se vytisknou vybrané druhy mezd shromážděné do vybrané skupiny. Účelem těchto sestav je především kontrola zadávání mezd (nemocenské, srážky, přesčasy ...).
	- **Parametry kontrolních skupin** zde si můžete určit názvy kontrolních skupin a zařadit jednotlivé druhy mezd do skupin

#### **Rekapitulace**

- **Rekapitulace celkem, dle HS** tisky celkem nebo za vybrané HS a úseky
- **Sociální pojištění** přehledný seznam vypočteného sociálního pojištění po jednotlivých měsících
- **Zdravotní pojištění**  přehledný seznam vypočteného zdravotního pojištění s možností výběru pojišťoven po jednotlivých měsících
- **Mzdové náklady** souhrnné sestavy mzdových nákladů za zvolené období
- **Rozpuštění nákladových složek mzdy** sestavy, které zohledňují práci jednoho zaměstnance na více střediscích. Sestavy je možné například použít pokud vedete evropské granty jako střediska a úseky a potřebujete skutečné náklady na úseky a střediska.

#### **Zdravotní a sociální pojištění**

- zde si můžete vybrat měsíc, pro který lze tisknout stejné sestavy jako v nabídce *Měsíční mzdy /Tiskové sestavy /Odvod pojistného* 
	- **Zdravotní a sociální pojištění** sestavy obsahují údaje o základu pojištění pro zaměstnance - základ normální a navíc základ za absence, částku

odváděnou zaměstnanci, základ pro firmu (snížený o absence), částku odváděnou firmou a součet za pojišťovnu.

#### **Zdravotní pojištění** – obsahuje tyto sestavy:

Přehled o platbě pojistného na zdravotní pojištění

Detailní hlášení pro zdravotní pojišťovny

Odvod zdravotního pojištění

- *dle pojišťoven*
- **dle HS**
- **jmenovitě**
- **dle pojišťoven a osob**  máte možnost vytisknout si všechny přihlášené pracovníky nebo jen ty, u kterých je propočítán nenulový odvod pojistného

#### **Počty zaměstnanců dle pojišťoven**

#### **Sociální pojištění** – obsahuje tyto sestavy:

 Přehled o vyplacených dávkách Odvod sociálního pojištění - jmenovitě Odvod sociálního pojištění - součty Úhrn vyměřovacích základů Rozdílová sestava

Rozdělení na HS je provedeno podle údajů o HS ze mzdového listu.

*Pozor!!! Vzhledem k zaokrouhlování dochází ke korunovým rozdílům, které jsou uvedeny vždy u konečného součtu a záleží na Vás, ke kterému středisku je přiřadíte.*

#### **Potvrzení příjmů a zákonné pojištění**

**Potvrzení příjmů pro sociální dávky** - tisky za vybrané čtvrtletí, buď seznam nebo formulář pro vybraná osobní čísla

**Potvrzení zdanitelných příjmů** - tisk pro vybraného pracovníka za období

**Zákonné pojištění** - podklad pro stanovení zák. pojištění odpovědnosti za škody při výkonu povolání za vybrané čtvrtletí

#### **Průměry**

Průměry na náhrady (např. za dovolenou) se evidují ve mzdovém listu pracovníka. Počítají se automaticky za kalendářní čtvrtletí při přechodu na nový měsíc dle parametrů zadaných u jednotlivých druhů mezd.

Průměr na náhrady se vypočte tak, že se sečtou Kč u vybraných mezd a vydělí se součtem hodin. Tím je vypočten průměr na hodinu a z něj se dále propočítává průměr na den jako násobek hod. průměru a denního úvazku pracovníka.

Vyměřovací základ na nemoc se spočte opět jako součet vybraných Kč, ale místo hodin se počítá s kalendářními dny. Jejich počet je rozdíl kalendářních dnů v měsíci mínus neodpracované kalendářní dny (např. nemoc). Pro nové pracovníky se průměry nepropočítávají, dokud není ukončeno čtvrtletí. Zde lze průměry přehledně vytisknout.

#### **Průměry pro náhrady ve mzdovém listu**

- **Průměry uplatňované v tomto čtvrtletí**  sestava průměrů, které se uplatňují ve mzdách v aktuálním čtvrtletí
- **Průměry za uplynulá čtvrtletí** sestava průměrů, které se uplatňovaly v předchozích čtvrtletích
- **Kontrola evidovaných a vypočtených průměrů** kontrolní sestava, z archivovaných dat spočítá znova průměry a porovná je s evidovanými průměry ve mzdovém listě

#### **Průměrný výdělek**

- **Průměrný výdělek pro pracovněprávní účely** sestava obsahuje seznam zaměstnanců s výdělkem a s podklady jak se tento průměr počítá (např. pro úřad práce)
- **Průměrný výdělek ze skutečně odpracovaných dní** hodinový průměr násobený měsíčním průměrem skutečně odpracovaných hodin za zadané období
- **Oprava propočtu průměrů za uplynulý Q** pokud se náhodou stane, že jste u některého DM zapomněli zadat hodiny apod., je zde možnost chybějící údaje do souboru pro výpočet průměrů doplnit a nechat znovu promítnout do mzdového listu
	- **Promítnutí průměrů do mzdových listů** touto volbou přepíšete průměry ve mzdové evidenci (sazba 5)

### *Tisky ze mzdových listů*

#### **Mzdové listy**

Tiskové sestavy ze mzdových listů jsou upraveny podle posledních poznatků z jednání s kontrolními orgány. Pro kontroly se jeví nejvhodnější mzdový list nazvaný "Pro daňové účely".

- **Dovolená + nemoc** tisk základních osobních a mzdových údajů včetně přehledu čerpání dovolené a nemoci. Jedná se o první část mzdového listu
- **Výplaty**  tiskne všechny druhy mezd za jednotlivé měsíce ve sloupcích, dále součty *za jeden druh mzdy a všechny měsíce* a obdobně *za jeden měsíc a všechny druhy mezd.* Jedná se o druhou část mzdového listu
- **Pro daňové účely** úhrn mezd, nezdanitelné částky, základ soc. a zdrav. pojištění, základy jednotlivých typů daní a jednotlivé typy daní podle měsíců a celkový součet. Slouží pro potřeby zaměstnanců i zaměstnavatele (dle zákona o dani z příjmů). Jedná se o třetí část mzdového listu
- **Kompletní** druhá a třetí část mzdového listu (předchozí dvě sestavy doplněné o některé další údaje). Sestava klade velké nároky na operační paměť počítače, pokud ji nebudete moci vytisknout, lze ji nahradit předchozími.
	- *Pozn.: pro potřeby archivace mzdových listů si vytiskněte tyto sestavy: "Dovolená+nemoc", "Kompletní".*
- **Odpracovaný čas** aby tato sestava ukazovala správné údaje, je potřeba překontrolovat v číselníku DM, zda jsou u druhu mzdy proplacená (tj. nečerpaná) dovolená nastaveny údaje *"sčítat dny a hod" = "N"*, jinak se proplacená dovolená odečte od odpracovaného času
- **Malé mzdové listy**  základní údaje po měsících
- **Mzdový list součtový** nový mzdový list s odpracovanou dobou a součty příjmů. Tento list je dvoustranný, na druhé straně jsou jednotlivé složky mzdy. Složky mzdy, které nepatří do hrubé mzdy, jsou podtrženy. Tento mzdový list funguje za předpokladu, že máte nastaveny parametry pro definované výplatní pásky. Před samotným tiskem je potřeba listy propočítat.

#### **Evidenční list DP**

samostatný podprogram, který řeší práci s ročním evidenčním listem důchodového pojištění

#### **Vytvoření a editace**

zde zvolte měsíce od a do kterého je potřeba **ELDP** vytvořit

#### **Pracovní soubor**

#### **Naplnění pracovního souboru -**

 Nejprve vyberte typ ELDP (můžete použít číselník <**F7>**). Pokud vyberete typ ELDP 01,51 a nebo 71 následuje dotaz: V seznamu zobrazit jen neukončené pracovní poměry (A/N)? Pokud odpovíte **A**, v seznamu budou jen ty pracovní poměry u kterých není vyplněn konec pracovního poměru. Pokud odpovíte **N**, budou v seznamu i ukončené pracovní poměry. Pokud jste vybrali jiný kód než zaměstnání trvá následuje dotaz: V seznamu zobrazit jen ty pracovní poměry u kterých je vyplněn konec pracovního poměru. Pokud odpovíte **N** budou v seznamu i neukončené pracovní poměry.

- Následuje seznam v kterém vyberete pracovní poměry pro vytvoření ELDP. Nad formulářem je informace jak je soubor setříděn. Třídění je možné změnit funkční klávesou (*<Shift>+<F5>*). Tříděním také ovlivníte zda se ukáží i ti, kteří mají ve mzdovém listě nastaveno vyřazen a měsíc a rok poslední výplaty (volba 1-4 ukáží se všichni).
- Vybírat lze ručně nebo pomocí funkčních kláves **<F8> (**vyber jednoho) a **<Shift F8>** vyber všechny a nebo lze použít funkci **<Shift F1>** popsanou v obecné dokumentaci a následně označit celou vybranou podmnožinu pomocí **<Shift F8>**.
- V dalším kroku Výběrem typu ELDP se pracovní soubor naplní a otevře se pracovní soubor.

#### **Editace pracovního souboru**

v této nabídce je možné vytvořený ELDP opravovat, doplňovat hodnoty které program nenaplnil.

#### **F10-další funkce**

V rámci editace ELDP máte k dispozici následující funkce:

*<Tab>* - logické kontroly – kontrolují formální správnost ELDP

 *<Shift+F6>* - tiskové sestavy – jsou zde shromážděny tisky pro kontrolu a odeslání ELDP. K dispozici je tisk výplatnic a nepřítomností, příjem v jiném pracovním poměru, tisk ELDP ve formátu MS-DOS (kopie ELDP pro zaměstnance), tisk PDF (tisky pomocí programu Adobe Reader přímo do formuláře dodaného ČSSZ) a seznam ELDP je jen prostý seznam z pracovního souboru.

 *<Shift+F3>* - hledání v pracovním souboru

 *<F7>* - číselník

*<Alt+F3>* - skok umožňuje rychlejší pohyb po formuláři *<Shift+F5>* - změna třídění pracovního souboru ELDP pro lepší hledání

**Odznačit odeslání** – pokud odesíláte ELDP elektronicky, program po odeslání ELDP označí listy jako odeslané a do dalšího případného výběru pro elektronické odeslání se již nezařazují. Pokud je chcete znovu odeslat lze údaj Odesláno nastavit na **N** ručně nebo hromadně pomocí této volby.

#### **Logické kontroly**

kontrolují formální správnost ELDP

#### **Elektronické odeslání XML**

Zvolením nabídky se otevře seznam ELDP, které lze vybrat k odeslání na ČSSZ. Při vstupu do seznamu se automaticky vybere právě zpracovávaný rok. Pomocí klávesy <F8> lze v seznamu ubrat nebo přidat zaměstnance. Pro větší selekci lze vybírat i pomocí <Shift+F3>. Vybranou podmnožinu potom musíte označit pomocí <Alt+F3>. V základním nastavení programu jsou vybraní zaměstnanci zvýrazněni zelenou barvou. V seznamu se lze pomocí menu <F10> podívat na detail každého ELDP.

 Po výběru pokračujeme klávesou <ESC> . Program po kladné odpovědi na vytvoření XML souboru tento soubor vytvoří a nabídne seznam k tisku. Následuje dialog, kde doplníte datum vyhotovení.

Po vytvoření souboru XML následuje dotaz, zda se mají zaměstnanci označit jako odeslaní. Po kladné odpovědi se zaměstnanci označí a nelze je omylem zařadit do výběru. Následuje nabídka, kde lze přejít na e-portál ČSSZ a nebo otevřít složku v které je soubor XML uložen. Běžně použijete jen volbu **e-Portál ČSSZ** a otevře se výchozí internetový prohlížeč (Google,Mozila, Edge,Opera …) na stránce eportálu s dialogem pro načtení dat. Myší kliknete na procházet a klávesovou zkratkou Ctrl+V vložíte cestu k souboru XML a zvolíte otevřít. Pokračujte kliknutím na tlačítko *Pokračovat* určíte jak budete soubor odesílat a dále již pokračujete stejně jako u formuláře Přehled o výši pojistného.

 Pokud potřebujete vytvořit podklad XML znovu, je potřeba zaměstnance odznačit v editaci (pracovního souboru nebo archivu).

#### **Archivace zpracovaných ELDP**

po zvolení nabídky a potvrzení přenosu do archivu se kontroluje, zda již v daném roce neexistuje ELDP přenášených pracovníků. Pokud kontrola zjistí, že ELDP již u některého zaměstnance existuje, vypíše seznam

pracovníků a je na rozhodnutí uživatele, zda se listy přenesou do archivu. Klávesou <F10> můžete pokračovat v převodu, klávesou <ESC> se převod přeruší. Pokud se rozhodnete pro přenos do archivu, původní list se nesmaže, ale zaměstnanec bude v archivu několikrát.

#### **Archiv zpracovaných ELDP**

v nabídce jsou možnosti pro práci s archivovanými ELDP. Je zde k dispozici Editace archivu,Logické kontroly a Elektronické odeslání. Volby pracují stejně jako v pracovním souboru.

#### **Parametry firmy**

obsahují kromě parametrů organizace i informaci o tom, jak bude výsledný XML kódován. Implicitně je nastaveno W což je kódování Windows 1250.

### **Návody ČSSZ**

 Jsou zde pdf dokumenty všeobecné zásady pro vyplňování a metodická pomůcka k vyplňování ELDP.

#### **Čerpání dovolené**

**Přehled čerpání dovolených** - přehledná tabulka čerpání dovolené během jednotlivých měsíců roku

**Přehled zůstatků dovolených** – seznam zaměstnanců s nárokem a zůstatky dovolené

#### **Sociální pojištění**

 Sestava dělená po pracovních poměrech s hrubou mzdou, základem sociálního pojištění a pojistným za zvolené období

#### **Statistické údaje**

 tyto sestavy poskytnou podklady pro vyplňování některých statistických výkazů. Tyto sestavy mají přímou návaznost na údaj "Evidenční stav" v osobní kartě. Pro správný propočet je nutné v druhu mzdy ve 3. části doplnit, zda je daný druh mzdy pro účel statistiky mzdou nebo ostatní osobní náklad. Bližší popis, co která kategorie zahrnuje a na základě čeho se vybírá, naleznete v nápovědě k programu.

#### **Evidenční počet zaměstnanců**

**Průměrný evid. počet fyzických osob Průměrný evid. počet přepočtený Mzdy bez ostatních osobních nákladů Ostatní osobní náklady Mateřská dovolená Další mateřská dovolená Příjem dle pracovních poměrů** 

Prakticky u všech sestav si lze vybrat určitý rozsah období od - do (čtvrtletí, pololetí...) Pro případ, že jste si během roku zapomněli vytisknout nebo někam "dobře uklidili" některé důležité měsíční sestavy, máte možnost si je vytisknout dodatečně zde.

> **Statistika ISPV,ISP a P104** - čtvrtletní šetření o ceně práce, ISPV informační systém o průměrném výdělku a P104 pro školy

 **Statistika ISPV –** statistika, která se posílá každé čtvrtletí. Kontrolní program a sběr dat zajišťuje firma Trexima. Program Vám pomůže vytvořit datový soubor ve formátu DBF, který si můžete odkontrolovat v programu, který je na adrese [http://www.ispv.cz](http://www.trexima.cz/) volba statistika výdělků.

#### **Doplnění údajů do evidence**

- **Doplnění údajů do osobní karty** vyplňuje se zde vzdělání, zaměstnání, kód CZICSE, vedoucí, kód Nuts4,Dlouhodobá nepřítomnost větší jak jeden rok a označení pokud jde o poloviční úvazek. U většiny údajů je možno odskočit do číselníku **<F7>**.
- **Druhy mezd** zde je nutné označit jednotlivé druhy mzdy do jaké skupiny se mají součtovat. Při označování jednotlivých druhů mezd sledujte řádkovou nápovědu, kde je blíže určeno co vlastně označujete. (např. sloupeček nadepsaný 1 určuje zda se daný druh mzdy má počítat do statistického výkazu jako mzda).
- **Doplňující parametry** zde určíte zda se má brát středisko z mzdového listu, přesčasy se budou počítat s příplatků a označení flash disku kam se vytvořená data přenesou.
- **Naplnění údaje Nuts4 z MI.dbf** Soubor MI.dbf obsahuje parametry firmy a uvádí se zde kód Nuts4 celé organizace (většina zaměstnanců bude mít tento kód). Tento kód lze hromadně doplnit do evidence a potom již jen opravíte u menšiny zaměstnanců.

 **Parametry firmy MI.dbf -** parametry zpracovávané firmy. Doplňuje se zde IČ, název zpravodajské jednotky,ulice psč a místo, kód lokální jednotky (většinou jen slovo CELKEM), měsíc ke kterému jsou data odeslána, kód územní jednotky z číselníku,kód odvětvové klasifikace z číselníku, kód finanční kontroly a existence kolektivní smlouvy z číselníku. Po výpočtu se dosadí průměrný počet zaměstnanců a průměrný přepočtený stav zaměstnanců.

 **Statistický výkaz** – zde je možno editovat vytvořený statistický výkaz

 **Naplnění souborů pro statistiku** – výpočet při kterém se naplní statistický výkaz

 **Přenos dat** – zde se data překontrolují na číselníkové hodnoty a soubory se přenesou do zvolené cesty a nebo na flash disk.

 Po přenosu na disketu se data načtou do kontrolního programu ISPV a překontrolují se. Po zdařilé kontrole se oba soubory odešlou firmě Trexima k dalšímu zpracování.

- **Statistika ISP**  Program SKA vytváří podklad pro statistiku ISP ve formátu DBF. Tento podklad je potřeba vložit do Excelu a jako blok přenést do čtvrté části formuláře, který je ke stažení na webu Ministerstva financí. Vytvoření DBF probíhá v těchto krocích:
- Po volbě statistika ISP potvrďte nebo opravte cestu kam se uloží soubor ISP.dbf. Cestu je nutné psát včetně koncovky DBF. Adresář kam se uloží musí existovat.
- **Doplnění údajů do evidence**  doplňte postupně údaje do osobní karty zaměstnance vzdělání,Kzam,CZICSE,Nuts4,dlouhodobá nepřítomnost, evidenční stav a státní příslušnost (většina údajů je podporována číselníky)
- **Druhy mezd prvá a druhá část**  zde se nachází jádro výpočtu statistik ISP. U jednotlivých druhů mezd označte, zda druh mzdy patří do dané skupiny. Jednotlivé skupiny u druhů mezd jsou nadepsány číselným kódem, bližší informace jsou ve spodní části obrazovky. Např. 145 je tarifní mzdou. U všech druhů mezd, kterými vyplácíte tarifní mzdu označte tento údaj A, u ostatních druhů mezd zůstane tento údaj na N.
- **Vytvořit pololetní hlášení**  program na základě údajů v evidenci vytvoří pololetní hlášení

**Editace pololetního hlášení** - údaje je zde možno opravovat a prohlížet

**Tisk pololetního hlášení** – tisková sestava, která nebude součástí hlášení Po vytvoření pololetního hlášení již můžete soubor DBF načíst do Excelu.

## **Archivy let minulých**

Před začátkem práce v ročním archivu musíte zadat archivní rok (program nabízí zpracovávaný rok minus 1). Roční archiv mezd má obdobnou nabídku jako aktuální rok, proto se v dalším popisu soustředíme jen na odlišnosti.

## **MZDOVÁ EVIDENCE**

V mzdové evidenci jsou rozdílné jen nepřítomnosti (zde chybí editace, jsou zde jen sestavy) a liší se nabídka Tisky ze mzdových listů. Tisky ze mzdových listů

**Mzdové listy** – roční mzdové listy jsou zde sestavy jako v aktuálním roce

**Průměry za uplynulá čtvrtletí** – seznam zaměstnanců s průměry pro náhrady uplatňované v jednotlivých čtvrtletích

**Seznam dle pracovního poměru** – před tiskem vyberete pracovní poměr a tiskne se seznam pracovníků zvoleného typu pracovního poměru

**Pohyby ve stavech pracovníků** - sestavy z mzdových listů aktuálního roku uvádějící seznam pracovníků s jejich nástupem do firmy a odchodem

#### **Zápočtové listy**

**Evidenční listy důchodového pojištění** 

**Sociální pojištění** – sestava za zvolené období obsahuje zaměstnance dle typu pracovního poměru, hrubou mzdu, základ sociálního pojištění a odvod pojistného

**Zdravotní pojištění** – sestava za zvolené období a pojišťovnu obsahuje hrubou mzdu, základ zdravotního pojištění a odvod pojistného po měsících.

#### **Přehled čerpání dovolené**

**Statistické údaje** – statistiky ISP+ISPV

**Povinný podíl ZPS** – organizace s více jak 25 zaměstnanci jsou povinny odvádět do státního rozpočtu pokud nesplní povinný podíl pracovníků ZPS.

**Parametry výpočtu** – zde je potřeba nastavit tyto parametry:

**Druhy mezd** – označte druhy mezd s kterých se mají nasoučtovat hodiny pro výpočet přepočteného stavu.Jedná se o hodiny skutečně odpracované a hodiny neodpracované v důsledku čerpání dovolené na zotavenou, překážky v práci a pracovní neschopnost (jedná se jen o pracovní neschopnost, ne OČR), za niž jsou poskytovány dávky nemocenského pojištění.

- **Typy pracovních poměrů** v číselníku typů pracovních poměrů je potřeba označit, zda se daný typ pracovního poměru zahrne do výpočtu. Pro účely povinného podílu ZPS se nezapočítávají dohody o provedení práce a dohody o pracovní činnosti.
- **Ostatní parametry** parametry pro výpočet odvodu, při nesplnění povinného podílu:
	- Skutečný průměrný výdělek v NH I. Až III.čtvrtletí se vyhlašuje na konci roku
	- Násobek pro odvod za povinný podíl ZPS je nyní stanoven na 2.5 (rok 2020)
	- Obvyklý týdenní fond v hodinách u vaší organizace (většinou 40 hodin)
	- Procenta odvodu ZPS počet procent povinného podílu ZPS v organizaci nad 25 zaměstnanců
- **Tisk**  před samotným tiskem, se nabídne korekce odpracovaných hodin.Tuto korekci lze použít, pokud z nějakého důvodu chcete opravit počet odpracovaných hodin, které se nasoučtovaly. Hlavní použití vidíme v odečtu přesčasových hodin, pokud vaše evidence neumožňuje vyřadit tyto hodiny ze součtu volbou druhu mzdy. Korekce je potřeba uvádět se znaménkem mínus, pokud se mají hodiny pokrátit. Druhou možností korekce je spočítat povinný podíl prostým zadáním hodin. Samotný tisk vytvoří tabulku a formulář, kde jsou spočteny přepočtené stavy jednotlivých skupin zaměstnanců s případný dopočet odvodu,

Povinný podíl zaměstnanců se spočítá jen pokud je v osobní kartě označení, zda má pracovník změněnou pracovní schopnost.

## **Archivní mzdy**

Nabídka obsahuje výplaty a roční zúčtování vybraného roku (to je rok archivu, v kterém jste nastaveni) a poskytuje následující možnosti:

- Měsíční mzdy tisk
- Potvrzení a průměry
- Roční zúčtování

### *Měsíční mzdy - tisk*

V této nabídce jsou soustředěny měsíční sestavy archivovaného roku, většinu sestav si můžete vytisknout za jeden měsíc nebo za vybrané měsíce.

## *Výplaty*

### **Období**

 **Výplatní pásky, Přehled o výpočtu daně a Výplatní pásky + daňový propočet -**  Tisk po měsících a nebo součtem za vybrané období

**Hrubý příjem** -sestavu hrubého příjmu s odvody po jednotlivých zaměstnancích za zvolené období a sestava průměrný hrubý příjem

**Příjem důchodců** - sestava příjmu zaměstnanců označených jako důchodci

#### **Jeden měsíc**

 **Definované výplatní pásky K výplatě Zdanění mezd Výplatní listina Příjem dle pracovních poměrů** 

**Volné sestavy**

### **Výběr dle druhu mzdy**

**Rekapitulace a mzdové náklady**

**Zdravotní a sociální pojištění**

**Přesčasy**

### **Kontrola archivovaných dat**

 křížová kontrola archivovaných dat, součet všech tří sloupečků musí souhlasit, v opačném případě jsou poškozené archivní soubory.

## *Potvrzení a průměry*

Tato nabídka zahrnuje potvrzení příjmu pro různé organizace a úřady:

### **Průměrný výdělek**

**Průměry pro náhrady ve mzdovém listě** – jsou zde průměry, které se uplatnily v jednotlivých čtvrtletích

#### **Průměrný výdělek**

- **Pro pracovněprávní účely** tisková sestava předpokládaného průměrného výdělku. Výdělek se zde počítá z aktuálního průměru pro náhrady násobeného průměrným fondem pracovní doby (173.93 hod. za rok).
- **Pro půjčky** tisková sestava skutečného průměrného výdělku za zadané období. Tiskne se čistý i hrubý příjem.
- **Potvrzení zdanitelných příjmů** tiskne se při ukončení zaměstnání nebo na žádost zaměstnance jemuž nebudeme zpracovávat roční zúčtování daní.

#### **Potvrzení příjmů k žádosti o dávky**

**Zákonné pojištění** - vytiskne se sestava jako podklad pro zákonné pojištění odpovědnosti za škody při výkonu povolání. Na konci sestavy se spočítá promile z vyměřovacích základů, které jste si nastavili v parametrech.

#### **Vyúčtování daně**

- **Odvody záloh na daň** sestava slouží jako podklad pro kontrolu odvedených záloh na daň za jednotlivé měsíce.
- **Vyúčtování zálohové daně** vyplnění, tisk a odeslání formuláře MFIN 5459 včetně příloh
- **Odvody srážkové daně** sestava slouží jako podklad pro kontrolu odvedené srážkové daně za jednotlivé měsíce.
- **Vyúčtování srážkové daně** vyplnění, tisk a odeslání formuláře MFIN 5466 včetně příloh
- **Vyúčtování sociálního pojištění** přehledný seznam vypočteného sociálního pojištění po jednotlivých měsících
- **Vyúčtování zdravotního pojištění** přehledný seznam vypočteného zdravotního pojištění s možností výběru pojišťoven po jednotlivých měsících

## *Roční zúčtování*

V této nabídce můžete zpracovat roční zúčtování daně jednotlivých zaměstnanců.

Doporučený postup činnosti:

#### **1) Roční nezdanitelné částky (slevy na dani)**

Hromadná editace ročních slev na dani a nezdanitelných částek

### **2) Opravy ve mzdovém listě**

- zde lze přímo doplnit příjem z minulého zaměstnání
- označit zaměstnance, zda se bude, nebo nebude zpracovávat (údaj "Zpracovat", kde "A" znamená zpracovat, "N" nezpracovávat)

- pomocí klávesy F8 zde doplňujeme nebo opravujeme slevy na dani a nezdanitelné částky.

Nezdanitelné částky a slevy na dani zde uvedené se týkají pouze ročního zúčtování mezd, změny zde provedené se nepromítnou do mzdového listu. Příklad: Pracoval-li zaměstnanec u firmy jen půl roku, doplníte jeho příjem z minulého zaměstnání do příslušných údajů ve formuláři (Opravy ve mzdovém listě) a v nezdanitelných částkách po *<F8>* uvidíte následující zápis:

 ┌────-**Částka**─────┐┌**Započítat**┐┌──────**Vyživovaná osoba (dítě)**──────┐  **└ typ roční měs. ┘└ od - do ┘└ Příjmení Jméno Rodné č.┘ Pozn. ──────────────────────────────────────────────────────────────────────── Z 7200 600 07.2007 .**

tento zápis základní nezdanitelné částky opravíte takto:

 ┌────-**Částka**─────┐┌**Započítat**┐┌──────**Vyživovaná osoba (dítě)**──────┐ └ **typ roční měs. ┘└ od - do ┘└ Příjmení Jméno Rodné č.┘ Pozn. ──────────────────────────────────────────────────────────────────────── Z 7200 600 01.2007 .**

V případě, že potřebujete doplnit roční nezdanitelné částky pomocí *<F2>* pořiďte nový údaj a z číselníku vyberte příslušnou nezdanitelnou částku. Trvala-li jen část roku, omezte ji obdobím:

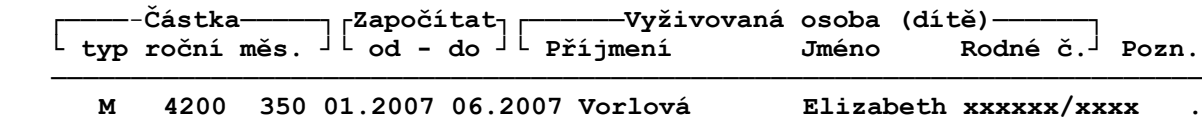

Úleva na manželku byla uplatněna 6 měsíců. Z toho plyne, že údaj "do" je potřeba vyplňovat, jen když sleva na dani (nezdanitelná částka) končí v průběhu roku.

 Stejným způsobem doplníte např. penzijní připojištění (typ=O),úroky z úvěru (typ=H), hodnotu daru (např. dárce krve typ=D).

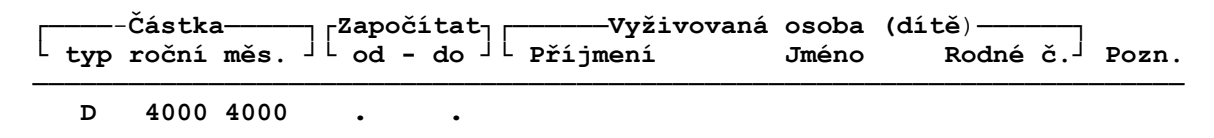

#### **3) Propočet**

Po doplnění nebo oprav hodnot v bodě 1 nebo 2) spusťte propočet (možno spouštět i několikrát)

#### **4) Editace vypočtených hodnot**

Tato nabídka slouží jen ke kontrole propočtených údajů. V případě potřeby je zde možné ještě korigovat některé hodnoty. Po vytisknutí je možné zvolit

*/Přenést údaje do mezd*. Zde si pomocí menu po *<F10>* (nebo ručně) můžete vybrat zaměstnance, jejichž roční zúčtování se přenese do mezd. V momentě, kdy opouštíte klávesou *<Esc>* tento seznam, se program zeptá, zda se má přenést roční zúčtování do mezd. Potvrzením klávesou *<Enter>* se roční zúčtování přenese do měsíčního vstupu aktuálního měsíce.

# **DALŠÍ**

## **Údržba souborů**

V rámci akce se vytvoří nové indexy a obnoví případné porušené vazby mezi soubory. Současně se provede údržba volných textů (různých poznámek v rámci tiskopisů), takže soubory zabírají méně místa na disku a zároveň i na záložních kopiích.

## **Inicializace**

Tato nabídka se zobrazuje jen v případě, že v rámci účetní jednotky dosud nebyly vedeny mzdy. Inicializaci je třeba provést vždy, když začínáte vést nové mzdy, t.j. pro nový adresář - nového zákazníka. Budete-li vést mzdy pouze pro vlastní potřebu, provede se tedy *pouze jedna inicializace* a to před započetím vlastní práce. Při inicializaci jsou kromě společných číselníků nejprve vynulovány všechny potřebné soubory; poté je třeba pro správný běh programu naplnit základní parametry. Postupně se nabízejí.

Před naplněním nových parametrů nebo číselníků se vždy objeví nápověda, po přečtení pokračujte stiskem *<Esc>*.

Parametry, ke kterým nemáte po ruce podklady, můžete naplnit i později z hlavní nabídky.

## **SKA ...**

V této položce naleznete důležité kontaktní údaje.

## **Speciality**

Zde naleznete pomocné soubory a propočet odstupného

Nabídka */Vlastní programy* bude zpřístupněna pouze při existenci příslušného doplňkového programu, který není součástí standardní nabídky SKA software (tedy např. programu vyhotovenému na zakázku od jiného autora).
# **TYPICKÉ PŘÍPADY POUŽITÍ**

# **Založení nového zaměstnance**

## **Cíl případu použití**

Přijmout nového zaměstnance do pracovního poměru

## **Předpoklady (výchozí situace)**

- mzdová agenda je již v provozu (byla provedena inicializace)
- isou vyplněné následující číselníky
	- o číselník středisek (pokud evidujete střediska)
	- o číselník úseků (pokud evidujete úseky)
	- o číselník zdravotních pojišťoven
- je otevřený měsíc od kterého zaměstnanec začne pracovat

#### **Postup práce**

- zvolte klávesou Enter nabídku Personální e./Osobní karty/Pořizování a opravy
	- o pokud v personální evidenci není žádný zaměstnanec začněte pořizovat
	- o pokud již personální evidence obsahuje zaměstnance stiskněte **<F2>**
- na údaji osobní číslo stiskněte **<F7>,** následuje číselník osobních čísel, kde můžete mít několik číselných řad. Je vhodné mít zvlášť číselnou řadu na stálé zaměstnance a na příležitostné pracovní poměry a dohody.
- v číselníku osobních čísel vyberte číselnou řadu a klávesou ENTER přeneste osobní číslo do osobní karty
- vyplňte osobní údaje zaměstnance
- u údajů které mají v názvu červené písmenko můžete pro naplnění použít číselník po stisku **<F7>**
- dále popisujeme jen údaje, jejichž obsah není na prvý pohled zřejmý
	- o pokud zaměstnanec nemá rodné číslo doplňte jen prvou část (zaměstnanec narozen 25.05.1970 bude zapsán jako 700525). Protože program rozlišuje muže a ženu podle rodného čísla musíte k 3 číslu u ženy přičíst číslo 5 (prvá část rodného čísla bude v tomto případě 705525)
	- o **Prohlášení** zde uveďte datum, kdy zaměstnanec podepsal prohlášení k dani a po dotazu se doplní sleva na poplatníka

- o **Rz** určete zda je poplatník daňovým rezidentem, povolené jsou údaje 0 daňový rezident,1- daňový rezident EU nebo EHP a 2 - nerezident
- o Úleva ZP sice již byla zrušena, ale pracovníky tak označte i nyní, na výběr jsou kategorie:
	- **D**  starobní důchodce, nebude se dopočítávat zdravotní pojištění do minima
	- **Z**  studenti a osoby za které je plátcem pojistného i stát, nebude se dopočítávat zdravotní pojištění do minima
	- **I** -invalidní důchodci a zdravotně postižení, kteří jsou zaměstnáni ve firmě s více jak 50% podílem těchto pracovníků. Uplatní se úleva na zdravotní pojištění a nebude se dopočítávat zdravotní pojištění do minima
- o **Min**  celý název zní *"Platí si zaměstnanec zdravotní pojistné v minimální výši?".* Pokud u zaměstnance chcete vyloučit dopočet do minimálního vyměřovacího základu můžete to ovlivnit tímto údajem.
- o **A**  celý název zní *"Vyřadit ze stavu pro hlášení na zdravotní pojišťovnu?".* (například druhá osobní karta stejného zaměstnance)
- o **Změna poj**. **od** u nově pořízeného zaměstnance ponechte prázdné. Použijte v průběhu roku, pokud zaměstnanec změní zdravotní pojišťovnu a ještě není uzavřen měsíc, v kterém končí se starou pojišťovnou. Pokud je již otevřen měsíc od kdy má zaměstnanec novou pojišťovnu změňte přímo údaj **Zdr.pojišťovna**
- o Pokud označíte v údaji **Úlevy ZP** zaměstnance jako důchodce potom v údaji **Důchod** určíte typ důchodu dle číselníku **<F7>** a zadejte datum od kdy důchod pobírá a do následujícího textu upřesněte typ důchodu
- o Následuje dialog, kde doplníte všechna předcházející příjmení (pokud má více jek jedno dřívější)
- o **Evidenční stav** slouží především pro statistiky, vyplňte dle číselníku po **<F7>**
- o **Podnikatel** tento údaj slouží k rozlišení účtování mezd, pokud je někdo označen jako podnikatel bude se jeho mzda účtovat na jiné účty
- o **Vyřadit** se použije až v případě, kdy zaměstnanec celý předchozí rok neměl žádný příjem. Po ENTER na tomto údaji se nabídne vytvoření mzdového listu. Pokud potřebujete ještě doplnit specifické údaje pro ONZ (oznámení o nástupu do zaměstnání) pokračujte ESC.
- **zaměstnanec** je vytvořen a nyní můžeme opustit formulář a přejít do nabídky Doplňující údaje pro ONZ
	- o pokud má zaměstnanec jinou kontaktní adresu než uvedenou v personální evidenci doplníme ji v tomto formuláři
	- o pokud má zaměstnanec trvalý pobyt mimo ČR doplňte adresu pobytu v ČR
- o na druhé straně formuláře doplňte posledního cizozemského nositele pojištění
- o při vyplňování těchto údajů se řiďte všeobecnými zásadami pro vyplňování tiskopisu oznámení o nástupu do zaměstnání, které najdete v nabídce Personální e./Tiskové sestavy/Sociální pojištění – ONZ/Všeobecné zásady

# **Nový pracovní poměr**

## **Cíl případu použití**

Založení nového pracovního poměru nebo souběžného pracovního poměru

## **Předpoklady (výchozí situace)**

- mzdová agenda je již v provozu (byla provedena inicializace)
- zaměstnanec má založenou osobní kartu v personální evidenci
- při zakládání souběžného pracovního poměru je toto povoleno v doplňujících parametrech v nabídce *Parametry/Parametry zpracování/Doplňující parametry/Prvá část* parametr Souběžné pracovní poměry A/N
- je otevřený měsíc od kterého pracovní poměr začne

## **Postup práce**

Volte nabídku *Mzdová e./Mzdové listy/Pořizování a opravy.* Pokud budete používat souběžné pracovní poměry pořizujte je vždy od hlavního k vedlejším. Na pracovní poměr číslo 1 se vážou veškeré odvody a tak jako první v tomto případě nemůže být dohoda o provedení práce do 10 000,-. Pokud bude mít zaměstnanec jen jeden pracovní poměr nemusíte pořadí řešit.

- klávesou **<F2>** aktivujete seznam zaměstnanců
- klávesou **ENTER** vyberte zaměstnance, kterému chcete založit pracovní poměr
- do formuláře se přenese osobní číslo a příjmení zaměstnance
- doplní se pořadí pracovního poměru (nelze měnit)
- vyberte **<F7>** v číselníku typ pracovního poměru, typem zároveň určujete zda se z daného pracovního poměru odvádí sociální a zdravotní pojištění, jak se bude mzda danit a zda se výdělek bude započítávat do zákonného pojištění odpovědnosti za škody
- dále označíte zda se u výdělku hlídá výše základu do kterého se neodvádí sociální nebo zdravotní pojistné (zaměstnání malého rozsahu, i když zdravotní pojišťovna se k tomuto výrazu nechce znát a nemá pro to jednoznačný název)
- následují údaje, které jsou patrné z popisu, zvlášť upozorňujeme na tyto:
	- o **Směna**  pokud má zaměstnanec nepravidelný fond pracovní doby potom lze použít směnu a nebo individuální fond pracovní doby. Aby se dala použít směna je potřeba v doplňujících parametrech směny povolit v nabídce *Parametry/Parametry zpracování/Doplňující parametry/Prvá část* parametr Směnový provoz A/N**.** Před zahájením zpracování měsíce kde máte povolen směnový provoz je potřeba u každé směny nastavit fond pracovních hodin za měsíc v nabídce *Parametry/Fond pracovní doby/Směnový fond pracovní doby.* Každá směna zde musí mít zápis v právě zpracovávaném měsíci. Uvádí se zde směna, měsíc, pracovní dny a pracovní hodiny.
	- o další důležitý údaj je **Týdenní úvazek**, kde se uvede počet dní a hodin v týdnu. Podíl těchto čísel musí dát 1 den náhrady (40/5 = 8 hodin, 37,5/5=7,5 hodin)
	- o **Sazby** se použijí při nabízení druhu mzdy podle nastavených parametrů
	- o **Průměry** se dopočtou při uzavření čtvrtletí
	- o **Dovolená** uvádí se nárok za běžný rok, dodatková dovolená, převod z minulého roku a v tomto měsíci zbývá. Údaj zbývá se automaticky aktualizuje při uzávěrce mezd.
	- o **Svátek** označením A určíte, že se zaměstnanec zařadí do seznamu zaměstnanců při generování náhrady za svátek
	- o **Vyřadit –** vyřadit pracovní poměr z evidence se označuje A až v následujícím měsíci po ukončení pracovního poměru a určí se poslední měsíc a rok kdy mu bylo něco vyplaceno. Pokud např. pracovní poměr skončí v lednu a vy mu v březnu vyplatíte roční vyúčtování mezd tak v měsíci březnu tento údaj bude prázdný a v dubnu tam dopíšete 03/2020.

## **Individuální fond pracovní doby**

I když pracovní poměr nemá standardní rozvržení pracovní doby, musí být ve mzdovém listě vyplněn údaj týdenní fond pracovní doby.

- na začátku každého měsíce je potřeba individuální fond pracovní doby vyplnit jinak se použije běžný fond pracovní doby
- individuální fond nastavíte v nabídce *Mzdová e./Mzdové listy/Seznamy/Individuální fond pracovní doby* nebo přímo z mzdového listu pomocí nabídky F10 a Individuální fond prac. doby. Výhodou druhého

postupu je zadávání přímo pro jeden zvolený pracovní poměr a zadáváte jen měsíc a hodiny.

# **Oznámení o nástupu do zaměstnání (ONZ)**

V nabídce Personální e./Tiskové sestavy/Sociální pojištění – ONZ je kompletní agenda tohoto formuláře. Jako první překontrolujte údaje v personální evidenci a následně i v doplňujících údajích pro ONZ.

## *Naplnění pracovního souboru*

- o zvolte co hlásíte (nástup, skončení, změnu ..)
- o vyberte zaměstnance (pracovní poměry) volbou A/N
- o pokračujte **<ESC>** a volte další nabídku (Editace)

## *Editace*

- zde je vytvořený formulář ONZ a můžete ho editovat a doplňovat
- zkontrolujte, zda je formulář vyplněný dle všeobecných zásad
- pohyb po stránkách formuláře **<PgDown>,<PgUp>,** další zaměstnanec **<CTRL PgDown>,** předchozí zaměstnanec **<CTRL PgUp>**
- pokračujte **<ESC>** do logických kontrol

# *Logické kontroly*

• tisková sestava logických chyb formuláře, pokud formulář neobsahuje chyby přejděte k elektronickému odeslání

## *Elektronické podání XML*

- o v seznamu jsou zeleně označeny pracovní poměry, které se budou odesílat
- o **<F8>** odznačíte pracovní poměry, které se odesílat nebudou
- o následuje seznam odesílaných pracovních poměrů
- o potvrdíte vytvoření XML k elektronickému odeslání A/N
	- v nabídce volíte e-portál ČSSZ
	- otevře se výchozí internetový prohlížeč na stránce e-portálu
	- nyní se formulář odešle dle postupu popsaném v kapitole **E-PORTÁL**

# **E-PORTÁL**

Po vytvoření souboru (ONZ – oznámení o nástupu do zaměstnání, PVPOJ – přehled o výši pojistného a ELDP – evidenční list důchodového zabezpečení) určenému pro odeslání na portál ČSSZ v datovém formátu XML následuje tato nabídka:

- 1. e-portál ČSSZ
- 2. Přejít do složky {XML}
- 3. Uložení cesty do schránky

Pro odeslání převážně použijete bod 1. Pokud odesíláte soubory jiným programem (Portlink, Alis ..) použijete bod 2 nebo 3. Ve všech bodech nabídky se cesta k souboru uloží do schránky Windows pro další použití.

Pokud zvolíte 1. e-podání na internetu otevře se váš výchozí internetový prohlížeč na stránce s načtením souboru.

V tomto formuláři zvolte Procházet

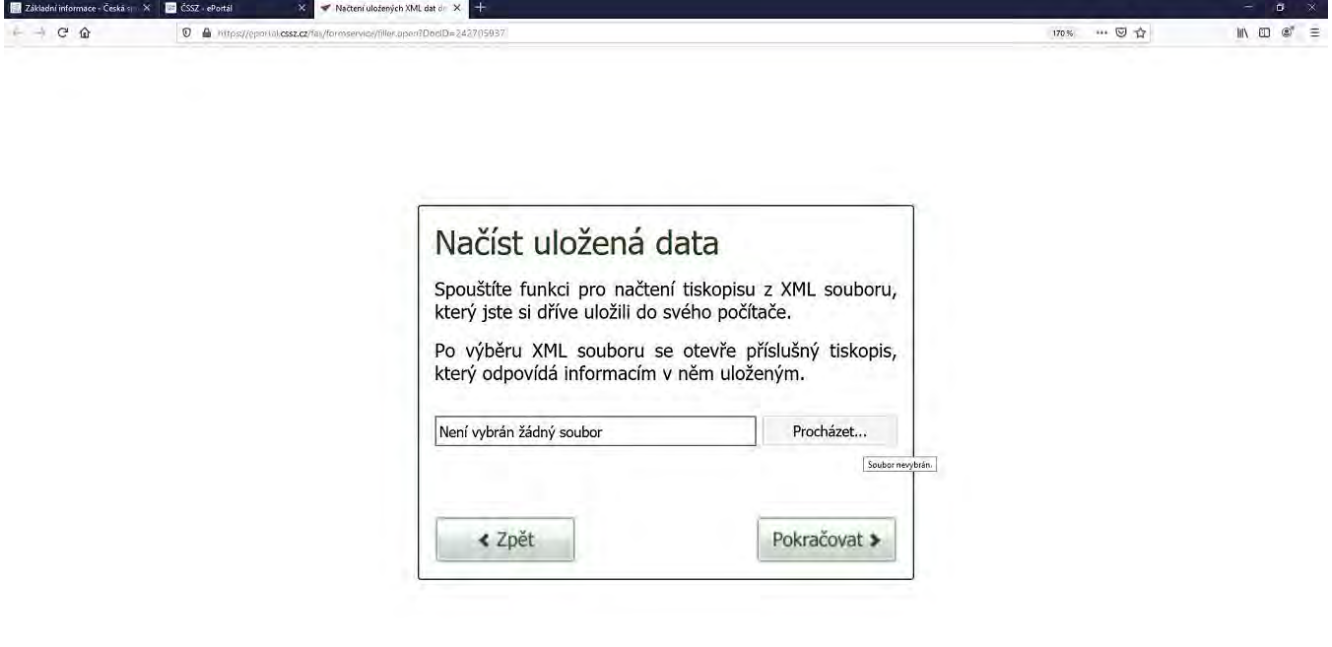

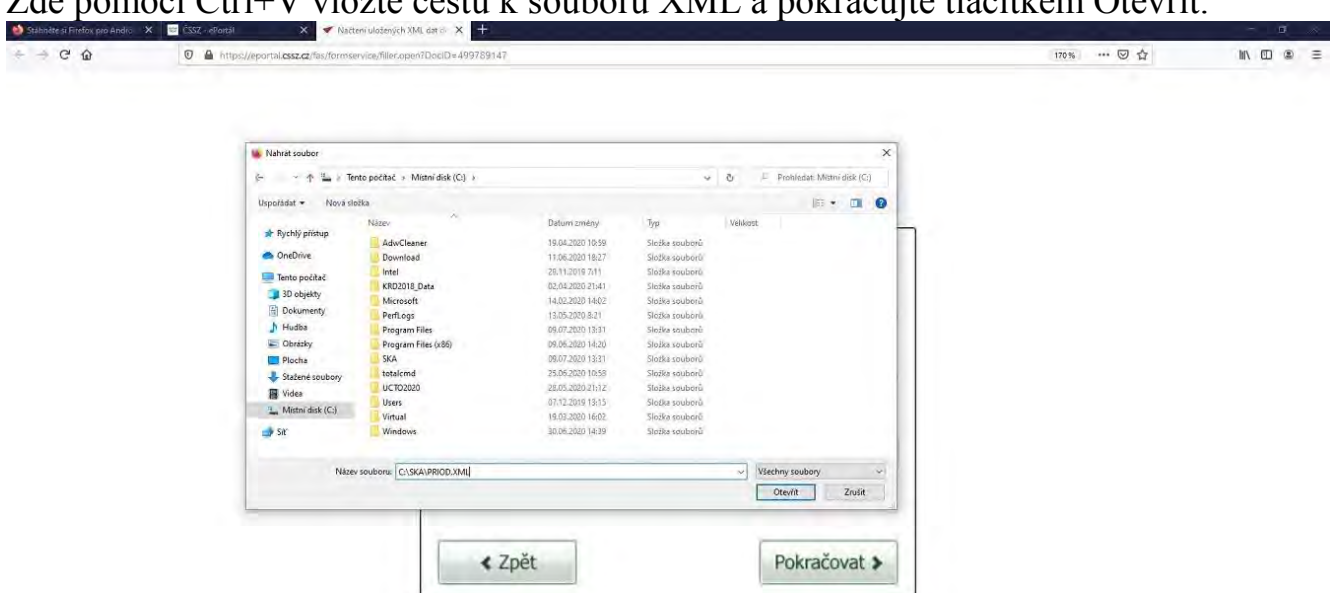

#### Zde pomocí Ctrl+V vložte cestu k souboru XML a pokračujte tlačítkem Otevřít.

# Pokračujte stiskem tlačítka **Pokračovat**

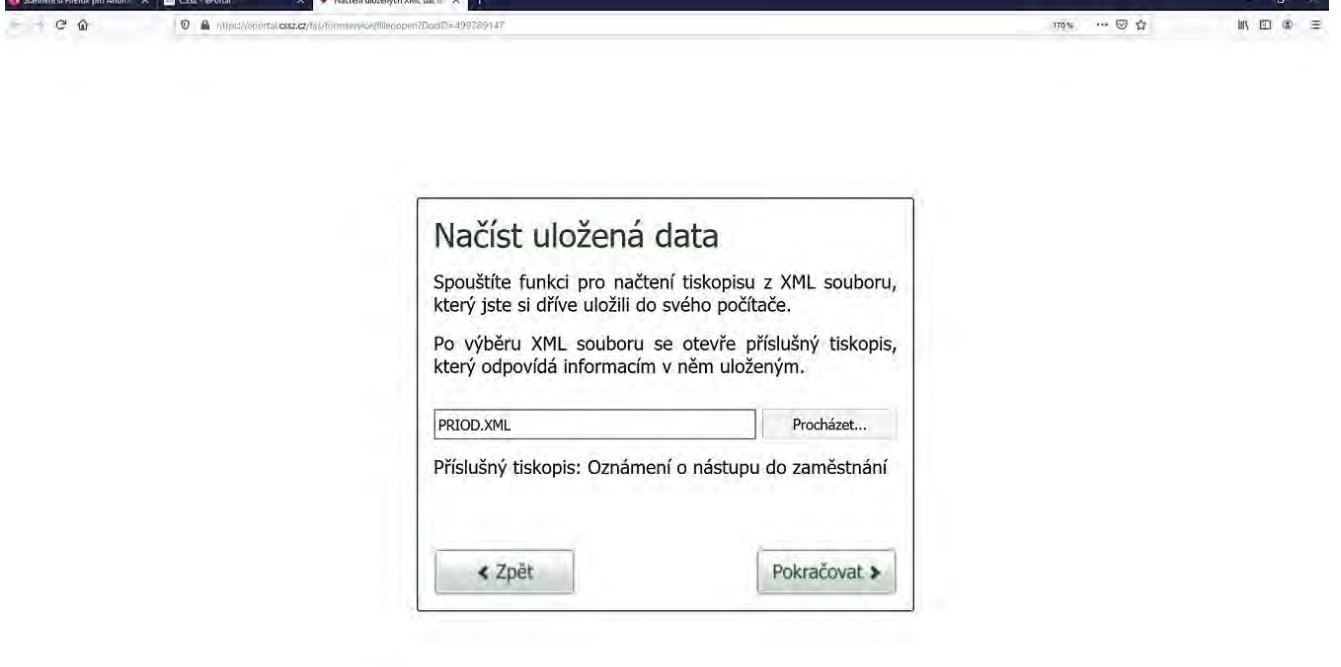

Následuje formulář, kde volíte jak budete formulář podepisovat. Pokud nebudete formulář elektronicky podepisovat zvolte Ne. Formulář můžete po kontrole uložit pro pozdější odeslání (třeba i na jiném PC) nebo odeslat datovou schránkou.

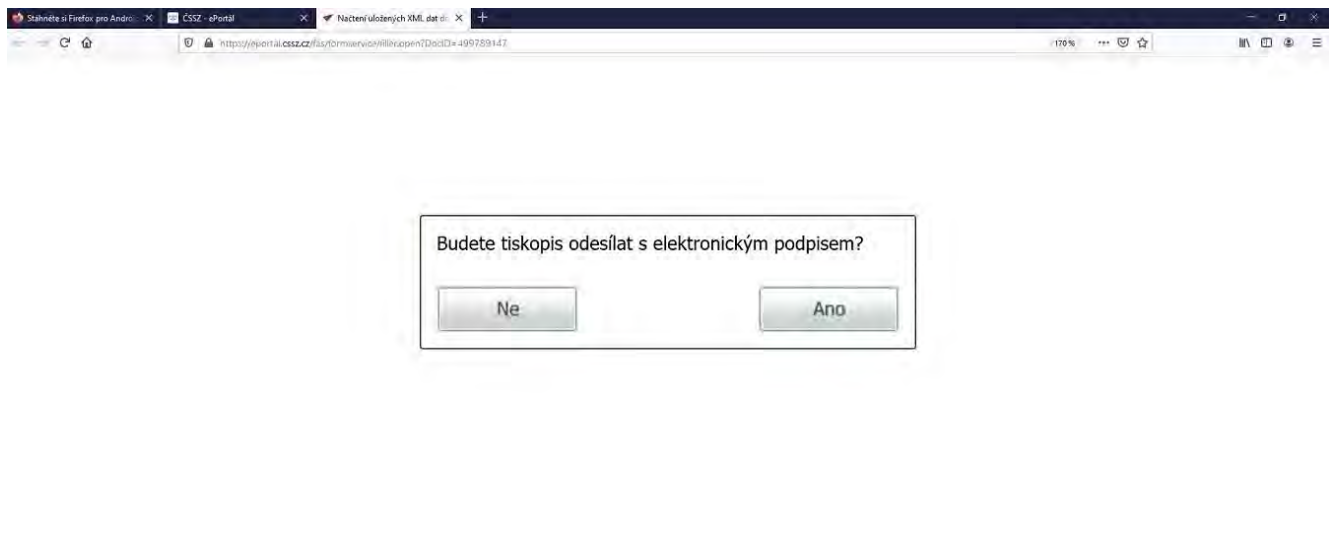

Po potvrzení Ano/Ne se otevře XML v čitelné formě. Ve spodní části formuláře zvolte tlačítko Zkontrolovat data.

#### *SKA - verze 2020 - uživatelská příručka MZDY*

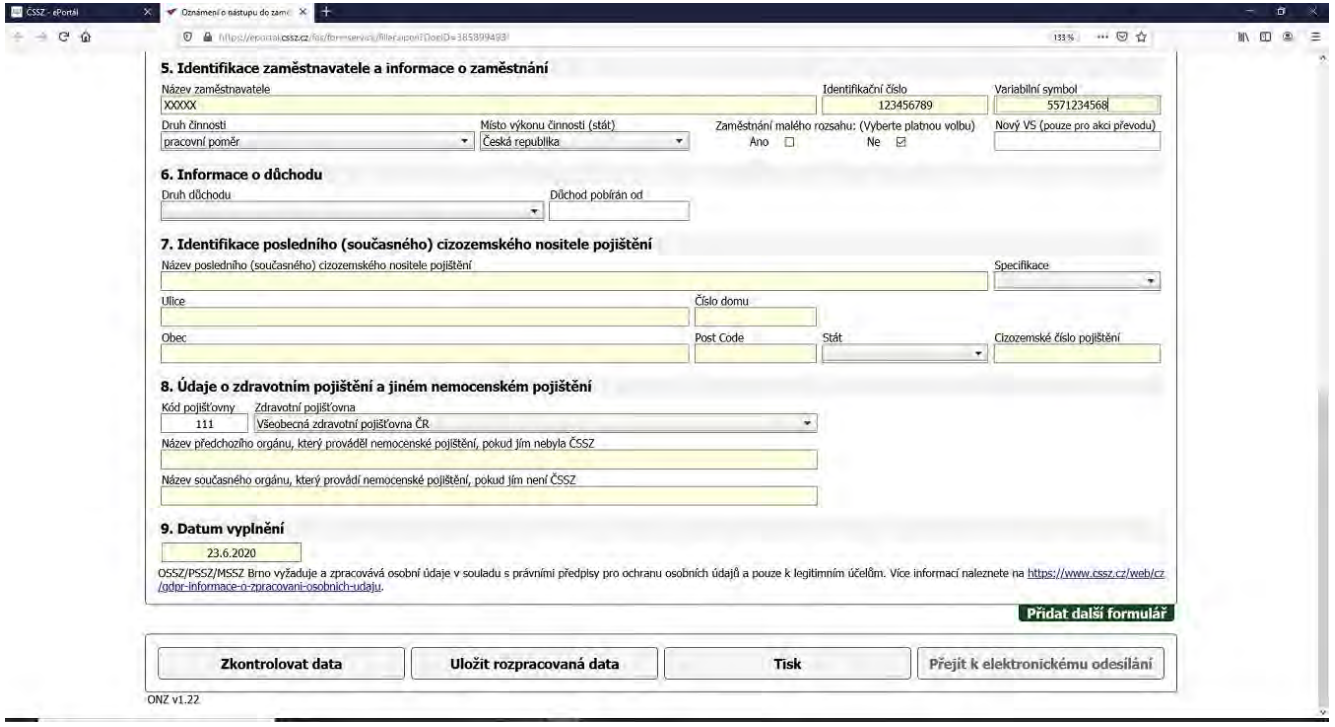

Následuju formulář s výsledkem kontrol, který lze zavřít tlačítkem Zavřít formulář (nad znakem ČSSZ).

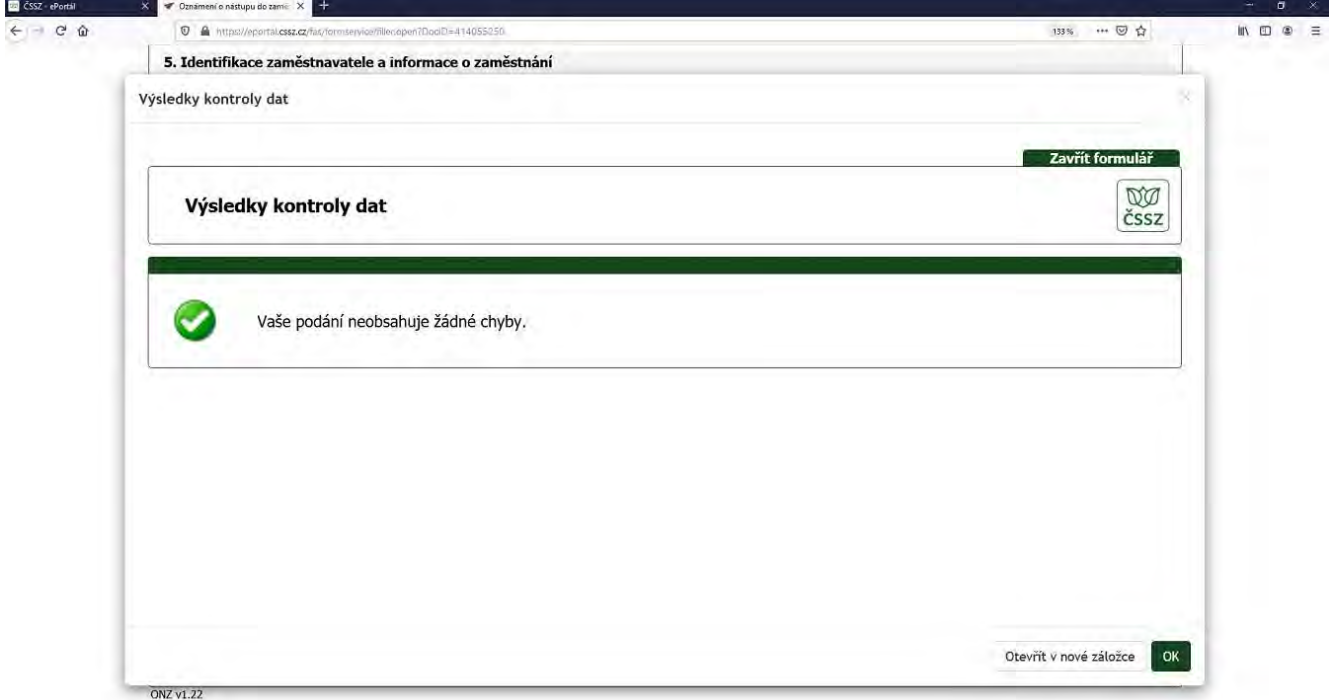

Nyní se znovu ukáže formulář s daty XML, kde pokračujete podle výsledku kontrol. Pokud je kontrola v pořádku pokračujte tlačítkem Přejít k elektronickému odeslání. Pokud kontrola hlásila chybu, opravte chybu přímo v programu SKA nebo zvolte upravit data a opravte ve formuláři (data v SKA můžete opravit následně).

## *SKA - verze 2020 - uživatelská příručka MZDY*

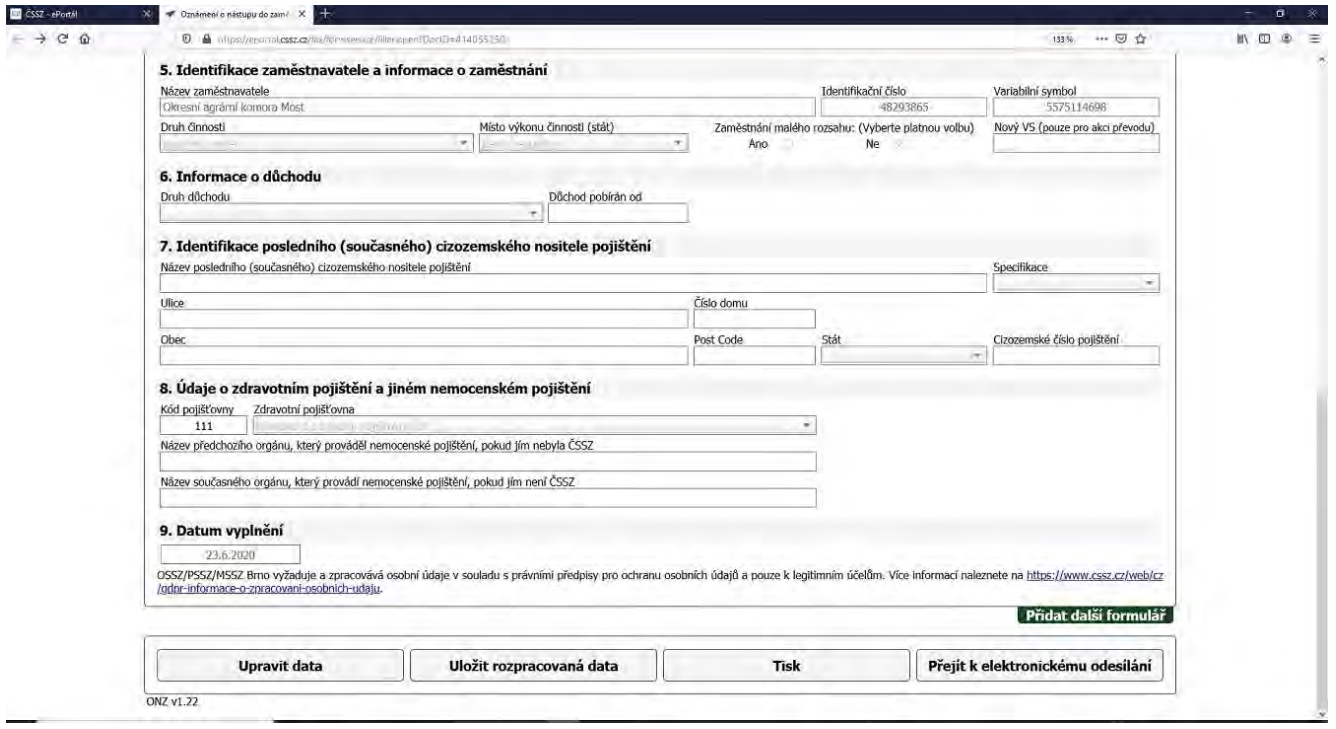

Tlačítkem Přejít k elektronickému podání se ve formuláři otevře spodní část, kde můžete formulář odeslat přes [ePortál](https://eportal.cssz.cz/) (pokud jste registrováni), odeslat přes datovou schránku, uložit data pro pozdější použití nebo odeslat s elektronickým podpisem.

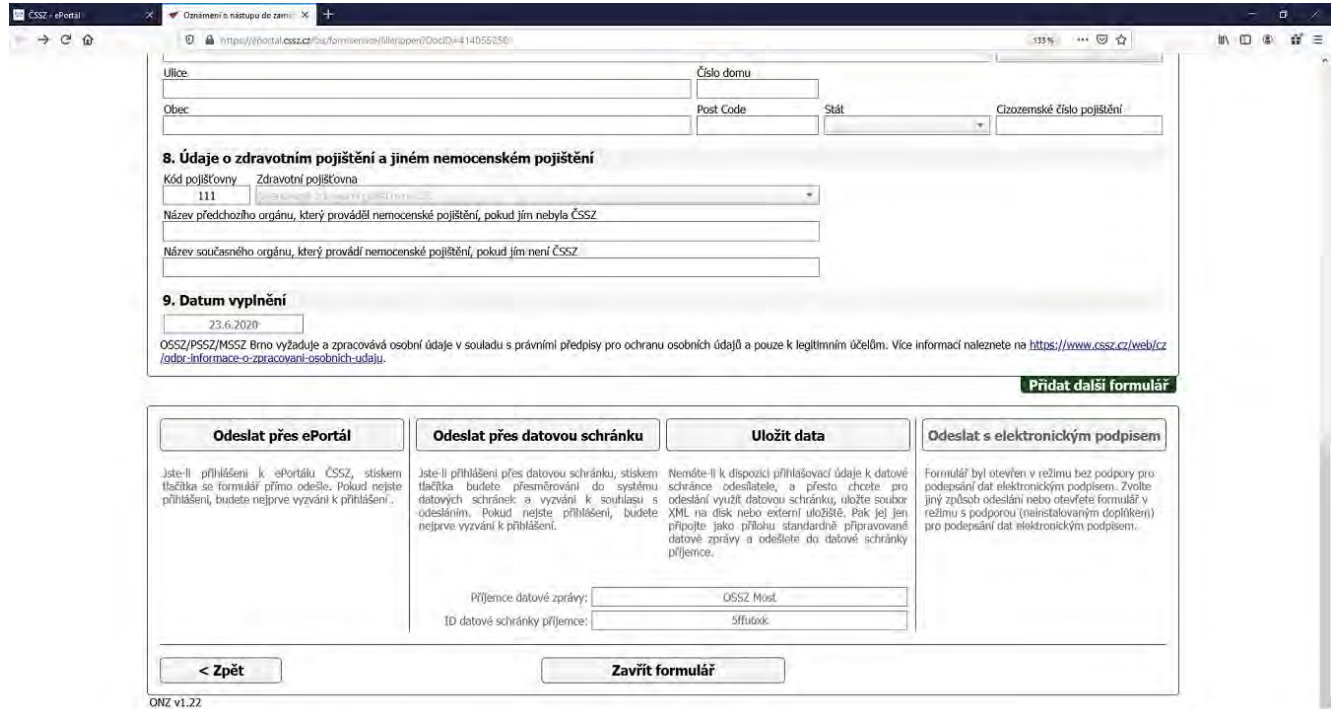

Po odeslání formuláře je vhodné tento vytisknout (tisk po odeslání má tu výhodu, že se tam doplní identifikátor podání pro pozdější reklamaci).

# **Hromadné oznámení pro zdravotní pojišťovnu**

Tímto formulářem hlásíte změny na zdravotní pojišťovnu (přihlášení, odhlášení, změna bydliště ..). Formulář je v nabídce Personální e./Tiskové sestavy/Hromadné oznámení pro ZP.

Postupujte bod po bodu.

- 1. Zadejte datum vyplnění a osobu, která formulář vyplnila.
- 2. Zadejte měsíc, za který oznámení posíláte
- 3. Postupně zadejte zaměstnance o kterých něco hlásíte
	- a. Zadejte osobní číslo
	- b. Doplní se pojišťovna, jméno, příjmení a začátek prac.poměru
	- c. Zadejte kód změny podle číselníku **<F7>,<SHIFT+F7>**
- 4. Tisk
	- a. Vyberte zdravotní pojišťovnu **<ENTER>**
	- b. Zvolte PDF tisk
	- c. Tiskněte PDF
	- d. Potvrďte "Vymazat soubor změn ZP (A/N)" A

# **Ukončení pracovního poměru**

Pracovní poměr ukončete po uzavření měsíce, kdy zaměstnanec naposledy pracoval (kdy mu skončila nemoc po skončení pracovního poměru). V nabídce **Mzdová e./Mzdové listy/Pořizování a opravy.** Najděte pracovní poměr u kterého budete provádět změnu a vyplňte konec pracovního poměru (pokud ještě není vyplněn), vpravo na konci formuláře dejte vyřadit **A** a vyplňte měsíc a rok kdy naposled pracoval (nebo měl nějaký příjem). Pokud vyplácíte zaměstnanci roční vyúčtování daně tak tento měsíc a rok mezerníkem vymažte, a po uzavření měsíce kdy jste toto vyúčtování vyplatili, doplňte měsíc a rok kdy k tomu došlo.

# **Zápočtové listy (ZL)**

Tento tiskopis nejlépe pořídíte v nabídce **Mzdová e./Mzdové listy/Pořizování a opravy.** 

- Nastavte se na pracovní poměr z kterého budete tisknou
- Volte **<F10>** av nabídce vyberte **3.Tisky/1.Tiskopisy/2.Zápočtový list**
- Vyplňte důvod ukončení (event.. poznámku do ZL)
- Vyplňte kdo a kdy tiskopis vystavil
- Vytiskněte Potvrzení při změně zaměstnání
- Vytiskněte potvrzení o průměrném výdělku
- Pokud se zaměstnanec bude hlásit na úřadu práce vytiskněte Potvrzení pro úřad práce

# **Potvrzení příjmů**

Lze opět tisknout v nabídce **Mzdová e./Mzdové listy/Pořizování a opravy.**  Je zde potvrzení pro sociální dávky za čtvrtletí (v ročním archivu i za celý rok) a potvrzení zdanitelných příjmů.

- Nastavte se na pracovní poměr z kterého budete tisknout
- Volte **<F10>** av nabídce vyberte **3.Tisky/1.Tiskopisy/1.Potvrzení příjmů** o Potvrzení zdanitelných příjmů
	- Zadejte období za které potvrzení vystavujete
	- Vyplňte kdo a kdy tiskopis vystavil
	- Vytiskněte formulář s rámečky

# **Výplatní pásky mailem**

Po zpracovaní mezd je možné výplatní pásky vytisknout a nebo také odeslat na mail jednotlivých zaměstnanců. Podmínkou pro odeslání mailem je vyplněná e-mail adresa v personální evidenci.

Před odesláním výplatnic překontrolujte nabídku **Personální e./Osobní** 

**karty/Seznam/Maily zaměstnanců.** Je zde seznam zaměstnanců a jejich mailové adresy. Při hromadném pořizovaní mailů postupujte takto:

- Nastavte se na údaj mail a stiskněte **<F5>** a v menu vyberte Tabelátor
- Nyní zadávejte jednotlivé mailové adresy
- V údaji Mail stiskněte **<Ins>** a doplní se @.cz
- Tento text doplňte tak jak zní mailová adresa

Pokud jsou mailové adresy správně zadané lze takto odeslat výplatnice mailem v nabídce **Měsíční mzdy/Tiskové sestavy/ Výplatnice/ Výplatní pásky/Výplatní pásky mailem.** 

- Nejprve se ukáže seznam zaměstnanců, kteří mají mzdu, ale nemají vyplněn mail
- Následuje dotaz Generovat e-maily s výplatními páskami zaměstnancům
- Potvrzením **A** začne generování výplatnic
- o Následují postupně zaměstnanci s možností výběru
	- Vytvořit e-mail (vytvoří mail s výplatnicí)
	- Přeskočit zaměstnance
	- Ukončit generování mailů
- o Potvrzením Vytvořit e-mail se otevře vyplněná zpráva ve vašem výchozím poštovním klientu a můžete ji odeslat nebo uložit
- o Následuje generování dalšího zaměstnance a postup se opakuje u všech zaměstnanců s vyplněným mailem
- o Pokud již není žádný zaměstnanec s mailem tak následuje hlášení o pořtu vytvořených e-mailů